# Express 5800

**NEC** 

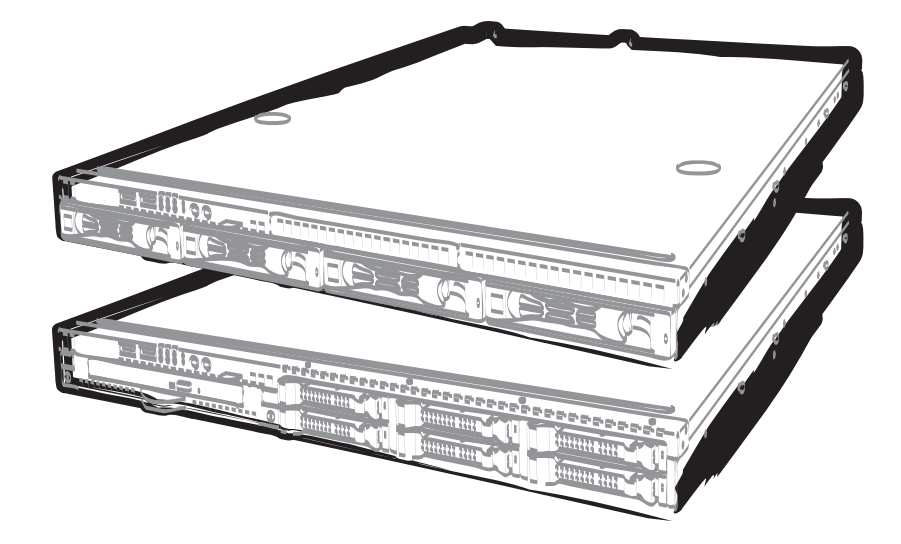

**NEC Express Server Express5800 Series** 

# **Express5800/R110f-1E EXP283A/EXP284A User's Guide**

**Model Number: N8100-1986F/1998F/1999F/2000F** 

- **Chapter 1 General Description**
- **Chapter 2 Preparations**
- **Chapter 3 Setup**
- **Chapter 4 Appendix**

10.101.03-101.02 August 2018 © NEC Corporation 2018

## **Documents for This Product**

Documents for this product are provided as booklets ( $\Box$ ) or as electronic manuals ( $\Xi$ ) in the EXPRESSBUILDER disc  $(Q)$ .

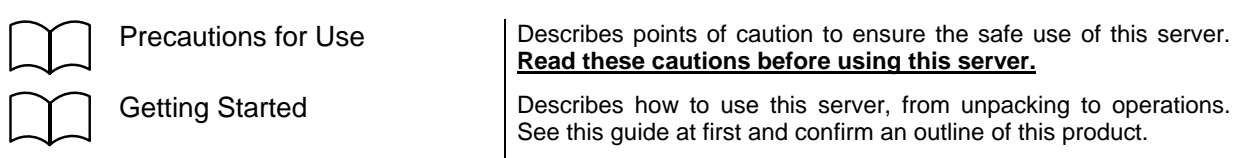

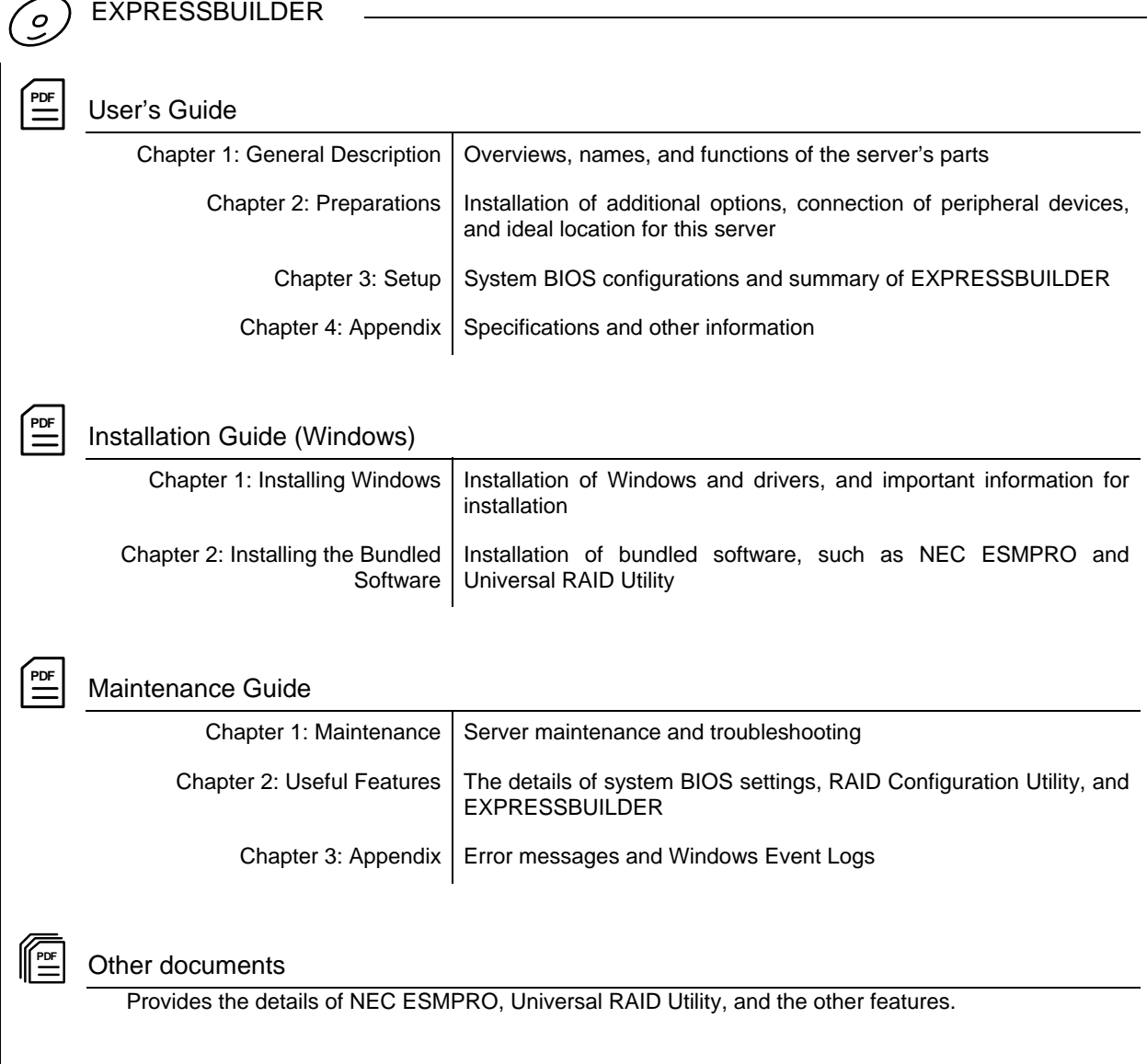

## **Contents**

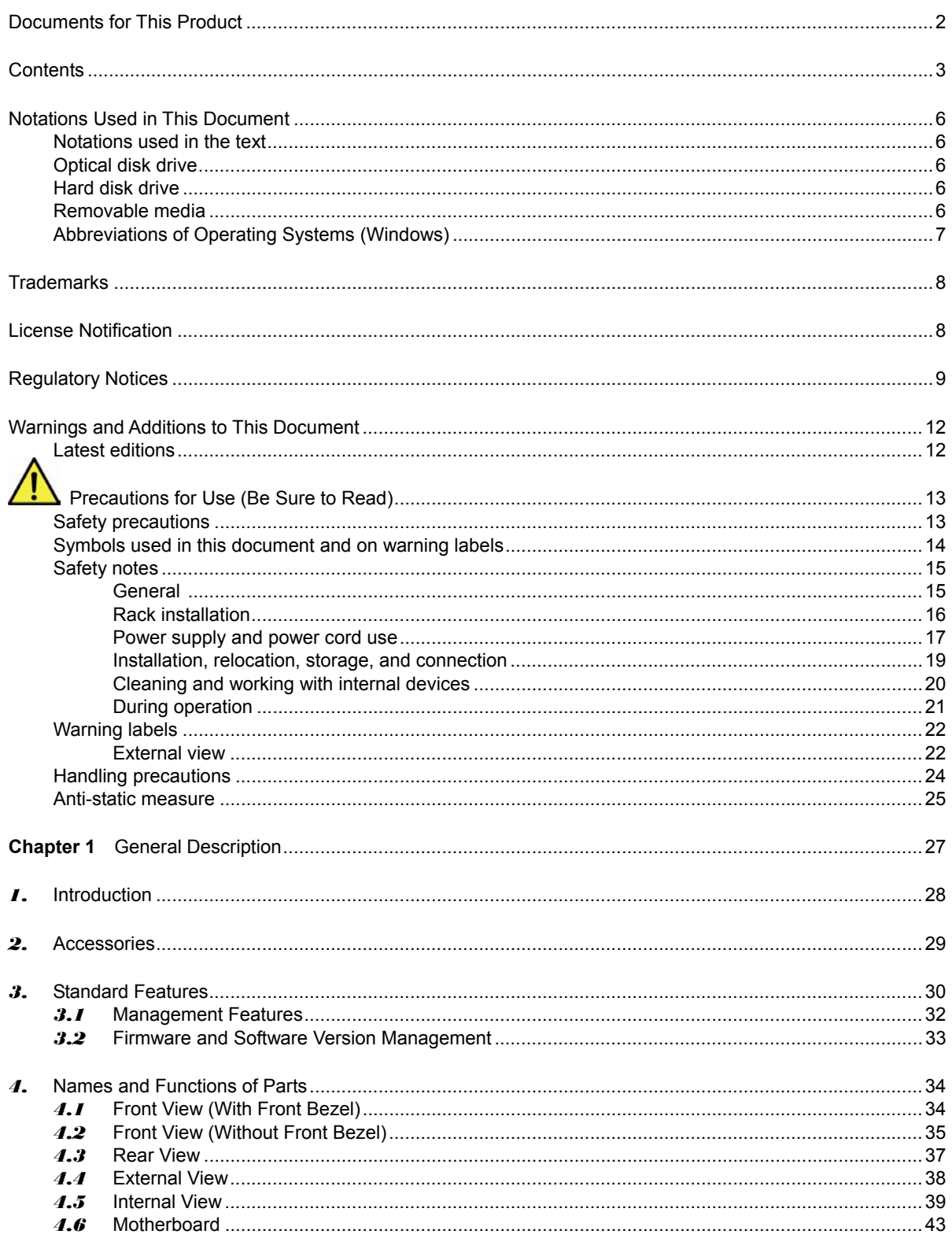

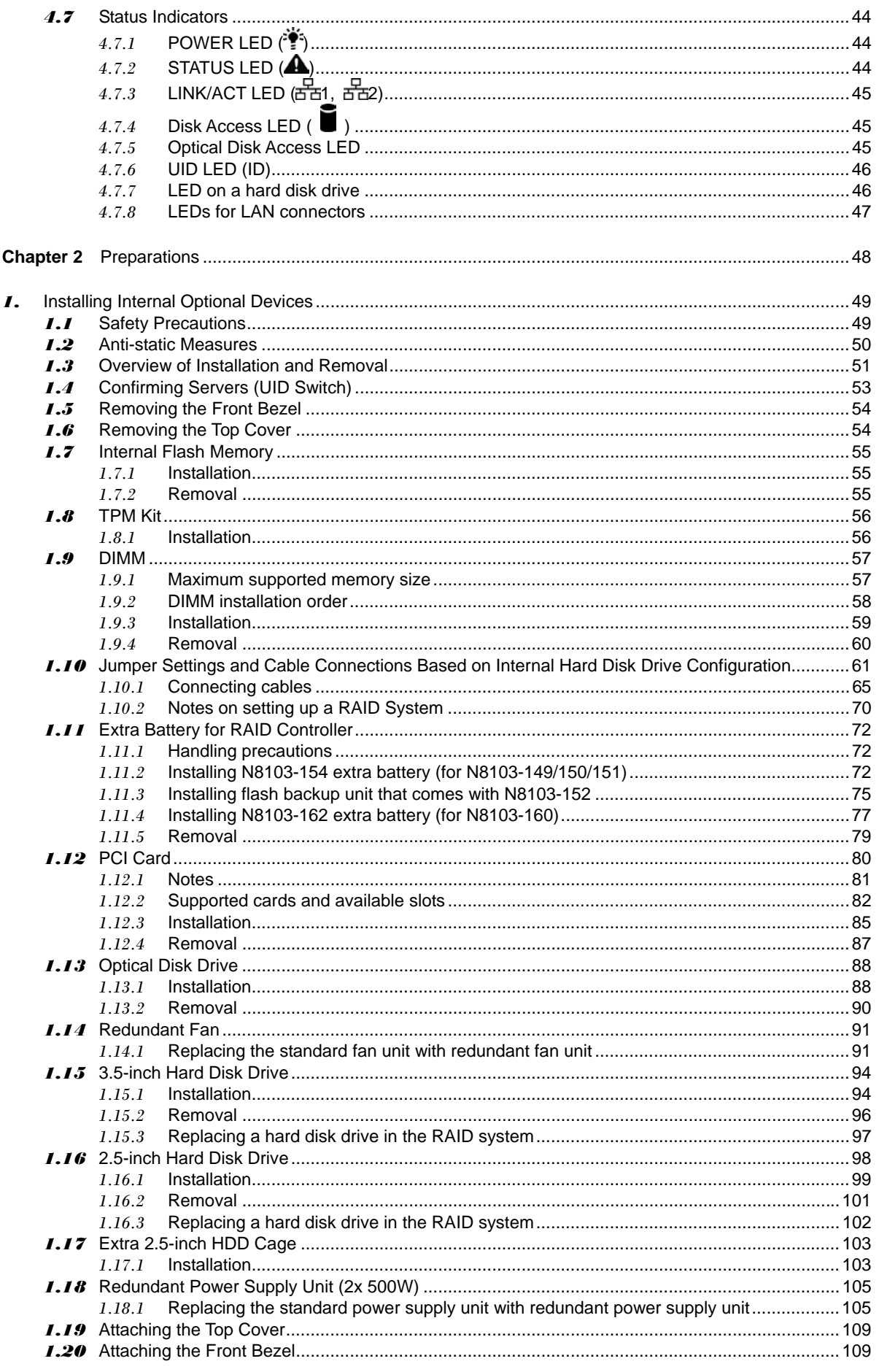

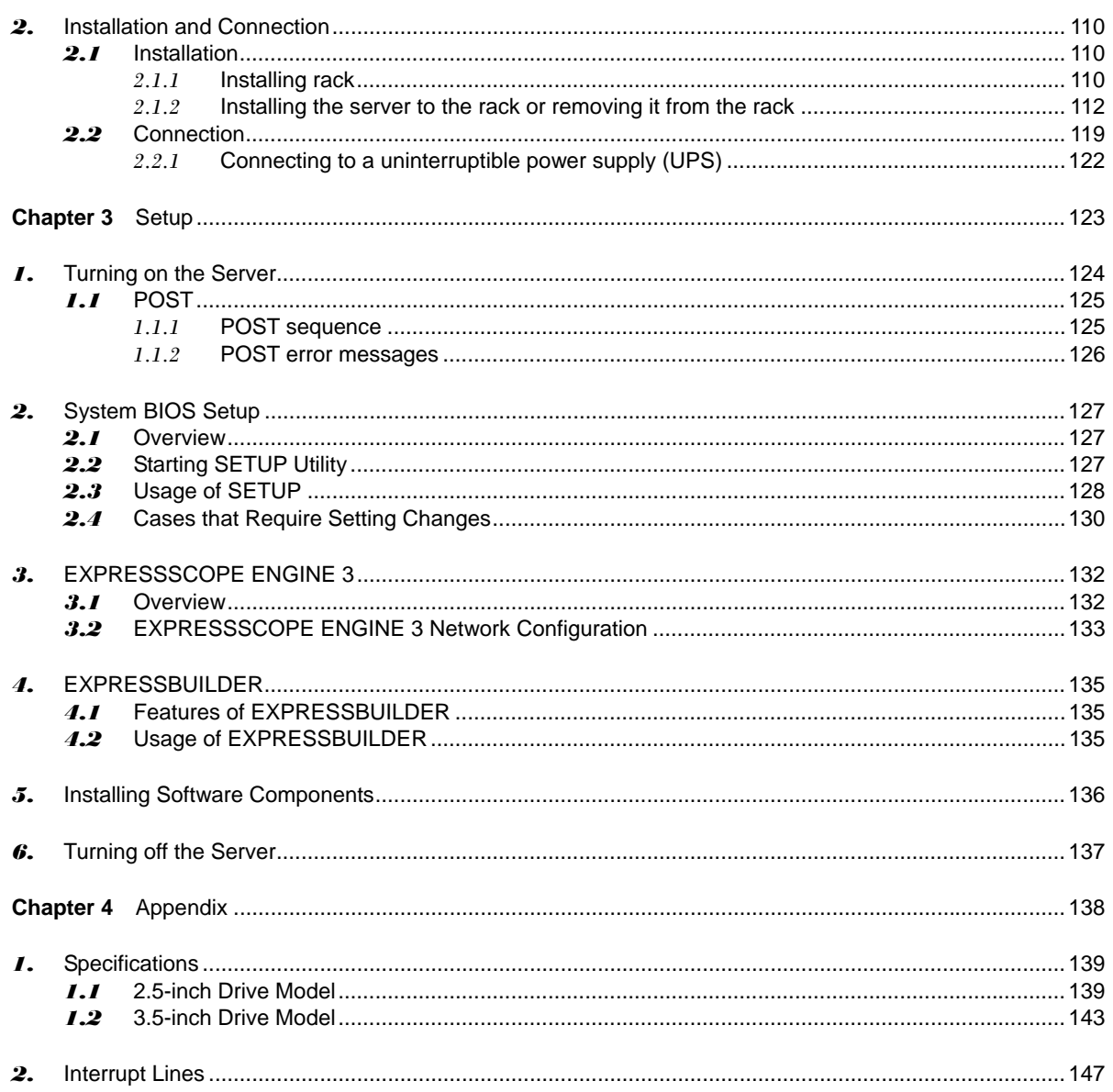

## **Notations Used in This Document**

## **Notations used in the text**

In addition to safety-related symbols urging caution, three other types of notations are used in this document. These notations have the following meanings.

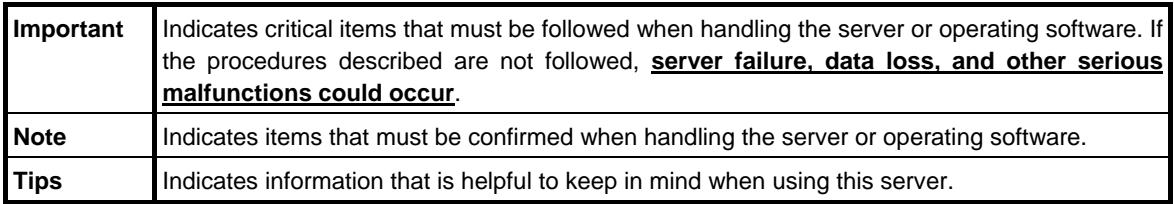

## **Optical disk drive**

This server is equipped with one of the following drives, depending on the purchase order. These drives are referred to as *optical disk drives* in this document.

- **DVD-ROM drive**
- **DVD Super MULTI drive**

## **Hard disk drive**

Unless otherwise stated, *hard disk drive* (HDD) described in this document refers to the following.

- **Hard disk drive (HDD)**
- **Solid state drive (SSD)**

## **Removable media**

Unless otherwise stated, *removable media* described in this document refers to the following.

- **USB flash drive**
- **Flash FDD**

## **Abbreviations of Operating Systems (Windows)**

Windows Operating Systems are referred to as follows.

## **See** *Chapter 1* **(***1.2 Supported Windows OS)* **in** *Installation Guide (Windows)* **for detailed information.**

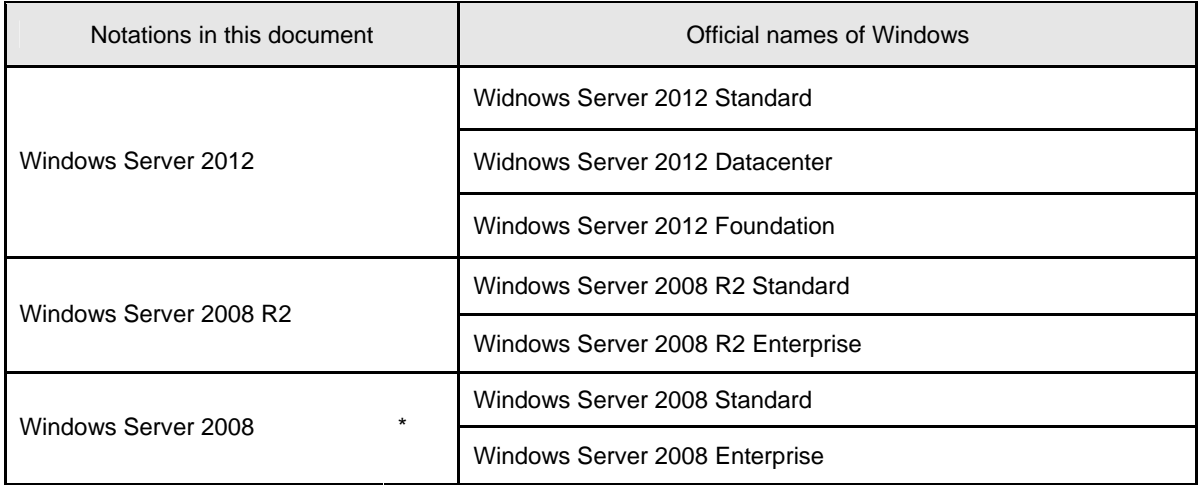

\* Includes 64-bit and 32-bit Editions unless otherwise stated. The following appears on EXPRESSBUILDER.

> Windows Server 2008 64-bit Edition: Windows Server 2008 x64 Windows Server 2008 32-bit Edition: Windows Server 2008 x86

## **Trademarks**

EXPRESSSCOPE is a registered trademark of NEC Corporation.

Microsoft, Windows, Windows Server, Windows Vista, and MS-DOS are registered trademarks or trademarks of Microsoft Corporation in the United States and other countries. Intel, Pentium, and Xeon are registered trademarks of Intel Corporation of the United States. AT is a registered trademark of International Business Machines Corporation of the United States and other countries. LSI and the LSI logo design are trademarks or registered trademarks of LSI Corporation. Adobe, the Adobe logo, and Acrobat are trademarks of Adobe Systems Incorporated. PCI Express is a trademark of Peripheral Component Interconnect Special Interest Group. Linux is a trademark or registered trademark of Linus Torvalds in Japan and other countries. Red Hat® and Red Hat Enterprise Linux are trademarks or registered trademarks of Red Hat, Inc. in the United States and other countries.

All other product, brand, or trade names used in this publication are the trademarks or registered trademarks of their respective trademark owners.

## **License Notification**

The System BIOS of this product contains open source software for the following license.

## **EDK FROM TIANOCORE.ORG**

BSD License from Intel

Copyright (c) 2004, Intel Corporation

#### All rights reserved.

Redistribution and use in source and binary forms, with or without modification, are permitted provided that the following conditions are met:

- Redistributions of source code must retain the above copyright notice, this list of conditions and the following disclaimer.
- Redistributions in binary form must reproduce the above copyright notice, this list of conditions and the following disclaimer in the documentation and/or other materials provided with the distribution.
- Neither the name of the Intel Corporation nor the names of its contributors may be used to endorse or promote products derived from this software without specific prior written permission.

THIS SOFTWARE IS PROVIDED BY THE COPYRIGHT HOLDERS AND CONTRIBUTORS "AS IS" AND ANY EXPRESS OR IMPLIED WARRANTIES, INCLUDING, BUT NOT LIMITED TO, THE IMPLIED WARRANTIES OF MERCHANTABILITY AND FITNESS FOR A PARTICULAR PURPOSE ARE DISCLAIMED. IN NO EVENT SHALL THE COPYRIGHT OWNER OR CONTRIBUTORS BE LIABLE FOR ANY DIRECT, INDIRECT, INCIDENTAL, SPECIAL, EXEMPLARY, OR CONSEQUENTIAL DAMAGES (INCLUDING, BUT NOT LIMITED TO, PROCUREMENT OF SUBSTITUTE GOODS OR SERVICES; LOSS OF USE, DATA, OR PROFITS; OR BUSINESS INTERRUPTION) HOWEVER CAUSED AND ON ANY THEORY OF LIABILITY, WHETHER IN CONTRACT, STRICT LIABILITY, OR TORT (INCLUDING NEGLIGENCE OR OTHERWISE) ARISING IN ANY WAY OUT OF THE USE OF THIS SOFTWARE, EVEN IF ADVISED OF THE POSSIBILITY OF SUCH DAMAGE.

#### Copyright (c) 2004 - 2007, Intel Corporation

All rights reserved. This program and the accompanying materials are licensed and made available under the terms and conditions of the BSD License which accompanies this distribution. The full text of the license may be found at http://opensource.org/licenses/bsd-license.php

THE PROGRAM IS DISTRIBUTED UNDER THE BSD LICENSE ON AN "AS IS" BASIS, WITHOUT WARRANTIES OR REPRESENTATIONS OF ANY KIND, EITHER EXPRESS OR IMPLIED.

## **Regulatory Notices**

## **FCC Statement**

This equipment has been tested and found to comply with the limits for a Class A digital device, pursuant to Part 15 of the FCC Rules. These limits are designed to provide reasonable protection against harmful interference when the equipment is operated in a commercial environment. This equipment generates, uses, and can radiate radio frequency energy and, if not installed and used in accordance with the instruction manual, may cause harmful interference to radio communications. Operation of this equipment in a residential area is likely to cause harmful interference in which case the user will be required to correct the interference at his own expense.

## **Industry Canada Class A Emission Compliance Statement/ Avis de conformité à la réglementation d'Industrie Canada:**

CAN ICES-3(A)/NMB-3(A)

## **CE / Australia and New Zealand Statement**

This is a Class A product. In domestic environment this product may cause radio interference in which case the user may be required to take adequate measures (EN55022).

## **BSMI Statement**

警告使用者:

這是甲類的資訊產品,在居住的環境中使用

時,可能會浩成射頻干擾,在這種情況下,

使用者會被要求採取某些適當的對策。

## **Disposing of your used product**

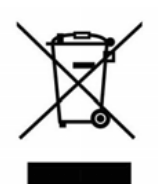

## **In the European Union**

EU-wide legislation as implemented in each Member State requires that used electrical and electronic products carrying the mark (left) must be disposed of separately from normal household waste. This includes Information and Communication Technology (ICT) equipment or electrical accessories, such as cables or DVDs.

When disposing of used products, you should comply with applicable legislation or agreements you may have. The mark on the electrical and electronic products only applies to the current European Union Member States.

## **Outside the European Union**

If you wish to dispose of used electrical and electronic products outside the European Union, please contact your local authority and ask for the correct method of disposal.

## **Turkish RoHS information relevant for Turkish market**

EEE Yönetmeliğine Uygundur

## **CCC**声明

声 明 此为 A 级产品, 在生活环境中, 该产品可能会造成无线电干扰。在这种情况下, 可能需要用户对其干扰采取切实可行的措施。

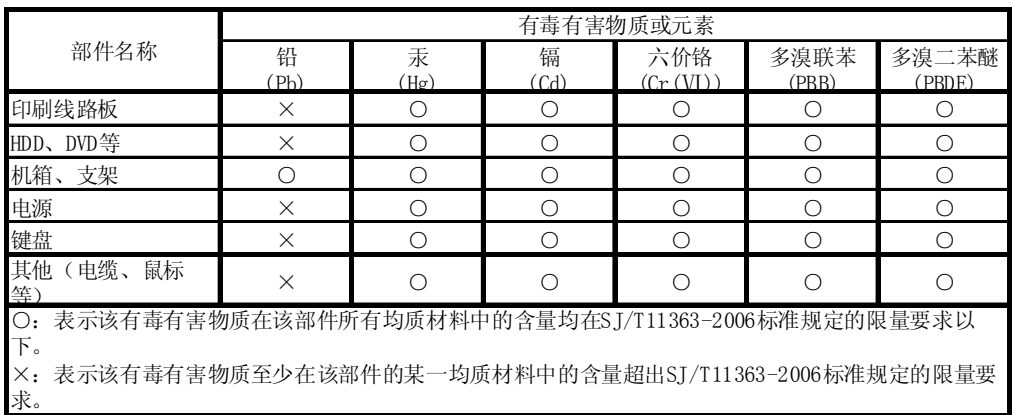

## **Vietnam RoHS information relevant for Vietnam market**

Complying with "CIRCULAR, No.30/2011/TT-BCT (Hanoi, August 10 2011), Temporary regulations on content limit for certain hazardous substances in electrical products"

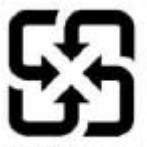

警告: 如果更換錯誤池會產生爆炸請以相同或同型電池更換使用

廢電池請回收

Declaration of Conformity with the requirements of Technical Regulation on the Restriction Of the use of certain Hazardous Substances in Electrical and Electronic Equipment (adopted by Order №1057 of Cabinet of Ministers of Ukraine)

The Product is in conformity with the requirements of Technical Regulation on the Restriction Of the use of certain Hazardous Substances in electrical and electronic equipment (TR on RoHS).

The content of hazardous substance with the exemption of the applications listed in the Annex №2 of TR on RoHS:

- 1. Lead (Pb) not over 0,1wt % or 1000wt ppm;
- 2. Cadmium (Cd) not over 0,01wt % or 100wt ppm;
- 3. Mercury (Hg) not over 0,1wt % or 1000wt ppm;
- 4. Hexavalent chromium (Cr6+) not over 0,1wt % or 1000wt ppm;
- 5. Polybrominated biphenyls (PBBs) not over 0,1wt % or 1000wt ppm;
- 6. Polybrominated diphenyl ethers (PBDEs) not over 0,1wt % or 1000wt ppm.

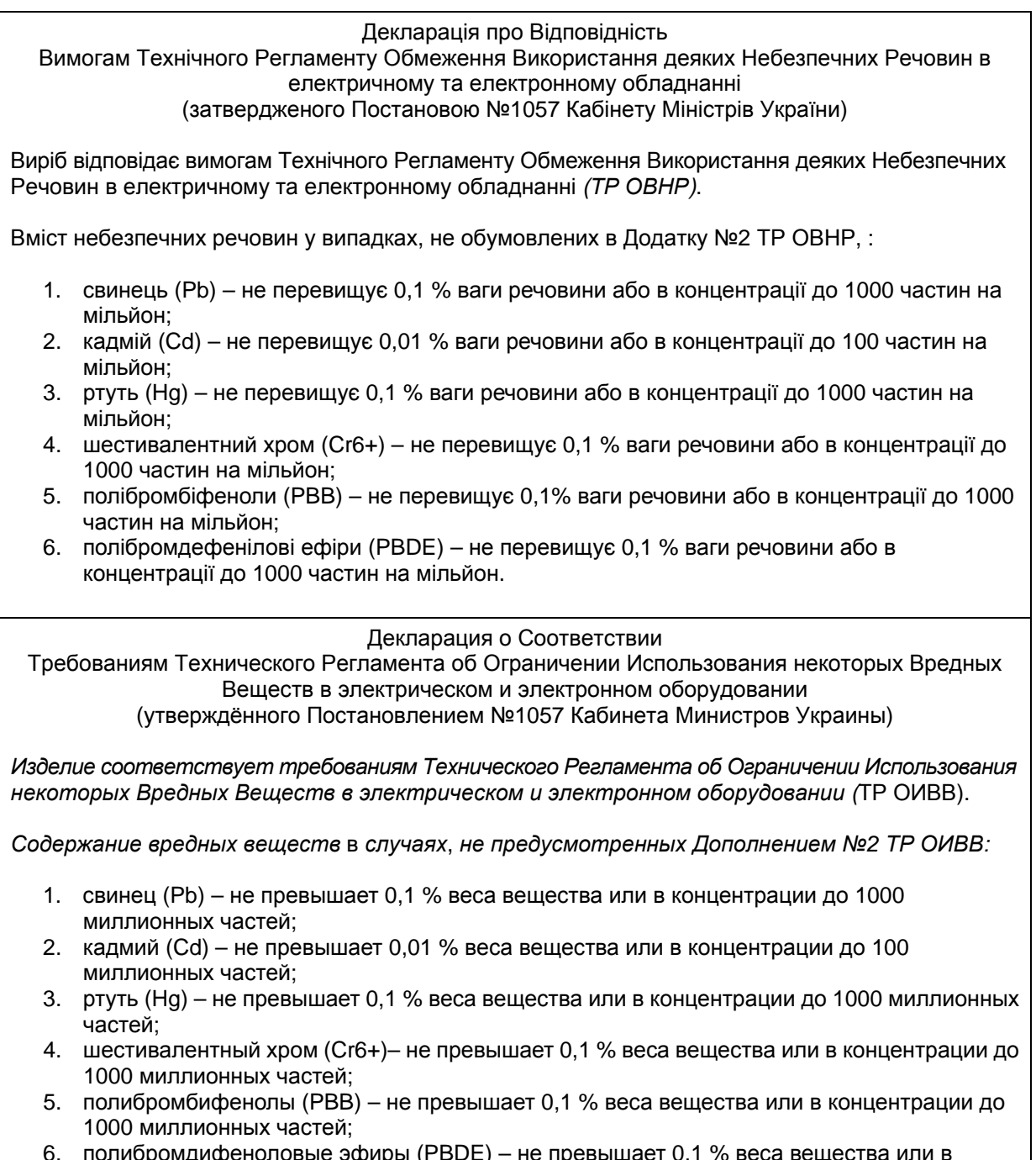

6. полибромдифеноловые эфиры (PBDE) – не превышает 0,1 % веса вещества или в концентрации до 1000 миллионных частей.

## **Warnings and Additions to This Document**

- **1. Unauthorized reproduction of the contents of this document, in part or in its entirety, is prohibited.**
- **2. This document is subject to change at any time without notice.**
- **3. Do not make copies or alter the document content without permission from NEC Corporation.**
- **4. If you have any concerns, or discover errors or omissions in this document, contact your sales representative.**
- **5. Regardless of article 4, NEC Corporation does not take responsibility for effects resulting from your operations.**
- **6. The sample values used in this document are not the actual values.**

**Keep this document for future reference.**

## **Latest editions**

This document was created based on the information available at the time of its creation. The screen images, messages and procedures **may differ from the actual screens, messages and procedures.** Substitute as appropriate when content has been modified.

The most recent version of the guide, as well as other related documents, is also available for download from the following website.

**[http://www.nec.co](http://www.nec.com/)m/**

## **Precautions for Use (Be Sure to Read)**

The following provides information required to use your server safely and properly. For details of names in this section, see *Names and Functions of Parts* in this document.

## **Safety precautions**

Follow the instructions in this document for the safe use of the NEC Express server.

This guide describes hazardous parts of the server, possible hazards, and how to avoid them. Server components with possible danger are indicated with a warning label placed on or around them.

**WARNING** or **CAUTION** is used to indicate a danger in this guide or on warning labels. Each term is defined as follows:

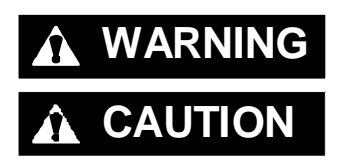

WARNING Indicates there is a risk of death or serious personal injury

**CAUTION** Indicates there is a risk of burns, other personal injury, or property damage

Precautions and notices against hazards are presented with one of the following three symbols. Each symbol is defined as follows:

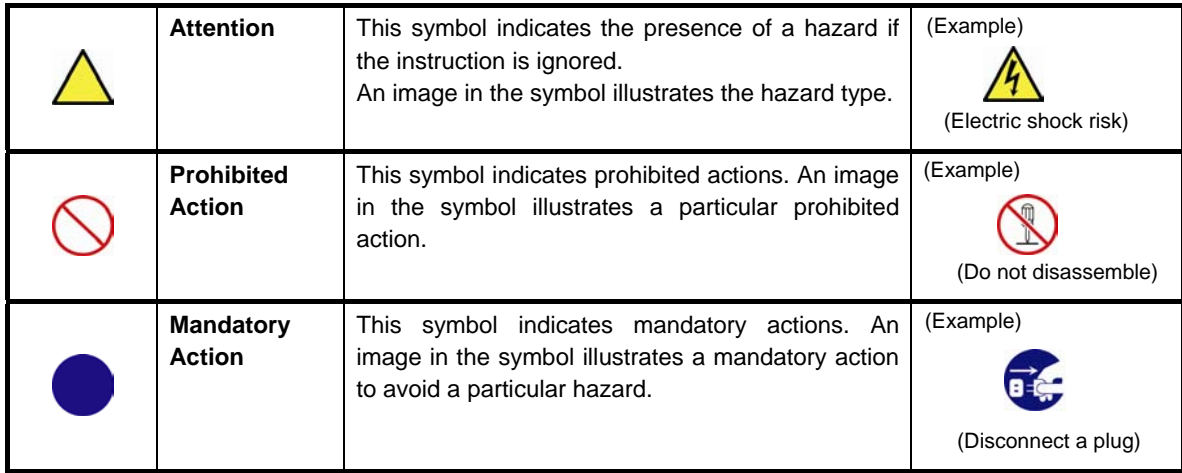

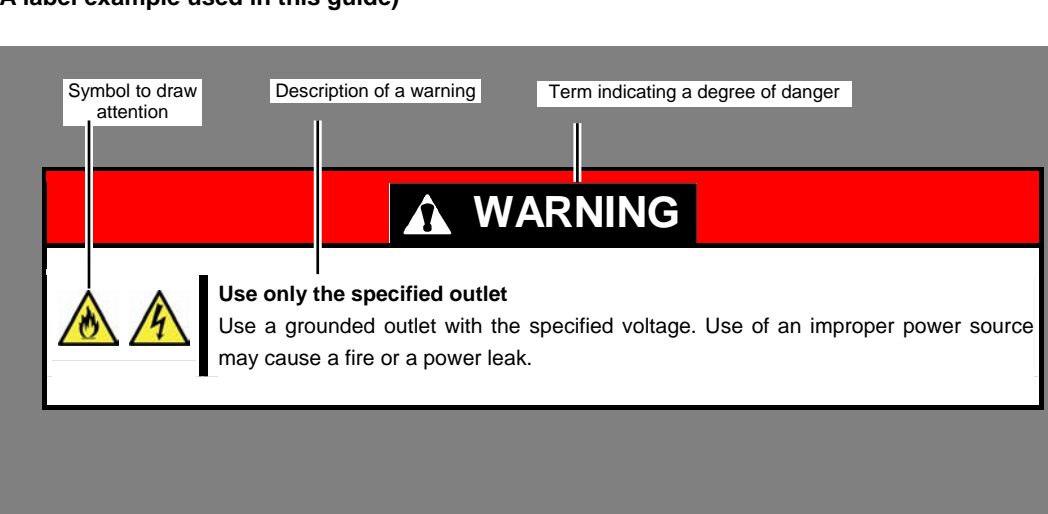

## **(A label example used in this guide)**

## **Symbols used in this document and on warning labels**

## **Attentions**

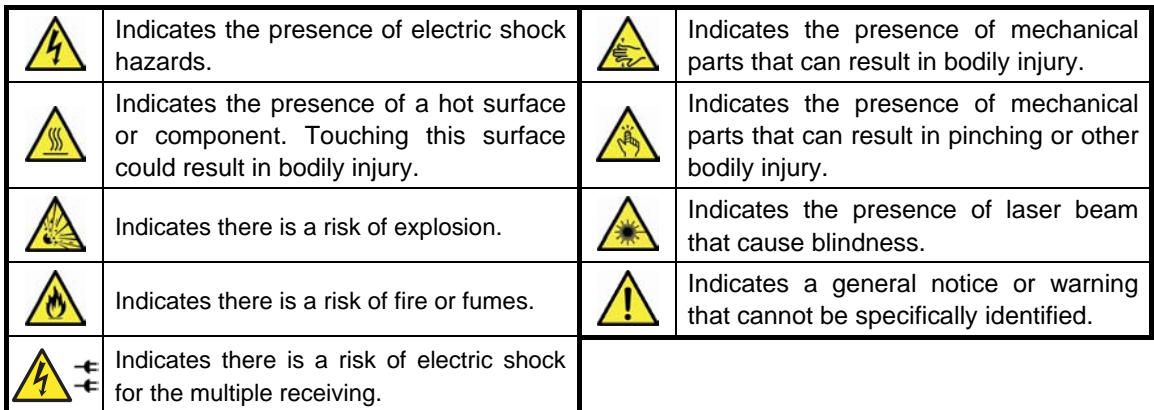

## **Prohibited Actions**

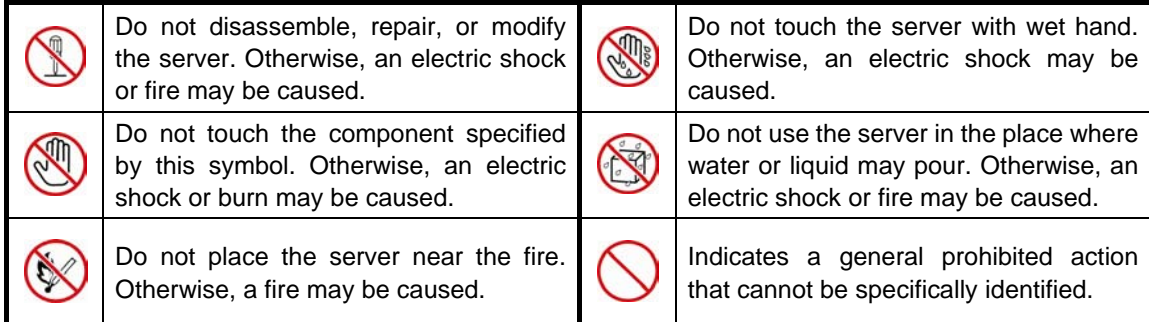

## **Mandatory Actions**

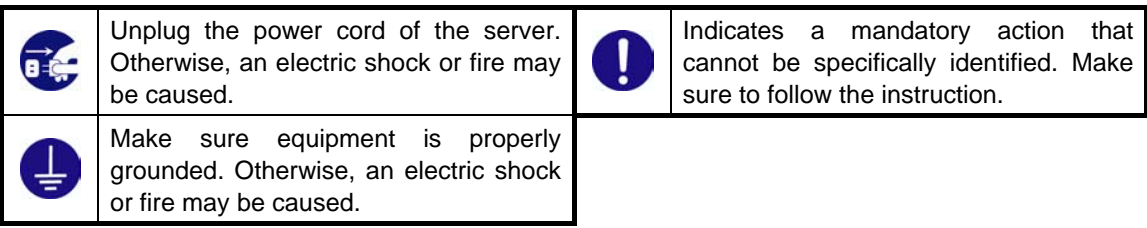

## **Safety notes**

This section provides notes on using the server safely. Read this section carefully to ensure proper and safe use of the server. For symbols, see *Safety precautions*.

## **General**

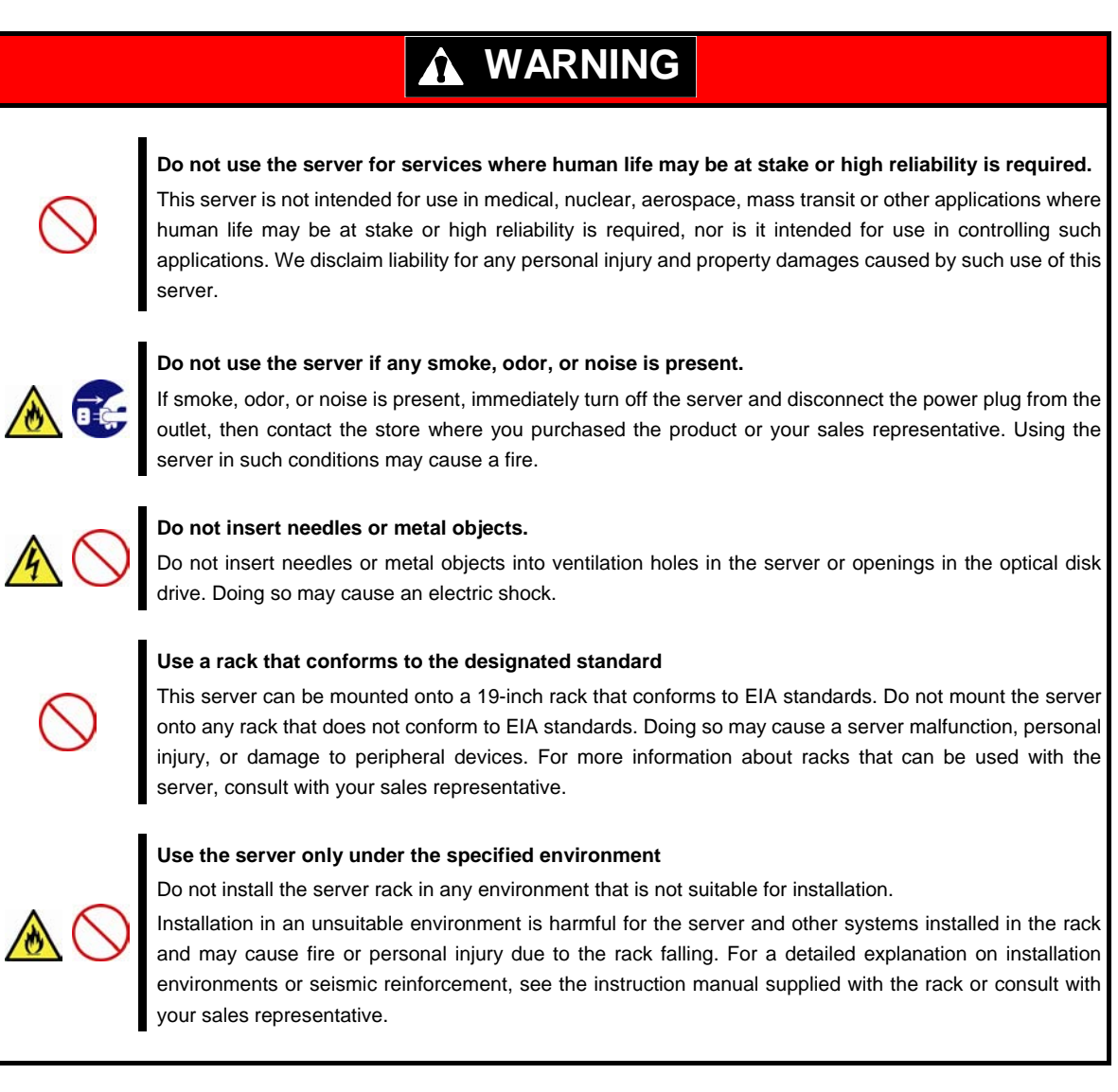

## **A** CAUTION

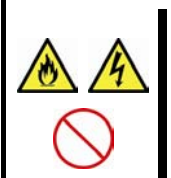

#### **Keep water or foreign matter away from the server.**

Do not let any liquid such as water or foreign materials including pins or paper clips enter the server. Failure to follow this warning may cause an electric shock, a fire, or failure of the server. When such things accidentally enter the server, immediately turn off the power and disconnect the power plug from the outlet. Do not disassemble the server, and contact the store where you purchased the product or your sales representative.

## **Rack installation**

## **A** CAUTION

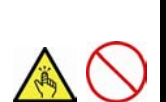

### **Do not attempt to carry or install the server alone**

More than two people are required to carry or install the rack. Otherwise, the rack may fall, resulting in personal injury or damage to peripheral devices. In particular, tall racks such as a 42U rack become unstable unless steadied with a stabilizer. Make sure that two or more people hold the rack to carry or install the rack.

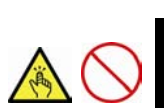

#### **Do not install with the load weight distributed unevenly**

To avoid unevenly distributing the load of the rack and server, install a stabilizer or connect multiple racks to distribute the weight. Otherwise, the rack may fall, resulting in personal injury.

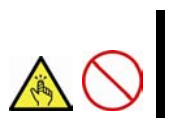

#### **Do not install components alone, and check the door hinge pins of the rack**

Two or more people are required to install the rack components such as the door or rails. When installing the door, make sure that both upper and lower hinge pins are held in place. Incomplete attachment may cause components to fall off as well as personal injury.

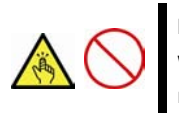

#### **Do not extend any device from the rack that is not stabilized**

When extending a device from the rack, make sure that the rack is stable (by using a stabilizer or seismic reinforcement). Otherwise, the rack may fall, resulting in personal injury.

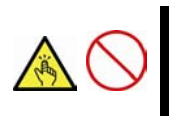

## **Do not extend more than one device out of the rack**

Extending multiple devices from the rack may cause the rack to fall, resulting in personal injury. Extend only one device at one time.

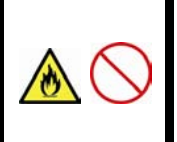

#### **Do not exceed the rated capacity of the power supply when connecting devices**

To prevent burn injuries, fire, and damage to the server, make sure the load on the branch circuit that supplies power to the rack will not exceed the rated load. For inquiries regarding the installation or wiring of the power supply system, consult with the company that performed the installation or wiring, or the power company that services your area.

## **Power supply and power cord use**

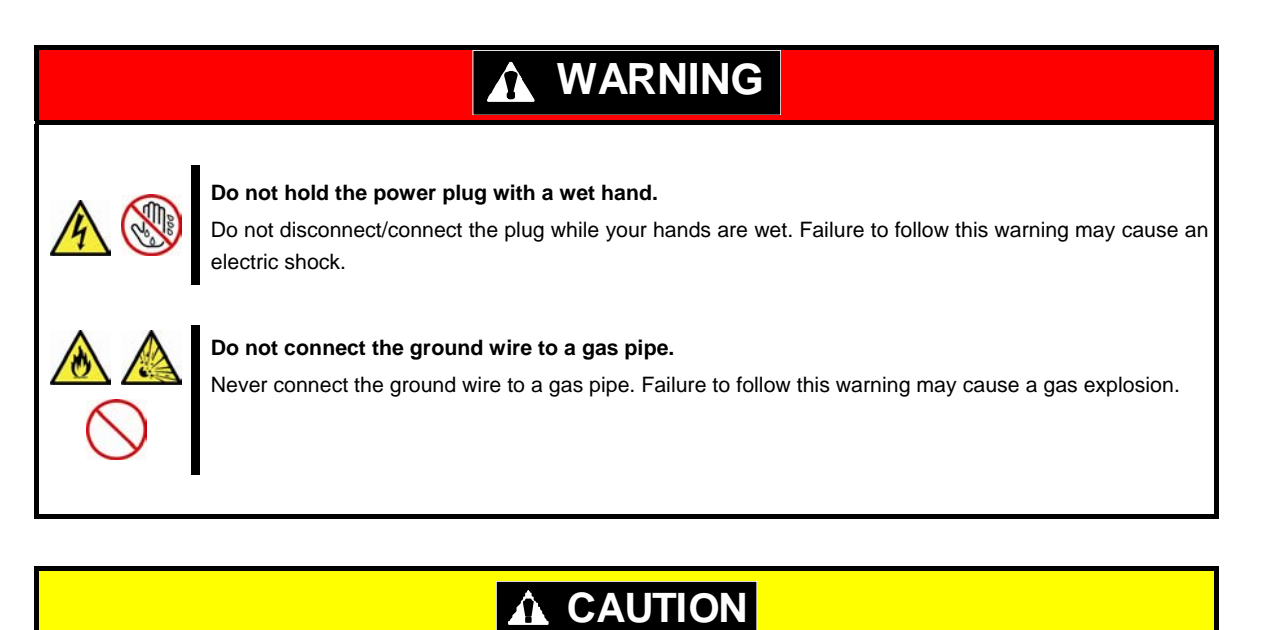

#### **Power supply cord**

This server may be shipped with multiple power supply which requires more than one connector to AC mains.

The AC power cord(s) is consider as the mains disconnected device for the server, always disconnect the power supply cord(s) before opening up or servicing the server.

#### **Power supply**

The power supplies in your system may produce high voltages and energy hazards, which can cause bodily harm. Unless you are instructed otherwise, only trained service technicians are authorized to remove the covers and access of the components inside the system.

#### **Plug into a proper power source.**

Use a grounded outlet with the specified voltage. Use of an outlet with a voltage other than that specified causes fire and electrical leakage. Do not install the server in any environment that requires an extension cord. Connecting to a cord that does not conform to the power supply specs of the server causes overheating, resulting in fire.

If you want to use an AC cord set with a ground wire of class 0I, be sure to connect the ground wire before inserting the power plug into the outlet. Before disconnecting the ground wire, be sure to disconnect the power plug from the output.

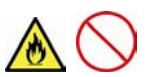

### **Do not connect many cords into a single outlet by using extension cords.**

The electric current exceeding the rated flow overheats the outlet, which may cause a fire.

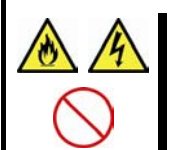

## **Insert the power plug into the outlet as far as it goes.**

Heat generation resulting from a halfway inserted power plug (imperfect contact) may cause a fire. Heat will also be generated if condensation is formed on dusty blades of the halfway inserted plug, increasing the possibility of fire.

## **A CAUTION Do not use any unauthorized interface cable.**  Use only the interface cables provided with the server. Electric current that exceeds the amount allowed could cause fire. Also, observe the following precautions to prevent electrical shock or fire caused by a damaged power cord. • Do not stretch the cord harness • Do not bend the power cord. • Do not twist the power cord • Do not step on the power cord. Uncoil the power cord before use • Do not secure the power cord with staples or equivalents • Do not pinch the power cord • Keep chemicals away from the power cord • Do not place any object on the power cord • Do not alter, modify, or repair the power cord • Do not use a damaged power cord (replace the damaged power cord with a power cord of the same standard. For information on replacing the power cord, contact the store where you purchased the product or a sales representative) **Do not use the attached power cord for any other devices or usage.**  The power cord that comes with your server is designed aiming to connect with this server and to use with the server, and its safety has been tested. Do not use the attached power cord for any other purpose. Doing so may cause a fire or an electric shock. **Do not pull out a cord by gripping the cord part.**  Pull a cord straight out by gripping the connector part. Pulling a cord by gripping the cord part or applying extra pressure to the connector part may damage the cord part, which may cause a fire or electric shock.

## **Installation, relocation, storage, and connection**

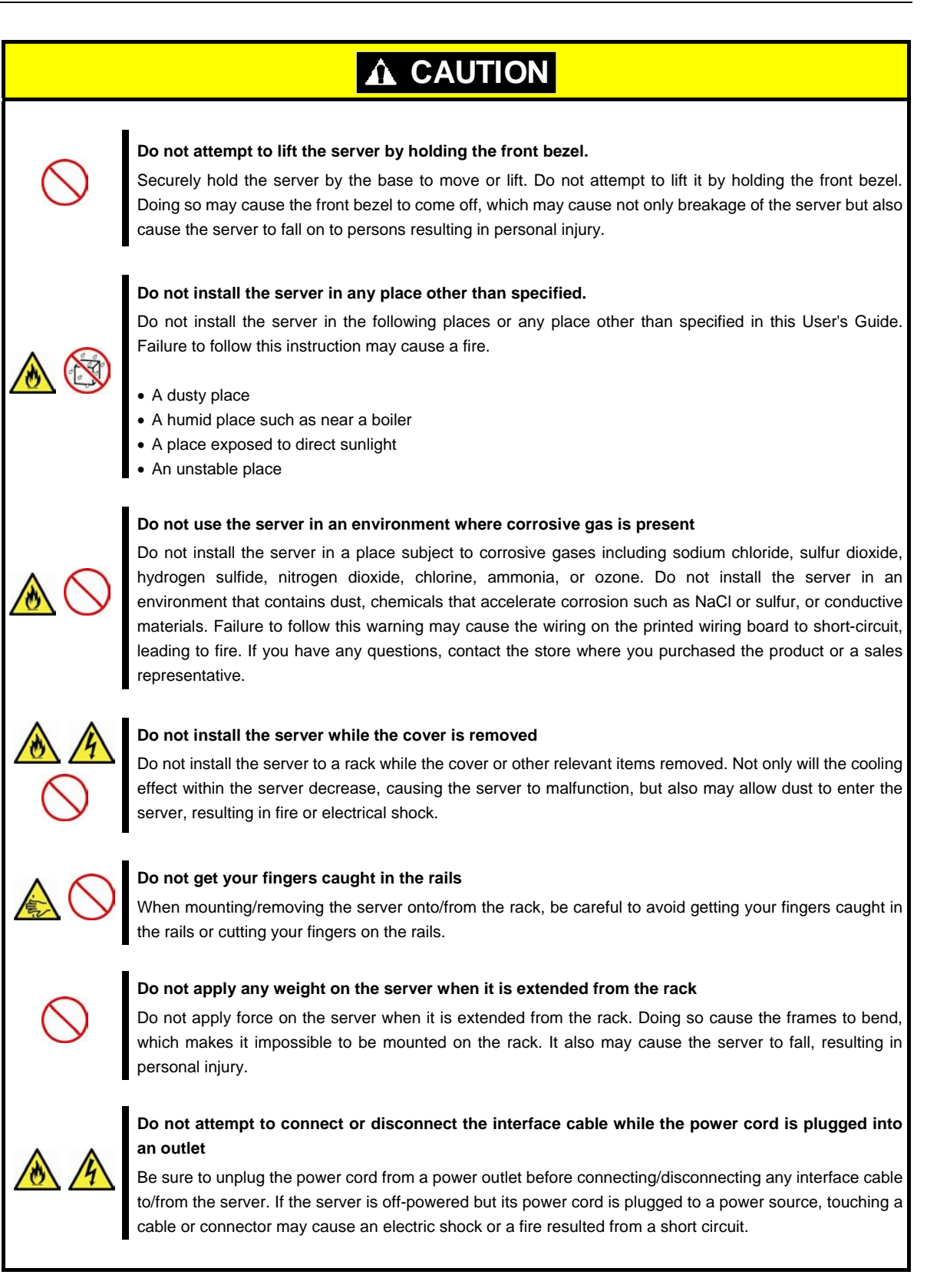

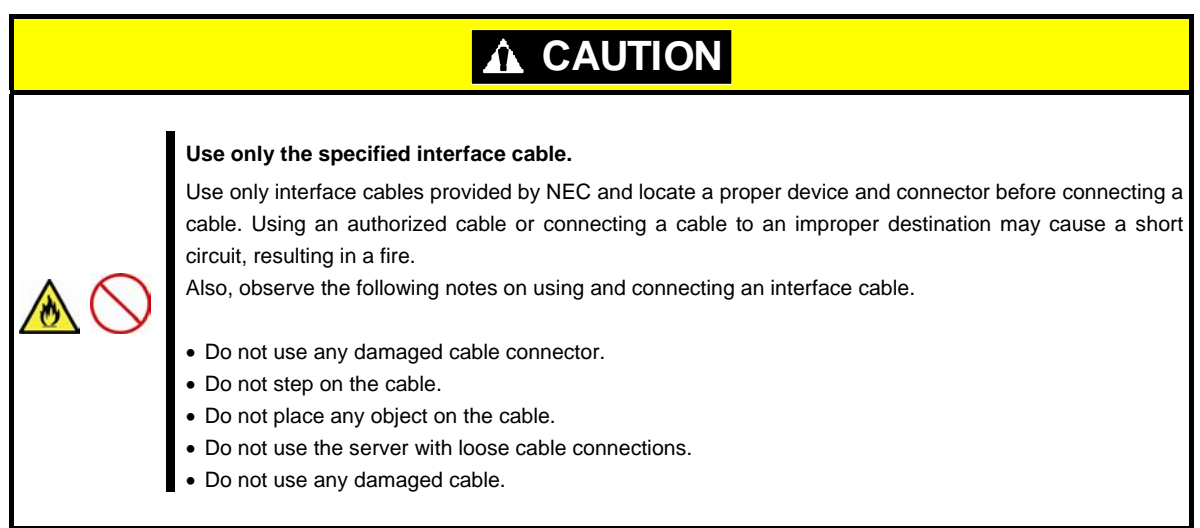

## **Cleaning and working with internal devices**

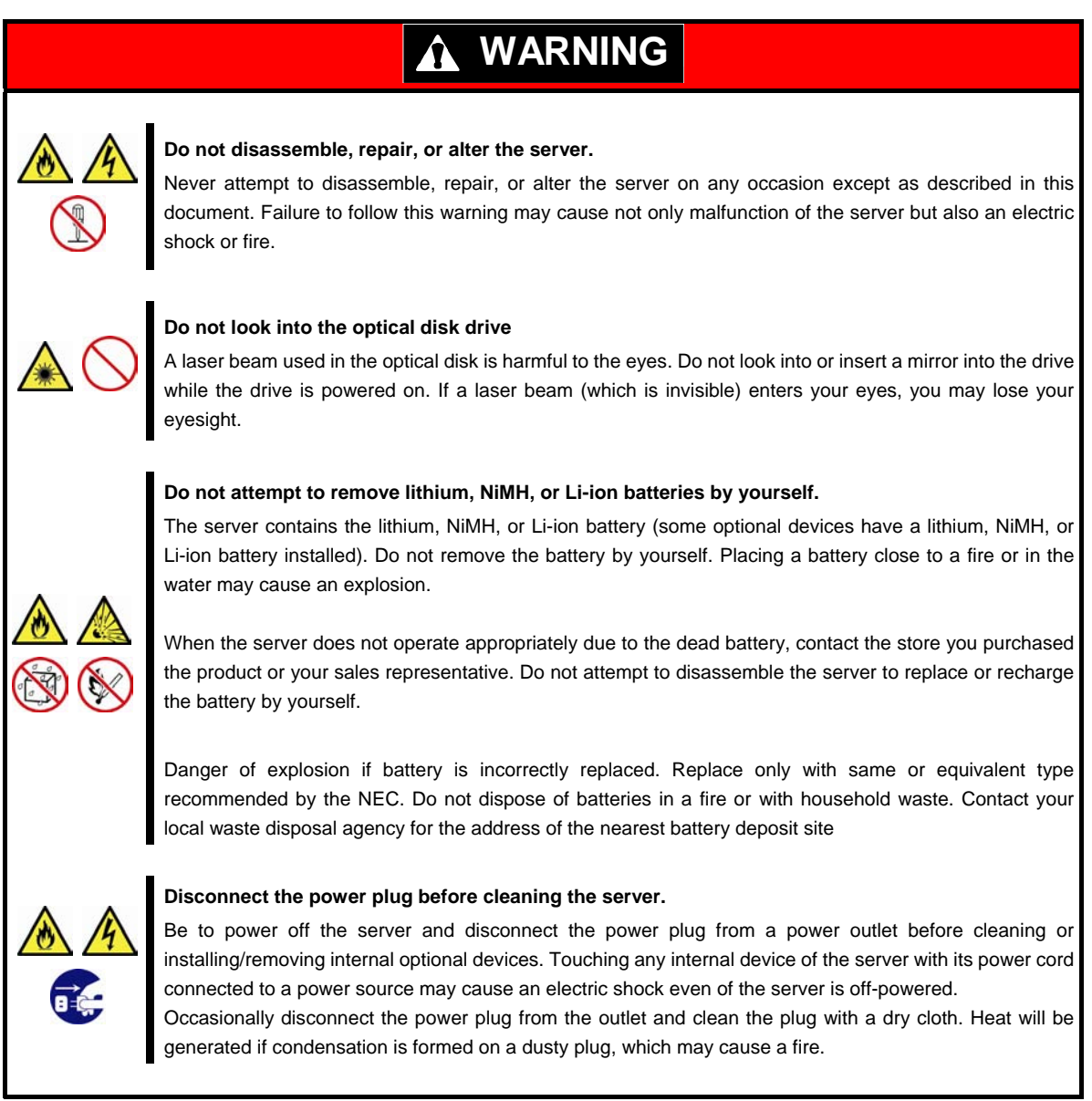

## **CAUTION**

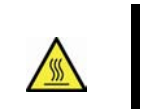

#### **High temperature**

Components including internal hard disk drives in the server are extremely hot just after the server is turned off. Allow the surface to cool before installing/removing.

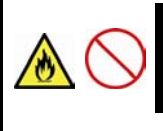

## **Secure cables or cards in place**

Be sure to secure the power cord, interface cables, and cards in place. Incomplete installation causes a loose connection, resulting in smoke or fire

### **Electric shock**

The hard disk drives and power supply unit (only when two redundant power supplies are installed) support hot swapping. If replacing a component when the electrical current is being supplied, use extreme caution not to get electric shock by touching terminal parts of the internal components.

## **During operation**

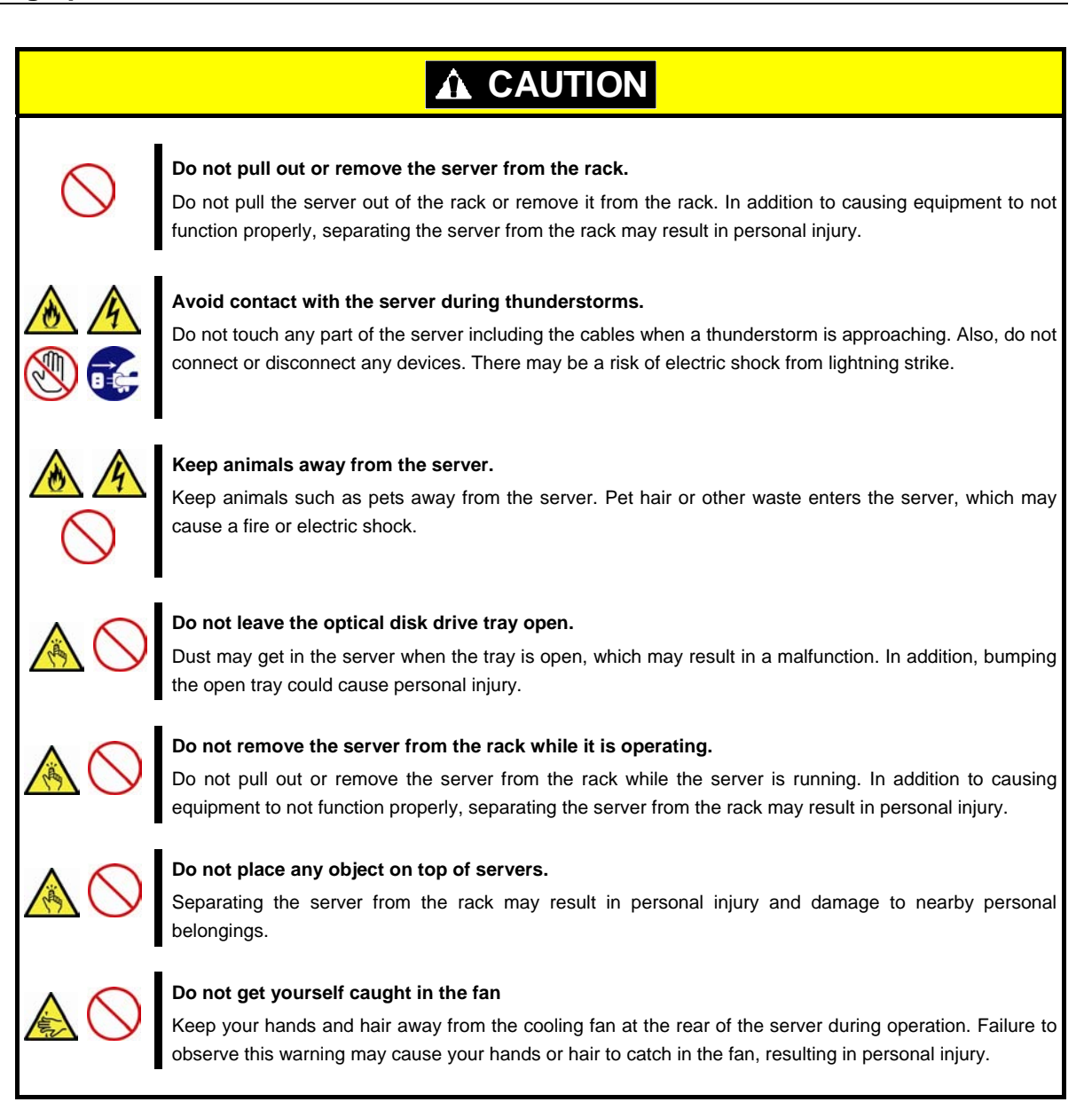

## **Warning labels**

Warning labels are attached on or near the components with potential hazards to draw attention from users to potential hazards involved in handling the server. This label is either attached or printed on the component. Do not remove or black out this label and keep it clean. If no label is attached or printed on the server, or if there is a label coming off or stained, contact your sales representative.

## **External view**

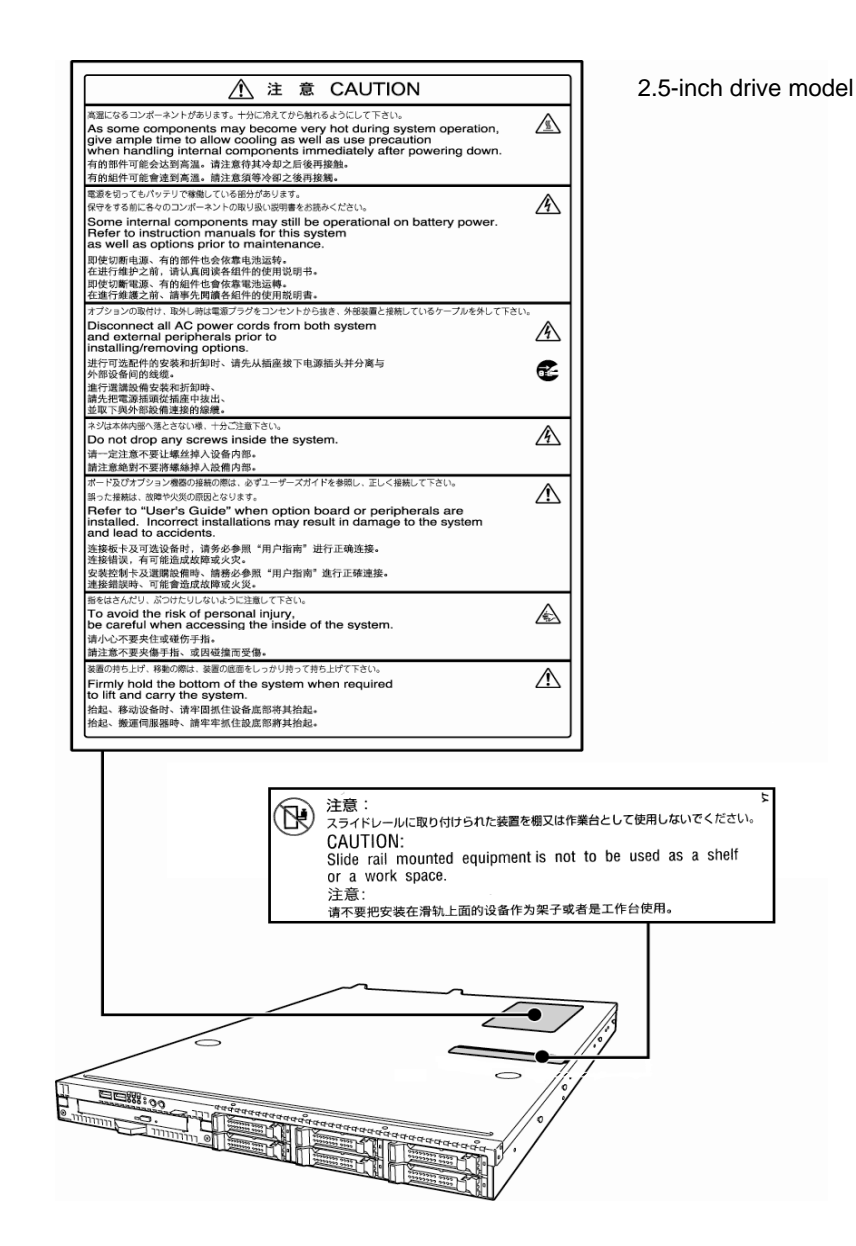

**22** Express5800/R110f-1E User's Guide

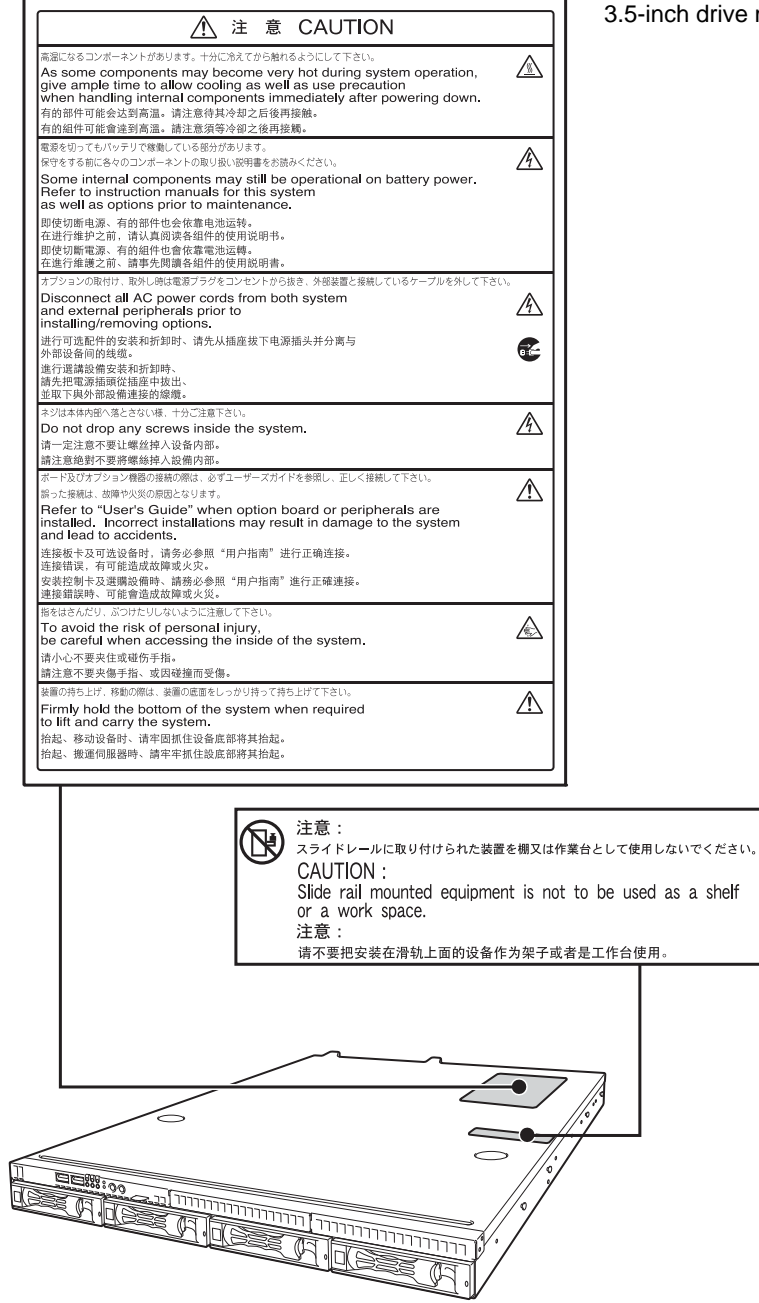

3.5-inch drive model

## **Handling precautions**

Confirm the following precautions.

- Do not use any cell phone or PHS and switch off them near the server. Electric waves from such devices can cause server to malfunction.
- Install the server in an appropriate place. For details about the installation location, see *Chapter 2 (2. Installation and Connection)*.
- Make sure that the server is off and unplug the power cord before connecting/removing cables to/from peripheral devices, if they are not plug-and-play devices.
- Connect the provided power cord to a 100/200 VAC outlet.
- Make sure that the access LED on the server is off before turning off the power or ejecting an optical disk.
- Wait for at least 30 seconds before turning on the server after turning off the server. If any Uninterruptible Power Supply (UPS) unit is connected, set it to wait for at least 30 seconds before turning on the server after power off. If the optional RAID Controller N8103-167 is installed, wait for at least 90 seconds before turning on the server after turning off the power.
- Turn off the server and unplug the power cord before moving it.
- Regularly clean the server to prevent various types of failure. See *Chapter 1 (2. Daily Maintenance)* in "*Maintenance Guide*" for details about cleaning.
- Check the system clock approximately once per month. Use of a time server (NTP server) is recommended.
- We recommend you store the server at room temperature. Keep the following storage conditions. Temperature: -10°C to 55°C, Humidity: 20% to 80%, No condensation of moisture
- Do not use the server, or removable/backup media such as tape cartridges when moving them from a cold place to a warm place. The condensation will occur and cause malfunctions and failures when these are used in such state. Use the server after waiting sufficiently. Reference: Time effective at avoiding condensation in winter (10°C or more differences between the room temperature and atmospheric temperature)
	- Disk devices: Approximately 2 to 3 hours
	- − Tape media: Approximately 1 day
- If you use the third party optional device to the server, and it causes failure, a charge for repairing must be paid even within warranty period.

## **Anti-static measure**

This product contains static-sensitive electronic components. Follow the measures below to avoid a failure caused by static electricity when installing or uninstalling any optional device.

### **● Wearing Anti-static Wrist Strap or Anti-static Gloves**

Wear a wrist strap on your wrist and connect the wire to the chassis. If there is no wrist strap, touch an unpainted metal surface of the chassis connected to the ground to discharge static electricity from your body before touching the component. Touch the metal part occasionally to discharge the static electricity while working on the component.

## **● Checking the Workplace**

- − Work on an anti-static floor or concrete floor.
- − If you work on a place where static electricity is likely to be generated (e.g. carpet), be sure to provide anti-static protection.

### **● Using the Work Table**

Place the server on a mat with Electrostatic Discharge (ESD) protection.

### **● Clothing**

- − Do not wear wool or synthetic clothes.
- − Wear anti-static shoes.
- − Remove any kind of metal accessories such as a ring, bracelet or wrist watch.

#### **● Handling of Components**

- − Keep the component in an anti-static bag until you install it to the server.
- − Hold the component by the edges to avoid touching any terminals or mounting parts.
- − Place the component in an anti-static bag when storing or moving them.

#### **● Handling of Cables**

When connecting a cable (e.g., LAN cable), static electricity may also be charged due to friction against the floor.

Connecting the charged cable with an I/O device may cause damage to the devices in the system. It is recommended to use a product such as electrostatic discharge kit to eliminate the static charge before connecting the cable.

## **● Installing and Uninstalling the Optional Device**

- − To avoid electric hazard and malfunction, be sure to turn off the power switch of the server and unplug the power cord from the outlet before installing or uninstalling any optional device. If the device is hot-swappable, you do not need to turn off the power switch and unplug the power cord.
- − The device contains static-sensitive electronic components. When installing or uninstalling the optional device, wear an anti-static wrist strap on your wrist to avoid a failure caused by the static electricity. To use the strap, connect the wire to the chassis.

## **Tips for your health and safety**

Using a computer extensively may affect different parts of your body. Here are tips you should follow while working on a computer to minimize strain on your body.

### **Keep proper posture**

The basic body position for using a computer is sitting straight with your hands on the keyboard parallel with the floor, and your eyes directed slightly downward toward the monitor. With the proper posture described above, no unnecessary strain is applied on any part of your body, in other words when your muscles are most relaxed.

Working on the computer with bad posture such as hunching over or being too close to the monitor could cause fatigue or deteriorated eyesight.

#### **Adjust the angle of your display**

Most display units are designed for adjustment of the horizontal and vertical angles. This adjustment is important to prevent the screen from reflecting bright lights and to make the display contents easy to see. Working without adjusting the display to a comfortable angle makes it difficult for you to maintain a proper posture and you will get tired easily. Adjust the viewing angle before use.

#### **Adjust the brightness and contrast of the display**

Display screens have functions to control brightness and contrast. The most suitable brightness/contrast depends on age, individuals, and environment, so adjust it to suit your preferences. A too bright or too dark display is bad for your eyes.

#### **Adjust the angle of keyboard**

Some keyboards are ergonomically designed, which allow the angle to be adjusted. Adjusting the angle of the keyboard is effective to reduce tension on your shoulders, arms, and fingers.

#### **Clean your equipment**

Keeping your equipment clean is important not only for the appearance but also for functional and safety reasons. A dusty monitor makes it difficult to see the display contents, so clean it regularly.

#### **Take rest breaks**

When you feel tired, take a break. Light exercise is also recommended.

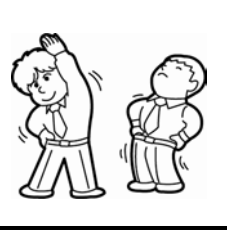

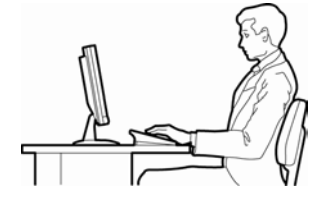

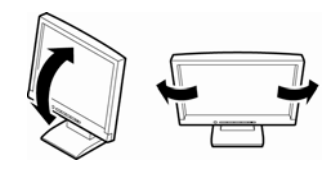

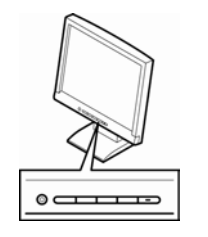

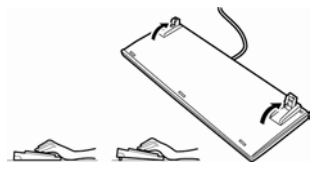

## **NEC Express5800 Series Express5800/R110f-1E**

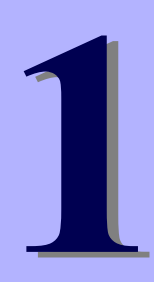

# **General Description**

This chapter introduces the features of this server and explains the name of each part.

- **1. Introduction**
- **2. Accessories** Explains the server's accessories.
- **3. Standard Features** Explains the server's feature.
- **4. Names and Functions of Parts** Explains the name of each part contained in this server.

## *1.* **Introduction**

Thank you for purchasing this NEC Express5800 Series product.

This high performance server is powered by the latest microprocessor "Intel® Xeon® processor / Pentium® processor ".

NEC's latest technology and architectures realize high-power and high-speed operation that cannot be matched by existing servers.

The server is designed with consideration of not only reliability but also expandability, which enables you to use it as a network server.

To use the server correctly and to bring out the server's performance, read this document carefully.

## *2.* **Accessories**

The carton box contains various accessories which are required for setup or maintenance. **Make sure you have them all** for future use.

- Tool for Removing Slide Rails (outer rails)
- EXPRESSBUILDER\*1
- Getting Started
- Cable Ties (for securing AC power cord)
- SDR Update CD-ROM
- Power Cord
- \*1 Instruction manuals are stored in the PDF format on the EXPRESSBUILDER disc. Install Adobe Reader into your computer to read them.

Make sure you have all accessories and inspect them. If an accessory is missing or damaged, contact your sales representative.

## *3.* **Standard Features**

The server has the following standard features:

### **High performance**

- Intel® Xeon® processor / Pentium® processor
- High-speed memory access (DDR3L 1600 supported)\*
- High-speed disk access (SATA2 6 Gbps, SAS 6 Gbps supported)
- High-speed 1000BASE-T (2 ports) interface (1Gbps/100Mbps/10Mbps supported) \* : Intel® Pentium® processor G3220 is running at 1333MHz.

#### **High reliability**

- Memory monitoring feature (error correction/error detection)
- Memory degeneracy feature (logical isolation of a failed device)
- Bus parity error detection
- Temperature detection
- **Error detection**
- Internal fan monitoring feature
- Internal voltage monitoring feature
- RAID system (disk array)
- Auto rebuild feature (hot swapping supported)
- BIOS password feature
- The security lock that comes with Front Bezel
- Redundant Fan (optional)
- Redundant Power Unit

### **Management Utilities**

- NEC ESMPRO
- **ExpressUpdate**
- Remote controlling feature (EXPRESSSCOPE Engine 3)
- RAID system management utility (Universal RAID Utility)
- Hard disk drive monitoring

#### **Power saving and noiseless design**

- Power monitoring feature
- Power control feature
- 80 PLUS® Platinum certified high efficiency power supply unit (for non-redundant power supply)
- 80 PLUS® Gold certified high efficiency power supply unit (for redundant power supply)
- Fan control appropriate to environment, work load, and configuration
- Enhanced Intel SpeedStep® Technology supported

## **Expandability**

- PCI Express 3.0 (x16 lanes): 1 slot (low profile)
- PCI Express 2.0 (x4 lanes): 1 slot (low profile)
- Large capacity memory of up to 32 GB
- Hard disk drive bay 2.5-inch drive model: Standard 6 slots, 8 slots max. (cannot be used if using optical disk drive) 3.5-inch drive model: 4 slots
- Optical disk drive bay provided as standard
- USB3.0 interface (requires the supporting OS)
- Three LAN ports (one for management LAN)

### **Ready to use**

• Hard disk drives can be installed with one-touch setup, which requires no cables (hot swap supported)

## **Various built-in Features**

- El Torito Bootable CD-ROM (no emulation mode) format supported
- Software power-off
- Remote power-on feature
- AC-Link feature
- Remote console feature
- Power switch mask
- Baseboard Management Controller (BMC) conforming to IPMI v2.0

### **Self-diagnosis**

- Power On Self-Test (POST)
- Test and Diagnosis (T&D) utility

### **Easy setup**

- EXPRESSBUILDER (OS setup utility)
- BIOS setup utility (SETUP)

#### **Maintenance features**

- Off-line tools
- Memory dump feature using the DUMP switch
- Feature to back up and restore BIOS/BMC settings using the EXPRESSSCOPE profile key

## *3.1* **Management Features**

The hardware components of the server provide operation control/reliability features as shown below. Additionally, *NEC ESMPRO Agent*, which is provided in EXPRESSBUILDER, enables you to collectively manage the state of your systems. You can also monitor the status of the server from a PC to manage the network where *NEC ESMPRO Manager* provided in EXPRESSBUILDER is installed.

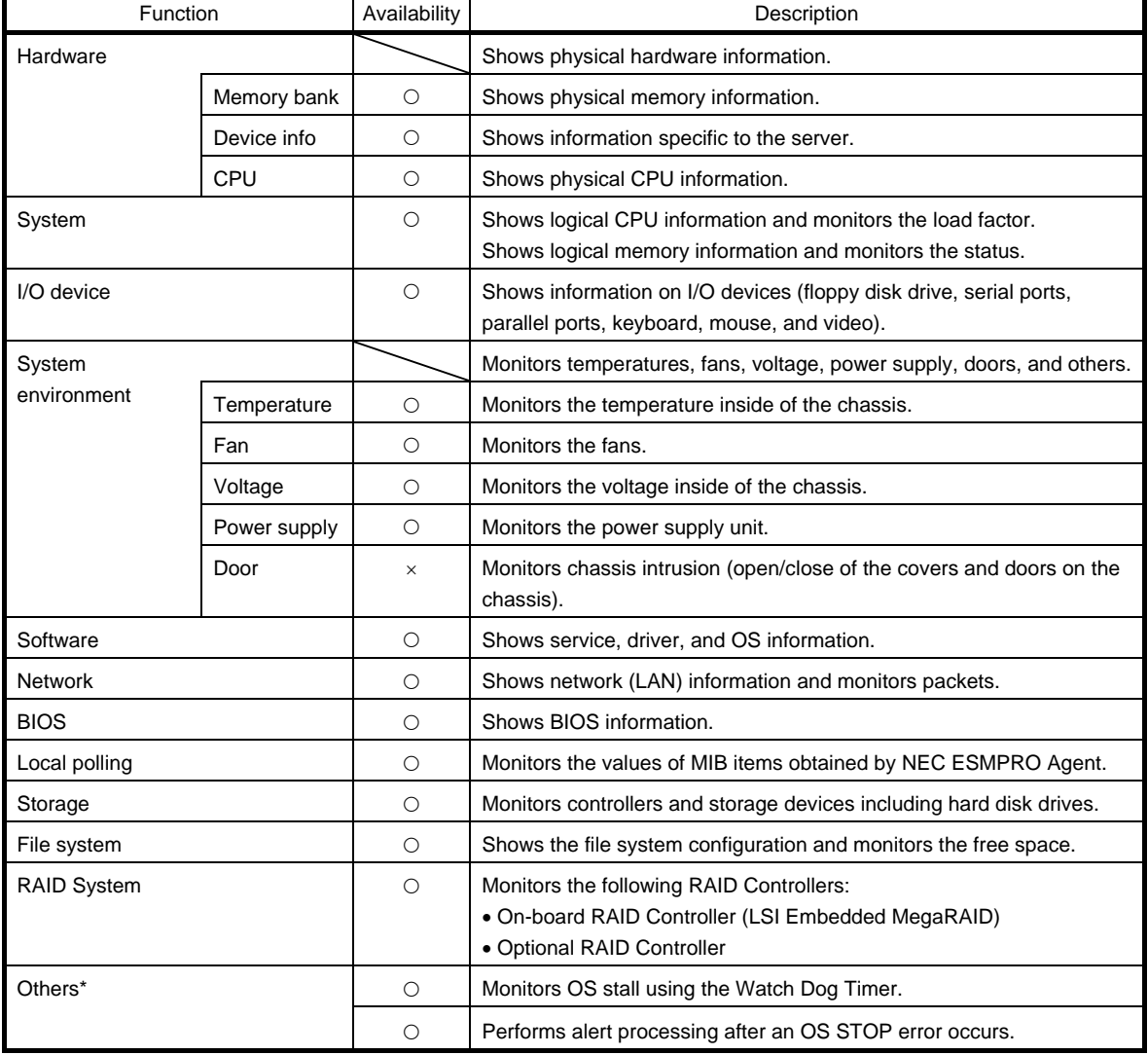

The features available on this server are as shown in the table below.

 $\bigcirc$ : Supported.  $\bigtriangleup$ : Partially supported.  $\times$ : Unsupported.

\*: Not displayed on the NEC ESMPRO Manager screen.

**Tips** NEC ESMPRO Manager and NEC ESMPRO Agent are supplied with the server as standard. For how to install and use each software component, refer to the explanation of the component.

## *3.2* **Firmware and Software Version Management**

You can manage the version of firmware or software on the server and update them with an update package by using NEC ESMPRO Manager and ExpressUpdate Agent.

This feature automatically updates multiple packages without stopping the system by using NEC ESMPRO Manager.

## *4.* **Names and Functions of Parts**

The names and the functions of the server's parts are as follows.

## *4.1* **Front View (With Front Bezel)**

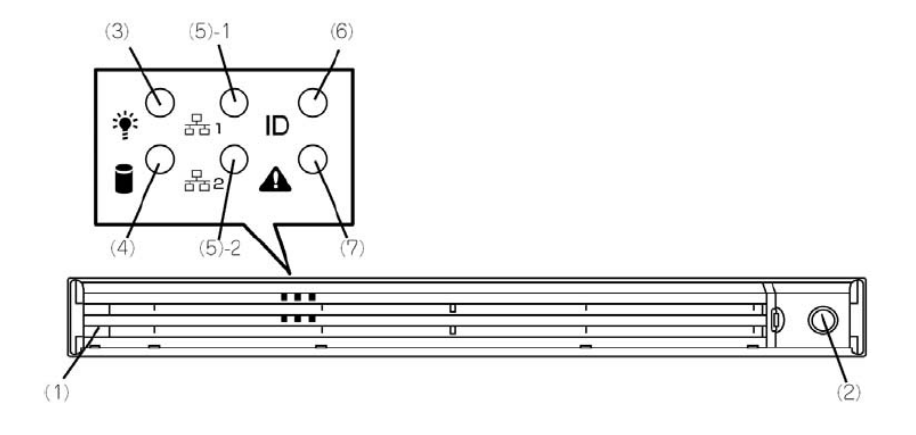

### **(1) Front Bezel (optional)**

The cover to protect the front and top of the server.

**(2) Key Slot**  Bezel Lock Key can be inserted into Key Slot to lock Front Bezel.

## **(3) POWER LED (green/amber)**  After the power cord is connected, this LED lights amber during initialization of system.

This LED lights green when the power is ON.

### **(4) Disk Access LED (green/amber)**

This LED lights or flashes green when the internal hard disk drive or optical disk drive is being accessed. The LED lights amber if a hard disk drive error occurs.

### **(5) LINK/ACT LED (green)**

This LED turns on when the server is connected to the network.

Sequential numbers *1* and *2* indicate LAN connectors 1 and 2, respectively.

#### **(6) Unit ID (UID) LED (blue)**

This LED turns on when the UID switch is pressed. Commands from the software also cause it to turn on or flash.

#### **(7) STATUS LED (green/amber)**

This LED indicates the server status. It lights green when the server is operating normally. If an abnormality is detected, it turns on or flashes amber.

## *4.2* **Front View (Without Front Bezel)**

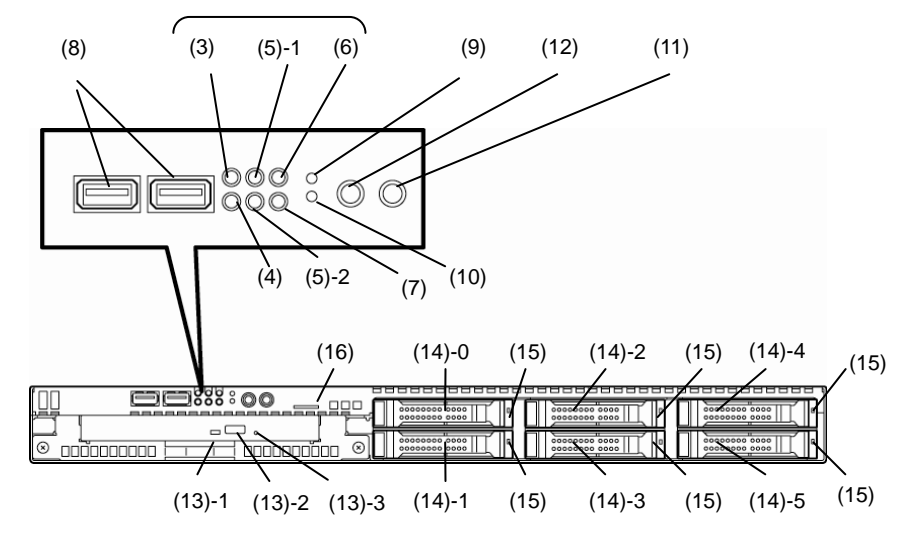

## **2.5-inch drive model: x6 HDD model**

## **2.5-inch drive model: x8 HDD model**

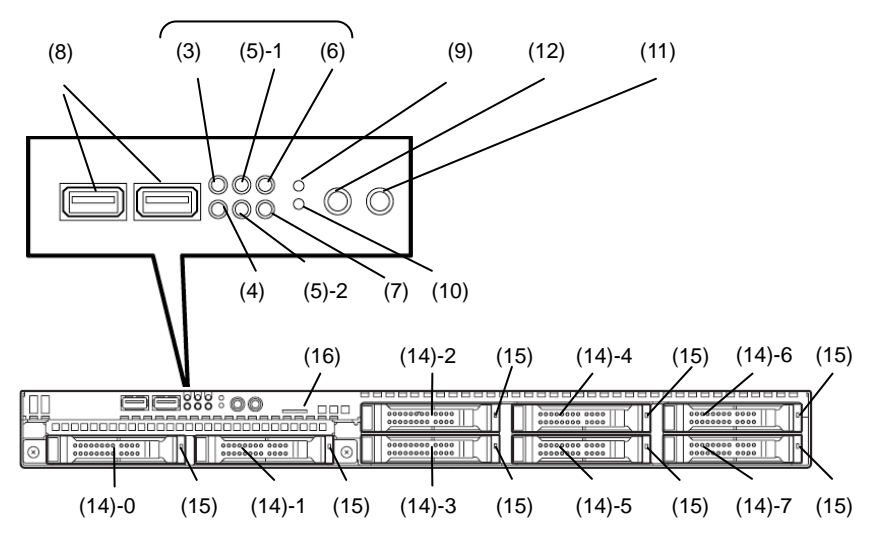

## **3.5-inch drive model**

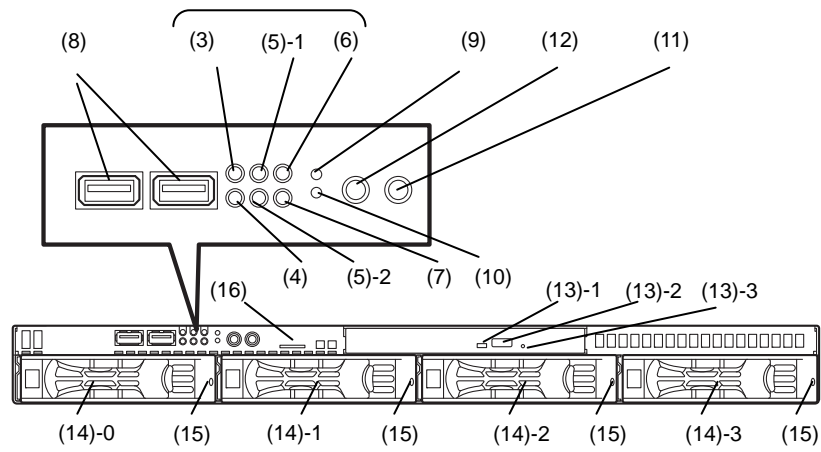

#### **(8) USB Connectors (front)**

These connectors are used to connect devices that support the USB interface.

Blue connector: for USB3.0

Black connector: for USB2.0

## **(9) BMC RESET Switch**

The switch to reset BMC of this server. Use the switch only when there is something wrong with EXPRESSSCOPE Engine 3 (BMC).

To use this switch, press it at least five seconds.

#### **(10) DUMP Switch (NMI)**

When the switch is pressed, memory dump is performed.

### **(11) POWER Switch**

The switch to turn the server on and off. Press once to turn on the server. The LED lights green when it is on. Press it again to turn off the server. Hold down the switch for 4 seconds or more to forcibly turn off the server.

#### **(12) Unit ID (UID) Switch**

The switch to turn on and off the UID LEDs provided at the front and rear of the server. Pressing the switch once turns on the UID LED and pressing once more turns off the LED. Commands from the software also cause it to turn on or flash.

#### **(13) Optical Disk Drive Bay**

Either of the following drives can be installed.

- DVD-ROM drive
- DVD SuperMULTI drive
- (13) 1 Access LED for optical disk
- (13) 2 Eject button
- (13) 3 Eject hole

#### **(14) 2.5-inch/3.5-inch Hard Disk Drive Bay**

The bay where hard disk drives are installed. The sequential numbers indicate the corresponding slot numbers. All bays include dummy trays.

## **(15) DISK LED (green/amber)**

The LED provided for each hard disk drive This LED light turns green when a hard disk drive is being accessed. The light turns amber if a hard disk drive is broken and it flashes green and amber alternately when a hard disk drive is being rebuilt in the RAID system

#### **(16) Pull-out Tab**

A label indicating the part number and serial number of the server is located on Pull-out Tab.
# *4.3* **Rear View**

#### **<Non-Redundant Power Supply Unit Model>**

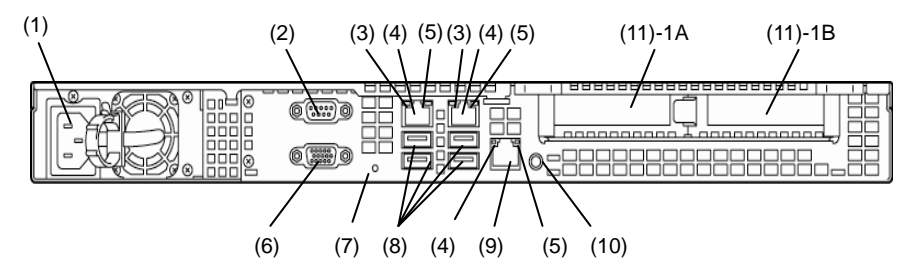

#### **<Redundant Power Supply Unit Model>**

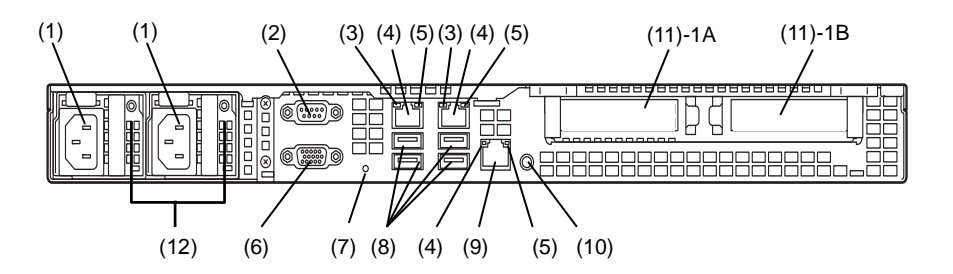

#### **(1) AC Inlet**

This socket is used to connect the power cord.

#### **(2) Serial Port A (COM A) Connector**

This connector is used to connect devices that support a serial interface. Note that it is not possible to directly connect to a dedicated line.

### **(3) LINK/ACT LED (green)**

The LED indicates the access status of LAN.

#### **(4) LAN Connectors**

LAN connectors support 1000BASE-T/100BASE-TX /10BASE-T.

If Shared BMC LAN feature is enabled in ROM Utility, LAN connector 1 can also be used as the management LAN connector. Sharing port is not recommended from the point of performance and security.

### **(5) SPEED LED (green/amber)**

The LED indicates the transfer speed of LAN ports.

#### **(6) Display Connector**

The connector to connect a display.

#### **(7) DC Power LED (green)**

This LED lights amber during BMC initialization*.* The LED lights green when the power is ON.

#### **(8) USB Connectors**

These connectors are used to connect devices that support the USB interface.

#### **(9) Management LAN Connector**

A LAN connector which supports 100BASE-TX. This port is used for connection with EXPRESSSCOPE Engine 3, and cannot be used as a data transmission port. This port cannot be used when Shared BMC LAN feature is used.

#### **(10) UID (Unit ID) Switch/LED (blue)**

The switch to turn on and off the UID LEDs provided at the front and rear of the server. Pressing the switch once turns on the UID LED and pressing once more turns off the LED.

#### **(11) PCI Slot**

The slot is used to install the low profile type PCI board. The sequential numbers indicate the corresponding slot numbers.

#### **(12) AC Power LED**

A LED for showing AC power status.

# *4.4* **External View**

#### **3.5-inch drive model**

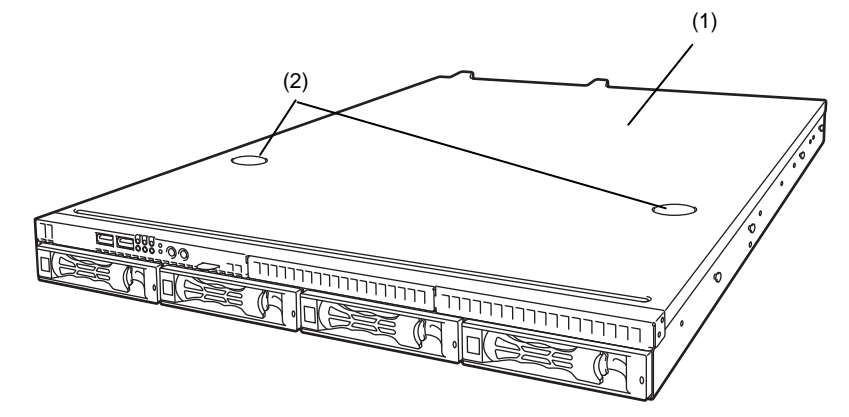

### **2.5-inch drive model**

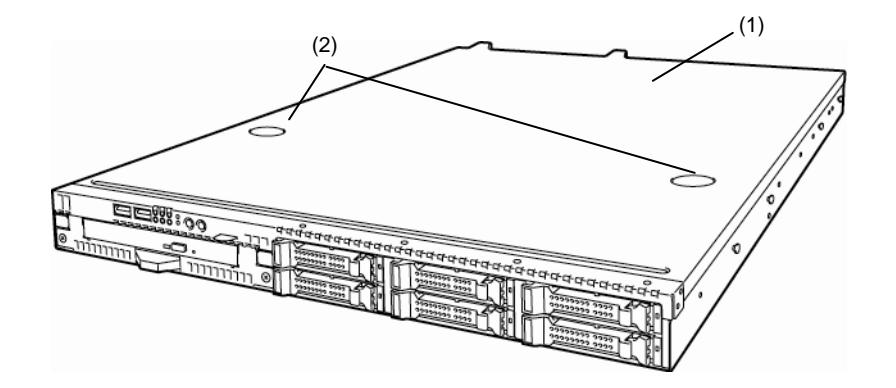

- **(1) Top Cover**
- **(2) Release Button**

# *4.5* **Internal View**

The images below do not show the duct.

#### **2.5-inch drive model (non-redundant fan / non-redundant power supply / x6 HDD model)**

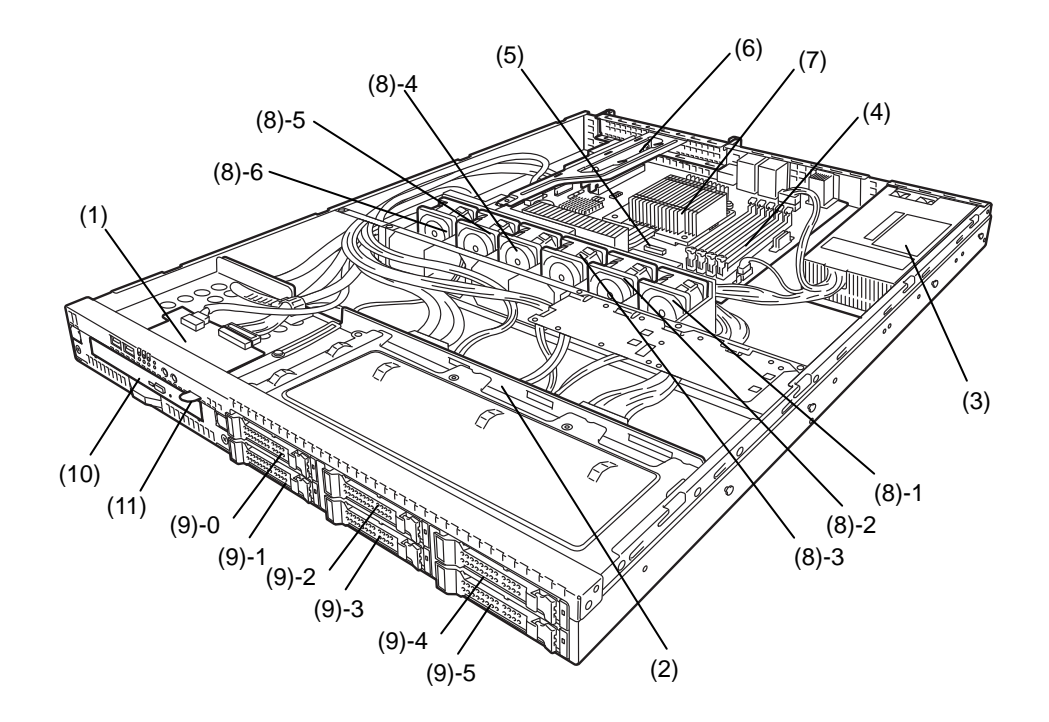

- **(1) Front Panel Board**
- **(2) Backplane**
- **(3) Power Supply Unit**
- **(4) DIMM (optional)**
- **(5) Motherboard**
- **(6) PCI Riser Card**
- **(7) Processor (attached under the heat sink)**

#### **(8) Cooling Fan**

- -1 BPB\_FAN1
- -2 BPB\_FAN3
- -3 BPB\_FAN5
- -4 BPB\_FAN7
- -5 BPB\_FAN9
- -6 BPB\_FAN11
- **(9) 2.5-inch Hard Disk Drive Bay**

The sequential numbers indicate the corresponding slot numbers.

- **(10) Optical Disk Drive (optional)**
- **(11) Pull-out Tab**

### **2.5-inch drive model (redundant fan / redundant power supply / x8 HDD model)**

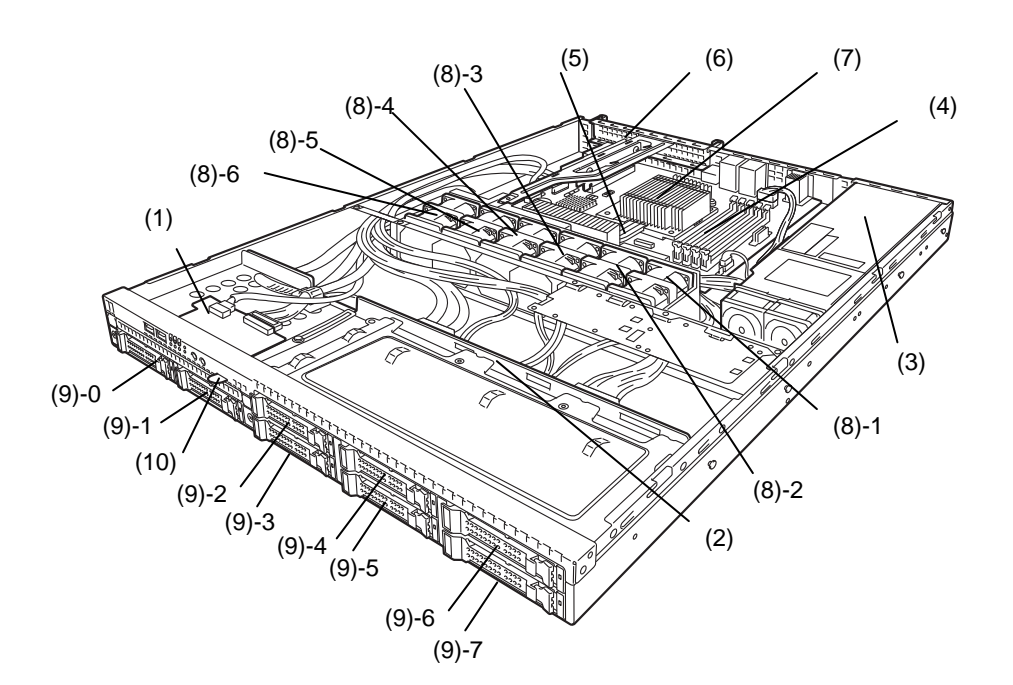

- **(1) Front Panel Board**
- **(2) Backplane**
- **(3) Power Supply Unit**
- **(4) DIMM (optional)**
- **(5) Motherboard**
- **(6) PCI Riser Card**
- **(7) Processor (attached under the heat sink)**

#### **(8) Cooling Fan**

- -1 BPB\_FAN1
- BPB\_FAN2
- -2 BPB\_FAN3
- BPB\_FAN4
- -3 BPB\_FAN5 BPB\_FAN6
- -4 BPB\_FAN7 BPB\_FAN8
- -5 BPB\_FAN9
- BPB\_FAN10
- -6 BPB\_FAN11 BPB\_FAN12
- **(9) 2.5-inch Hard Disk Drive Bay**

The sequential numbers indicate the corresponding slot numbers.

**(10) Pull-out Tab** 

### **3.5-inch drive model (non-redundant fan / non-redundant power supply model)**

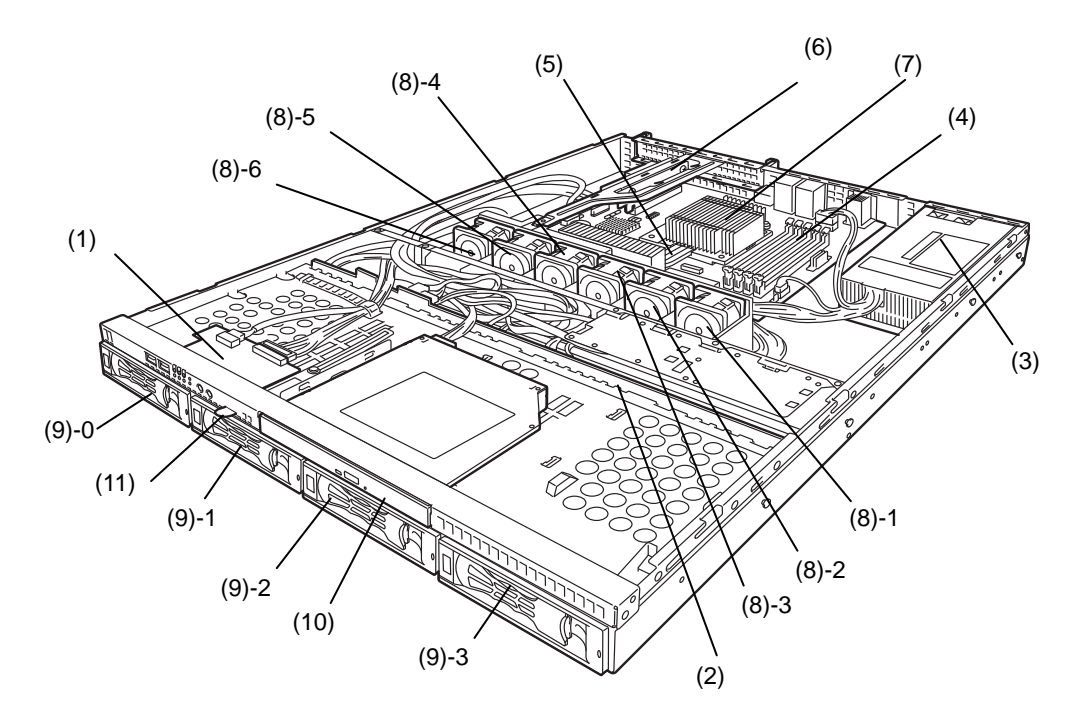

- **(1) Front Panel Board**
- **(2) Backplane**
- **(3) Power Supply Unit**
- **(4) DIMM (optional)**
- **(5) Motherboard**
- **(6) PCI Riser Card**
- **(7) Processor (attached under the heat sink)**

#### **(8) Cooling Fan**

- -1 BPB\_FAN1
- -2 BPB\_FAN3
- -3 BPB\_FAN5
- -4 BPB\_FAN7
- -5 BPB\_FAN9
- -6 BPB\_FAN11
- **(9) 3.5-inch Hard Disk Drive Bay**

The sequential numbers indicate the corresponding slot numbers.

- **(10) Optical Disk Drive (optional)**
- **(11) Pull-out Tab**

### **3.5-inch drive model (redundant fan / redundant power supply model)**

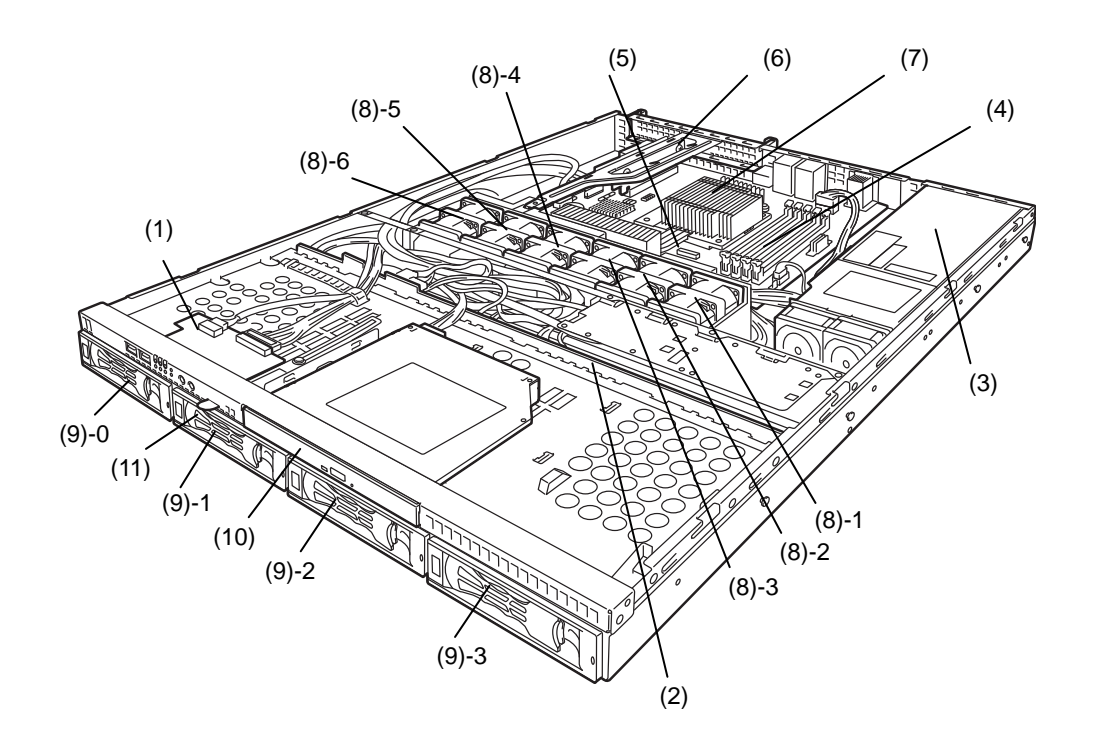

- **(1) Front Panel Board**
- **(2) Backplane**
- **(3) Power Supply Unit**
- **(4) DIMM (optional)**
- **(5) Motherboard**
- **(6) PCI Riser Card**
- **(7) Processor (attached under the heat sink)**

#### **(8) Cooling Fan**

- -1 BPB\_FAN1
- BPB\_FAN2
- -2 BPB\_FAN3
- BPB\_FAN4
- -3 BPB\_FAN5 BPB\_FAN6
- -4 BPB\_FAN7
- BPB\_FAN8 -5 BPB\_FAN9
- BPB\_FAN10
- -6 BPB\_FAN11
- BPB\_FAN12
- **(9) 3.5-inch Hard Disk Drive Bay**  The sequential numbers indicate the corresponding slot numbers.
- **(10) Optical Disk Drive (optional)**
- **(11) Pull-out Tab**

# *4.6* **Motherboard**

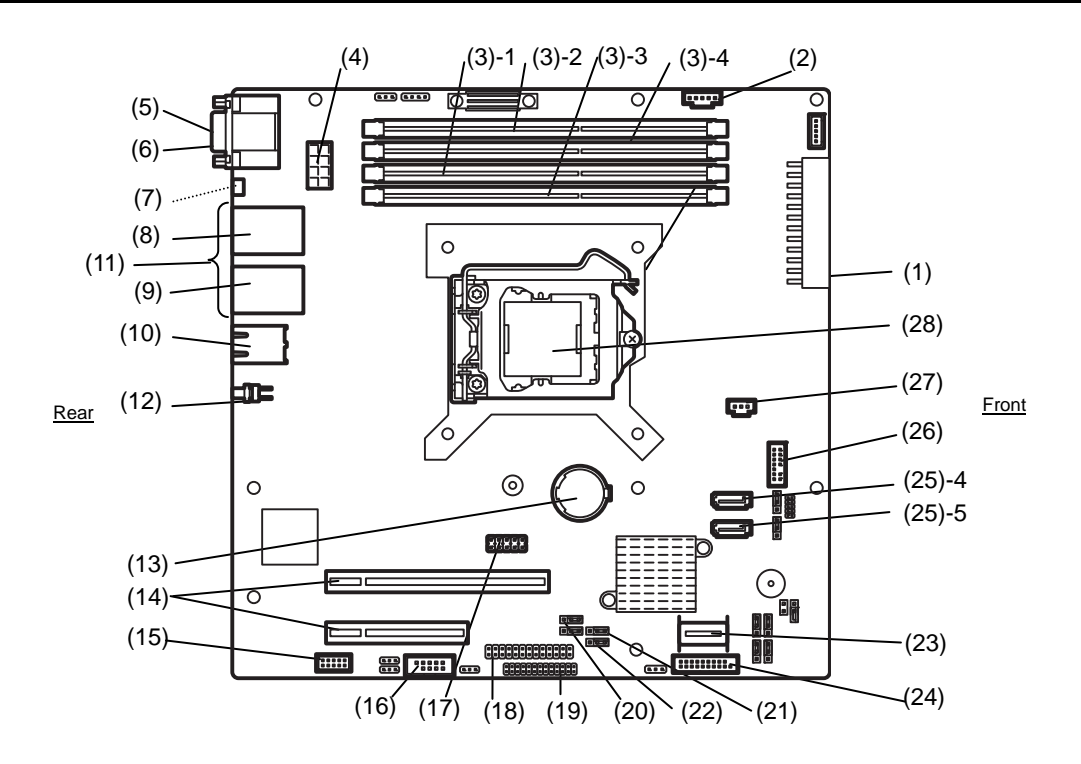

- **(1) Power Connector**
- **(2) PM-BUS Connector**
- **(3) DIMM Slots** 
	- (the number after hyphen indicates slot number)
- **(4) Power Connector (CPU)**
- **(5) Serial Port (COM A) Connector**
- **(6) VGA Connector**
- **(7) Power LED (rear)**
- **(8) LAN1 Connector**
- **(9) LAN2 Connector**
- **(10) LAN Connector for Management**
- **(11) USB Connector (rear)**
- **(12) UID Switch (rear)**
- **(13) Lithium Battery**
- **(14) PCI Riser Card Connector (dedicated to low profile cards)**

For the supported PCI card specifications, see *Chapter 2 (1.12 PCI card)*.

- **(15) SPI Flash Mezzanine Connector** 
	- EXPRESSSCOPE profile key (SPI memory) has been installed, where BIOS and BMC configuration data is stored. Move it when replacing MB to keep using the data.
- **(16) Serial Port (COM B) Connector**
- **(17) Internal Flash Memory Connector**
- **(18) Front Panel Connector**
- **(19) HDD BP Connector**
- **(20) Clear CMOS Jumper**
- **(21) RAID Configuration Jumper**
- **(22) Clear Password Jumper**
- **(23) SAS/Serial ATA Connector**
- **(24) USB Connector (front)**
- **(25) Serial ATA Connector** 
	- (the number after hyphen indicates connector number)
- **(26) TPM Kit Connector**
- **(27) SGPIO Connector**
- **(28) Processor (CPU) Socket**
- \* Only the connectors used for server upgrades and maintenance (such as replacing parts) are listed here. Use other connectors or parts without any change**.**

# *4.7* **Status Indicators**

This section explains the indication and meanings of the server LEDs.

# 4.7.1 **POWER LED** ( $\ddot{\ddot{\bullet}}$ )

POWER LED indicates the power ON/OFF status of the server.

The following table lists POWER LED patterns.

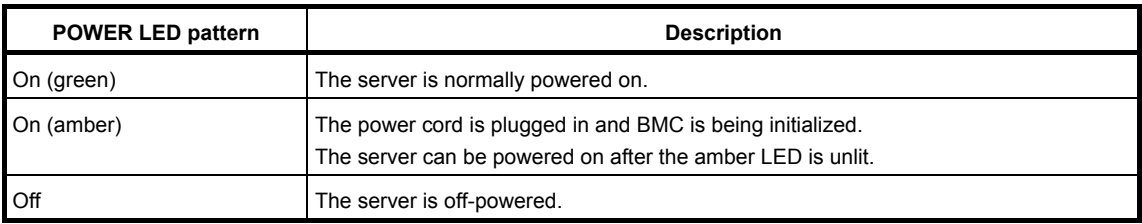

# *4.7.2* **STATUS LED ( )**

STATUS LED lights green while hardware is operating normally. STATUS LED is off or lights/flashes amber if there is a hardware failure.

The following table lists STATUS LED patterns, their description and solution.

**Tips** Refer to the system event log (SEL) by using NEC ESMPRO or the offline maintenance utility to view the cause of failure.

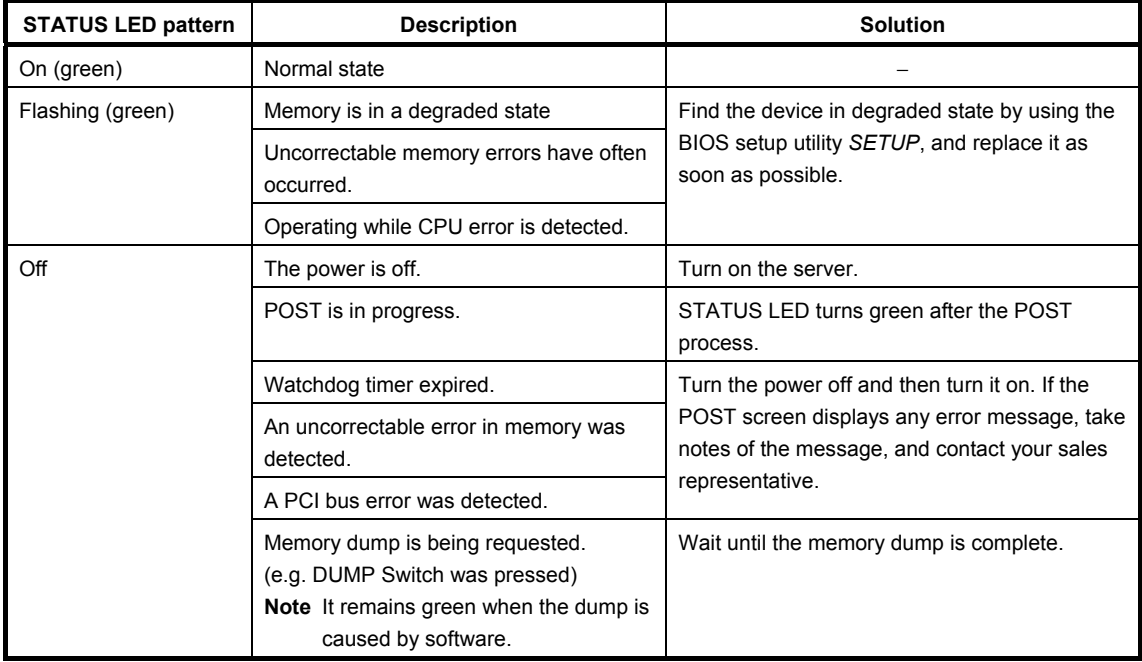

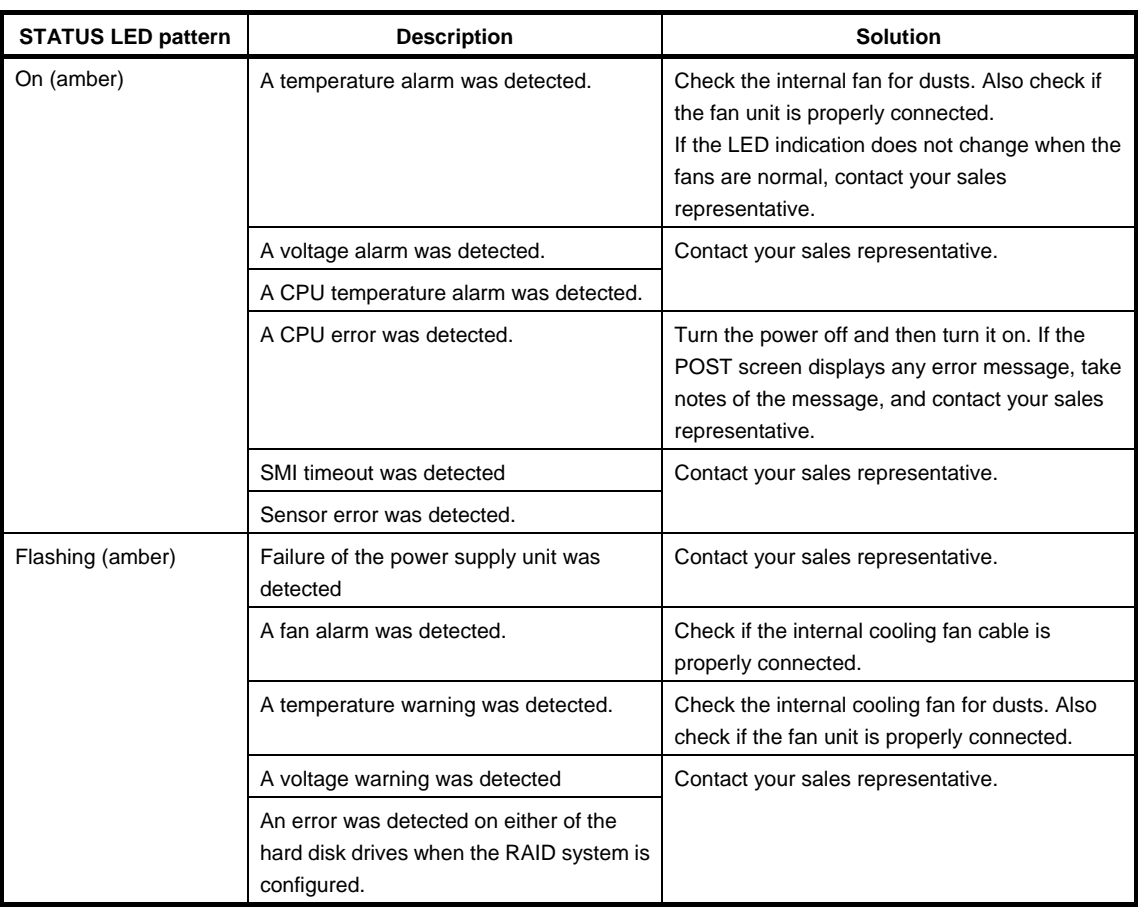

# $4.7.3$  **LINK/ACT LED (**몸1, 몸2)

LINK/ACT LED at the front of the server lights green when it is connecting to LAN and flashes when transmitting or receiving data on LAN. The number next to the icon indicates a LAN port number.

# **4.7.4 Disk Access LED (■)**

DISK Access LED indicates the status of HDDs.

The following table lists DISK Access LED patterns.

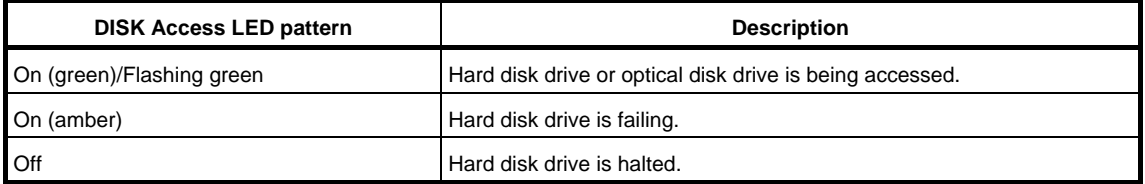

# *4.7.5* **Optical Disk Access LED**

The LED for optical disk drive at the front of the server flashes when a CD or DVD is being accessed.

# *4.7.6* **UID LED (ID)**

The UID LED is provided one each at the front and rear of the server. This LED is used to identify the target server among multiple servers installed in a rack.

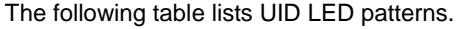

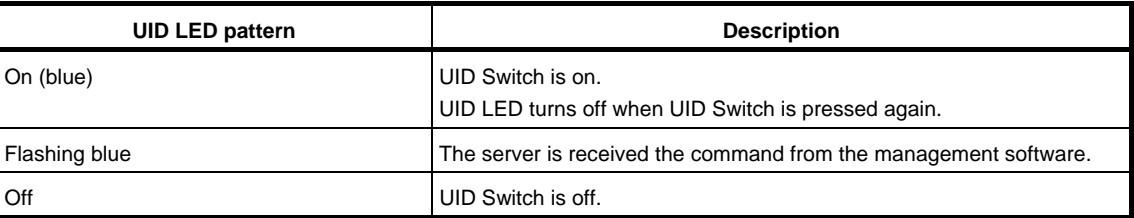

# *4.7.7* **LED on a hard disk drive**

DISK LED on a hard disk drive indicates several states.

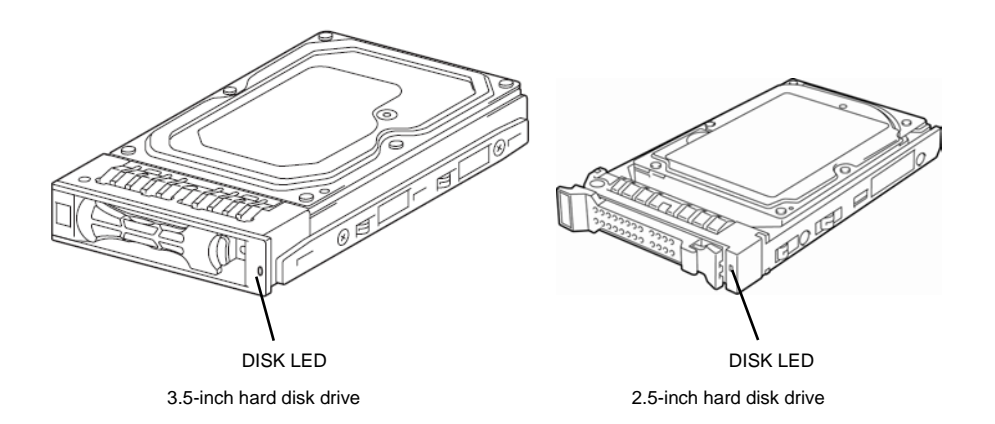

#### The following table lists DISK LED patterns.

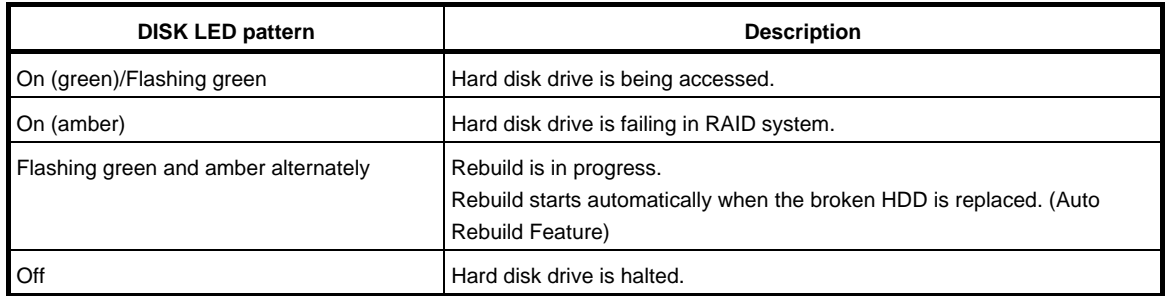

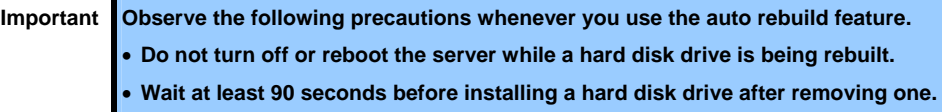

• **Do not replace a hard disk drive while another hard disk drive is being rebuilt.** 

### *4.7.8* **LEDs for LAN connectors**

The three LAN connectors provided at the rear of the server have two LEDs each.

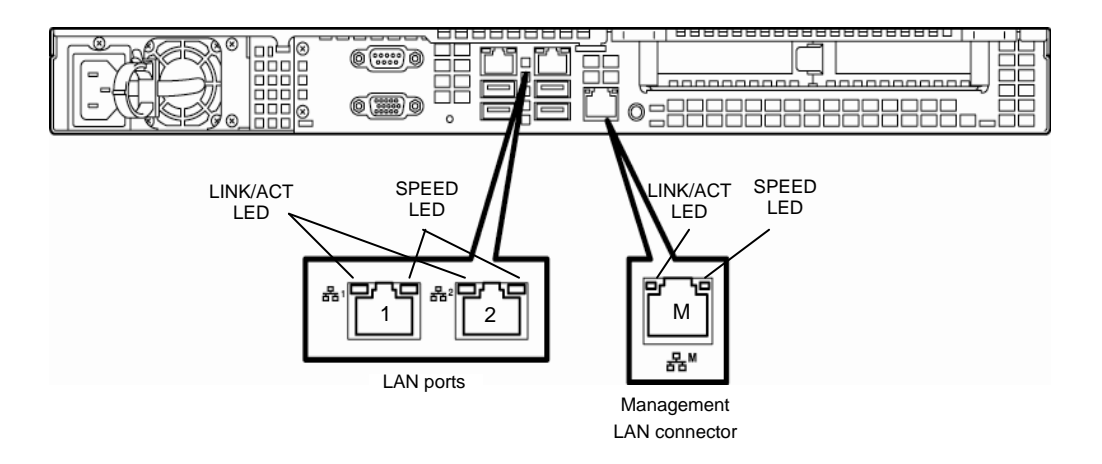

#### • **LINK/ACT LED**

This LED indicates the state of the LAN port.

The following table lists LINK/ACT LED patterns.

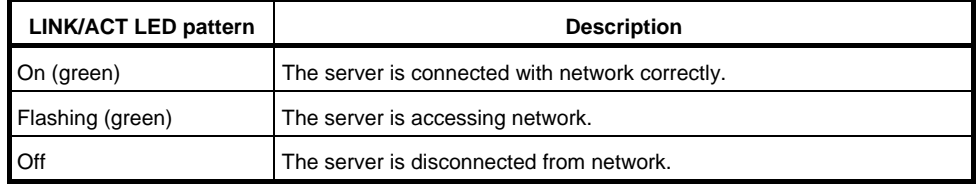

#### • **SPEED LED**

This LED indicates which network interface is used.

- − Two onboard LANs (古古1, 古古2) support 1000BASE-T, 100BASE-TX, and 10BASE-T.
- − Management LAN ( M) supports 100BASE-TX, and 10BASE-T.

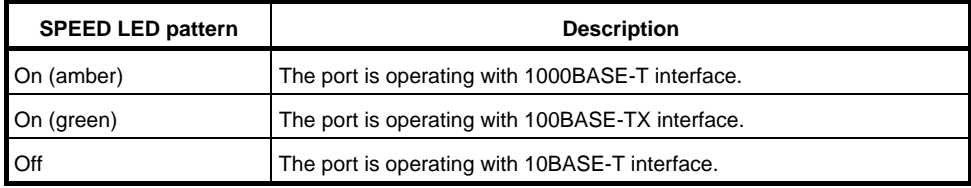

The following table lists LINK/ACT LED patterns.

# **NEC Express5800 Series Express5800/R110f-1E**

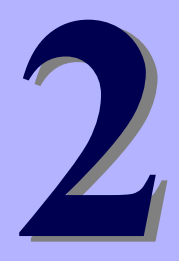

# **Preparations**

This chapter describes preparations for using this server.

#### **1. Installing Internal Optional Devices**

You can skip this section if you did not purchase any optional devices.

#### **2. Installation and Connection**

Place the server in a proper location and connect some cables following this section.

# *1.* **Installing Internal Optional Devices**

This section describes the instructions for installing supported optional devices and precautions. If you did not purchase any optional device requiring installation, you can skip this section.

**Important** • **If use the third party optional device to the server, and it causes failure, a charge for repairing must be paid even within the warranty period.** 

# *1.1* **Safety Precautions**

Be sure to observe the following precautions to install and remove optional devices properly and safely.

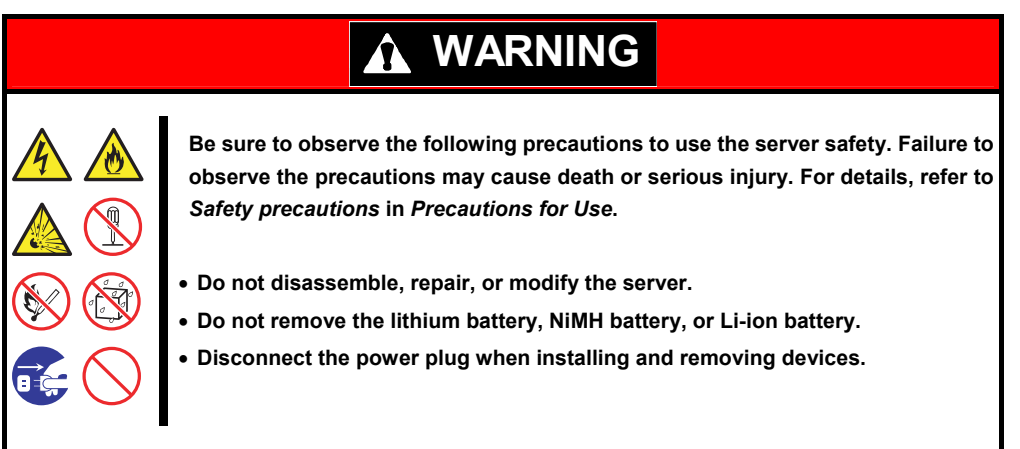

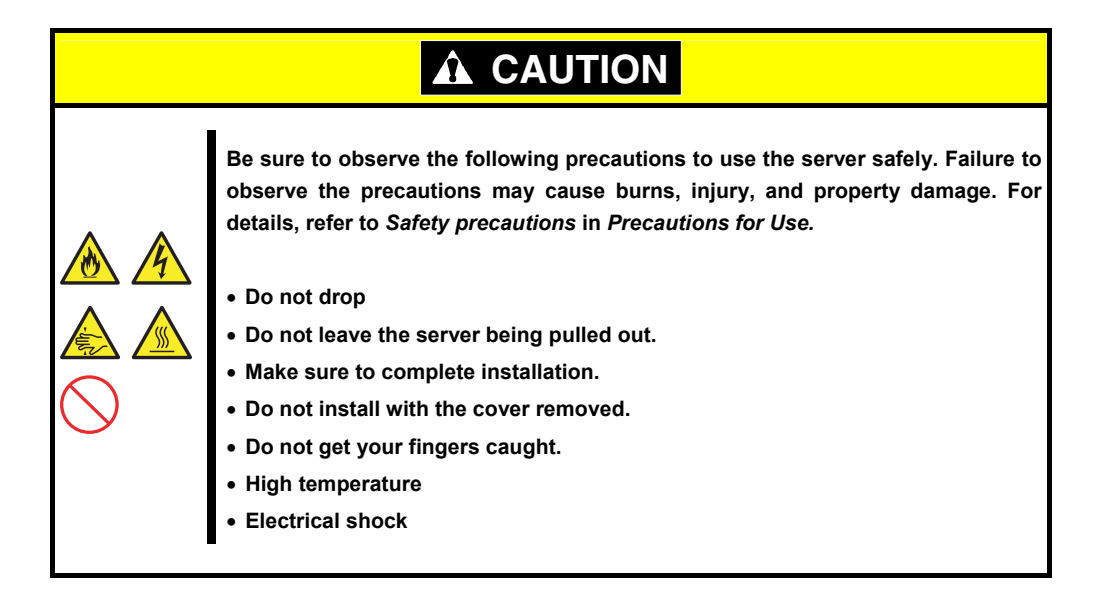

# *1.2* **Anti-static Measures**

This product contains static-sensitive electronic components. Follow the measures below to avoid a failure caused by static electricity when installing or uninstalling any optional device.

#### **● Wearing Anti-static Wrist Strap Or Anti-static Gloves**

Wear a wrist strap on your wrist and connect the wire to the chassis. If there is no wrist strap, touch an unpainted metal surface of the chassis connected to the ground to discharge static electricity from your body before touching the component. Touch the metal part occasionally to discharge the static electricity while working on the component.

#### **● Checking the Workplace**

- − Work on an anti-static floor or concrete floor.
- − If you work on a place where static electricity is likely to be generated (e.g. carpet), be sure to provide anti-static protection.

#### **● Using the Work Table**

Place the server on a mat with Electrostatic Discharge (ESD) protection.

#### **● Clothing**

- − Do not wear wool or synthetic clothes.
- − Wear anti-static shoes.
- − Remove any kind of metal accessories such as a ring, bracelet or wrist watch.

#### **● Handling of Components**

- − Keep the component in an anti-static bag until you install it to the server.
- − Hold the component by the edges to avoid touching any terminals or mounting parts.
- − Place the component in an anti-static bag when storing or moving them.

#### **● Handling of Cables**

When connecting a cable (e.g., LAN cable), static electricity may also be charged due to friction against the floor.

Connecting the charged cable with an I/O device may cause damage to the devices in the system. It is recommended to use a product such as electrostatic discharge kit to eliminate the static charge before connecting the cable.

#### **● Installing and Uninstalling the Optional Device**

- − To avoid electric hazard and malfunction, be sure to turn off the power switch of the server and unplug the power cord from the outlet before installing or uninstalling any optional device. If the device is hot-swappable, you do not need to turn off the power switch and unplug the power cord.
- − The device contains static-sensitive electronic components. When installing or uninstalling the optional device, wear an anti-static wrist strap on your wrist to avoid a failure caused by the static electricity. To use the strap, connect the wire to the chassis.

# *1.3* **Overview of Installation and Removal**

Install/remove components by using the following procedure.

The internal components except for hard disk drives must be installed or removed after dismounting the server from the rack. See *Chapter 2 (2. Installation and Connection)* for details.

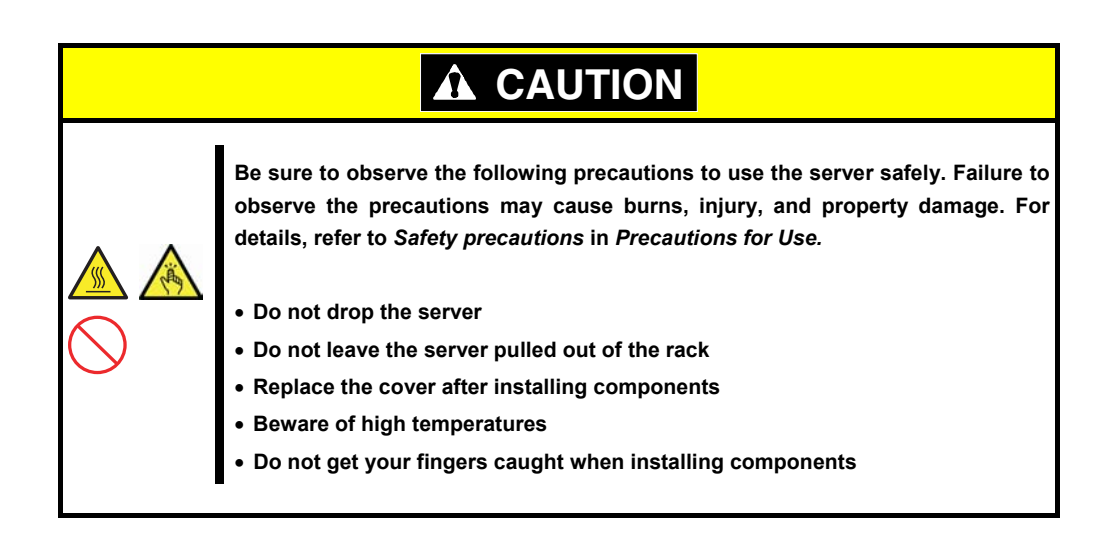

- 1. If the server is mounted on a rack, use UID Switch to identify the target server. See *Chapter 2 (1.4 Confirming Servers (UID Switch))*.
- 2. Remove the front bezel.

See *Chapter 2 (1.5 Removing the Front Bezel)*.

3. Turn off the server.

See *Chapter 3 (6. Turning off the Server)*.

4. Disconnect the power cord from the outlet and the server.

**Important After disconnecting the power cord from the server, wait for at least 5 seconds before continuing to work because the components on the motherboard might still be operating for 3 to 4 seconds even after the power cord was disconnected.** 

5. When installing or removing the Internal Flash Memory, DIMMs, RAID controllers, PCI cards, or optical disk drives, dismount the server from the rack and place it on a flat and hard desk. See *Chapter 2* (*2.1.2 Installing the server to the rack or removing it from the rack – (2) Removal procedure).* 

If installing only additional hard disk drives, go to step 11.

**Important Do not leave the server open on the rack.** 

6. Remove the top cover.

See *Chapter 2 (1.6 Removing the Top Cover)*.

- 7. Depending on the components to be installed or removed, follow the procedure in order. See *Chapter 2* (*1.7 Internal Flash Memory* to *1.13 Optical Disk Drive).*
- 8. Connect cables. See *Chapter 2* (*1.10.1 Connecting cables)*.
- 9. Attach the top cover. See *Chapter 2* (*1.19 Attaching the Top Cover)*.
- 10. Mount the server onto the rack. See *Chapter 2 (2.1.2 (1) Installation).*
- 11. Install hard disk drives. See *Chapter 2 (1.15 3.5-inch Hard Disk Drive* or *1.16 2.5-inch Hard Disk Drive)*.
- 12. Attach the front bezel. See *Chapter 2 (1.20 Attaching the Front Bezel).*

Continue the setup with reference to *Chapter 2 (2.2 Connection)*.

# *1.4* **Confirming Servers (UID Switch)**

Using UID Switch helps you to identify the target server.

When the server is working, **be sure to identify the target server by using UID Switch first.**

When UID Switch is pressed, UID LED lights blue. When it is pressed again, the LED is unlit.

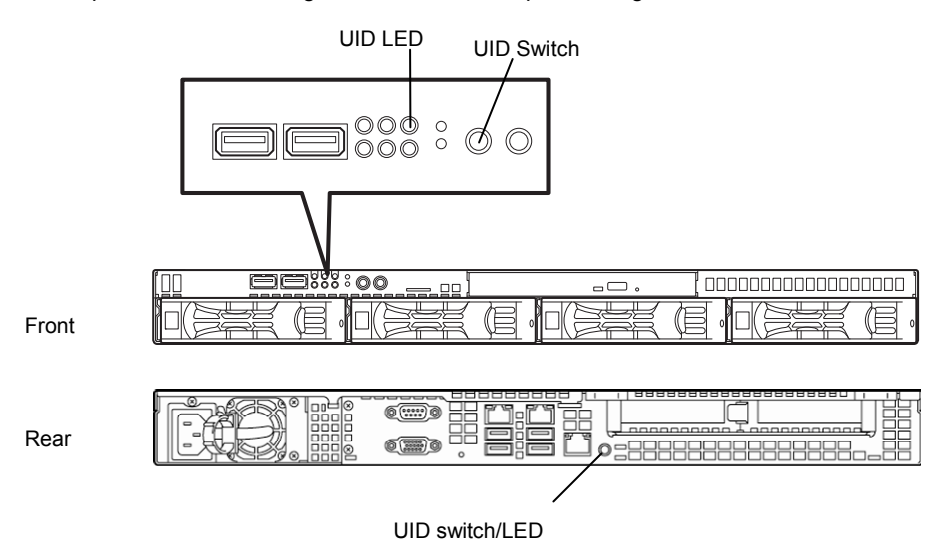

# *1.5* **Removing the Front Bezel**

Remove the front bezel when turning the server on or off, or handling an optical disk drive.

1. Unlock the front bezel by using the attached bezel lock key.

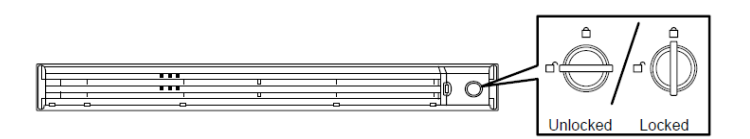

- 2. Hold the right end of the front bezel carefully to pull it toward you.
- 3. Slide the front bezel to the left a little to release the tab from the frame and then remove the front bezel from the server.

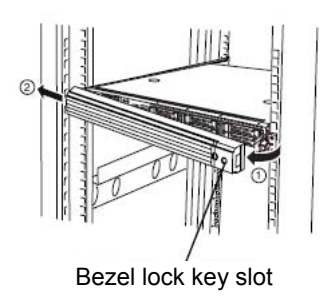

# *1.6* **Removing the Top Cover**

Remove the top cover when installing or removing the Internal optional drives connections.

- 1. Slide back the top cover while pressing its release button.
- 2. Unlock the chassis, if necessary.

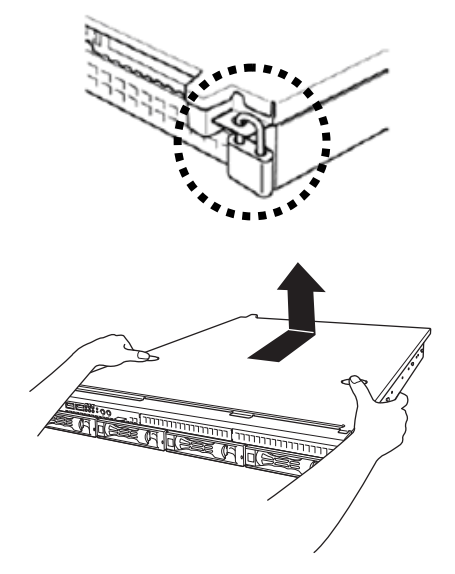

3. Lift the top cover off the server.

# *1.7* **Internal Flash Memory**

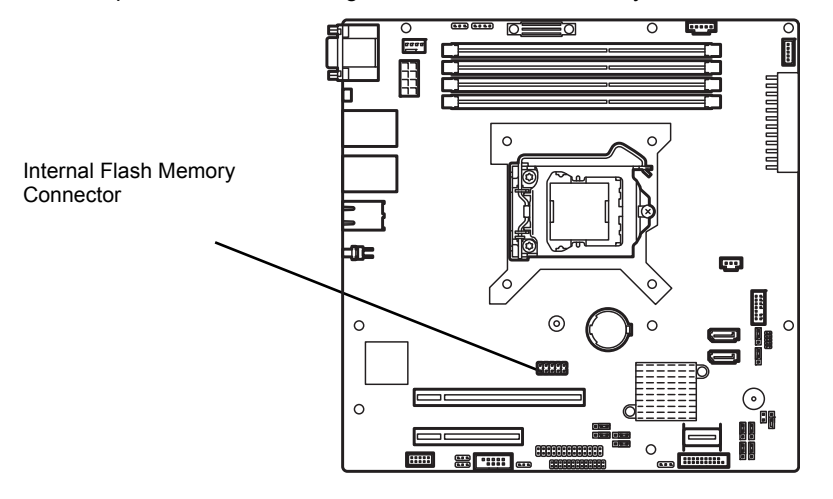

This section describes the procedure for installing the Internal Flash Memory.

### *1.7.1* **Installation**

Install the Internal Flash Memory in the following procedure.

- 1. See steps 1 to 4 in *Chapter 2 (1.3 Overview of Installation and Removal)* for preparations.
- 2. Attach the Internal Flash Memory and fix it with the screw provided with the Internal Flash Memory Kit.

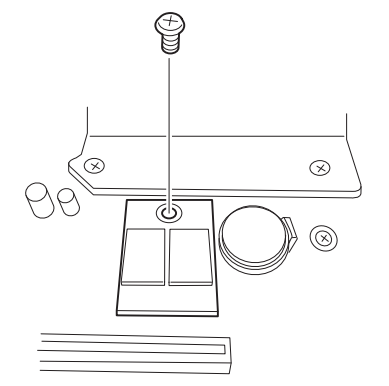

3. Attach the cover provided with the Kit to the Internal Flash Memory.

# *1.7.2* **Removal**

To remove the Internal Flash Memory, reverse the installation procedure.

# *1.8* **TPM Kit**

This section describes the procedure for installing optional TPM Kit.

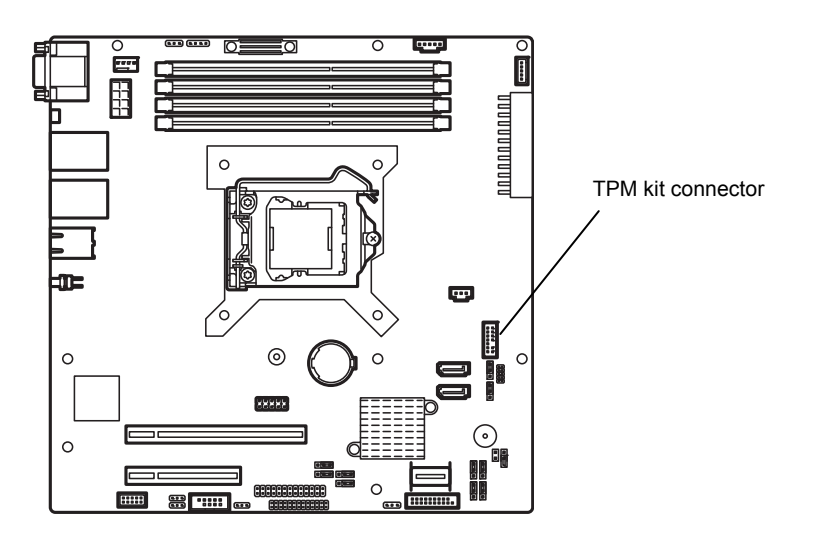

# *1.8.1* **Installation**

Install the TPM Kit in accordance with the following procedure.

**Note** The TPM kit once installed cannot be removed.

- 1. See steps 1 to 6 in *Chapter 2* (*1.3 Overview of Installation and Removal*) for preparations.
- 2. Lift the air duct and remove it.

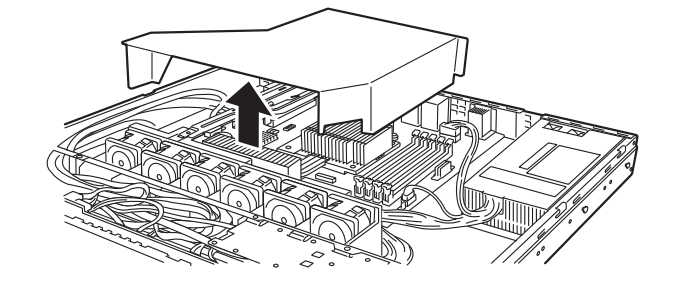

3. Install the TPM Kit and secure it by pushing the nylon rivet provided with the TPM Kit.

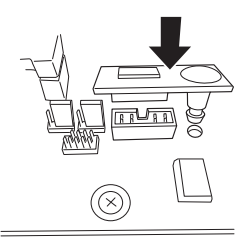

# *1.9* **DIMM**

Install a Dual Inline Memory Module (DIMM) to a DIMM socket on the motherboard in the server. The motherboard provides four sokets to install DIMMs.

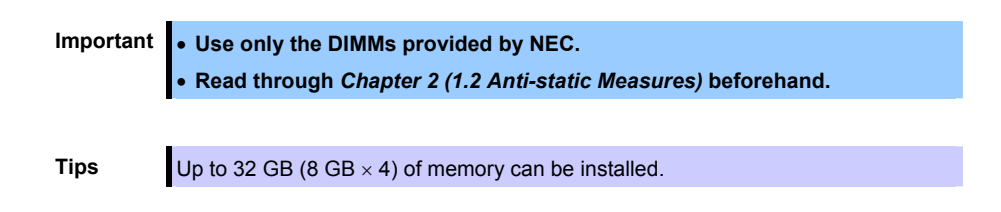

The server supports 2-way interleaved memory system.

In 2-way interleaved memory system, the data transfer rate of the memory is twice that of a non-interleaved memory system.

### *1.9.1* **Maximum supported memory size**

The maximum available memory size on the server depends on the architecture (x86 architecture) and OS specs.

#### **A list of maximum memory sizes**

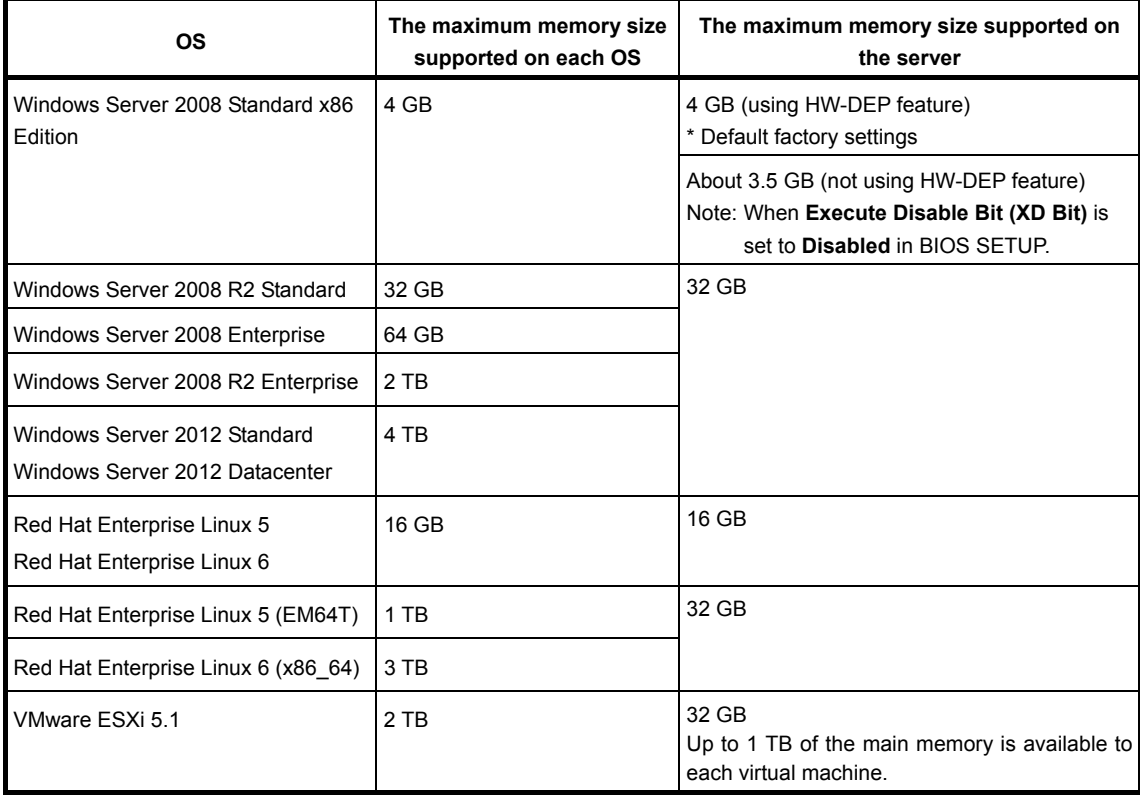

### *1.9.2* **DIMM installation order**

Install DIMMs one by one in order of increasing memory size into slots in the order of DIMM#1, DIMM#2, DIMM#3, and DIMM#4.

If you want to run the server in 2Way Interleave mode, observe the following installation rules:

- Install them in pairs
- The two DIMMs installed together must be of the same specifications and memory size.
- Install the pairs as DIMM#1 and DIMM#2, or DIMM#3 and DIMM#4. The installation order between the pairs does not matter.

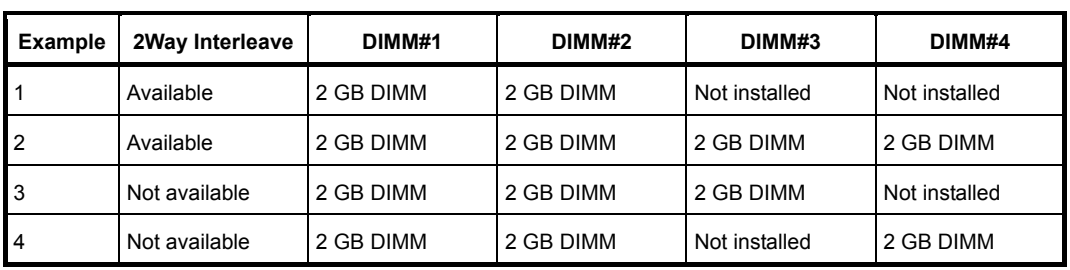

#### **Installation examples**

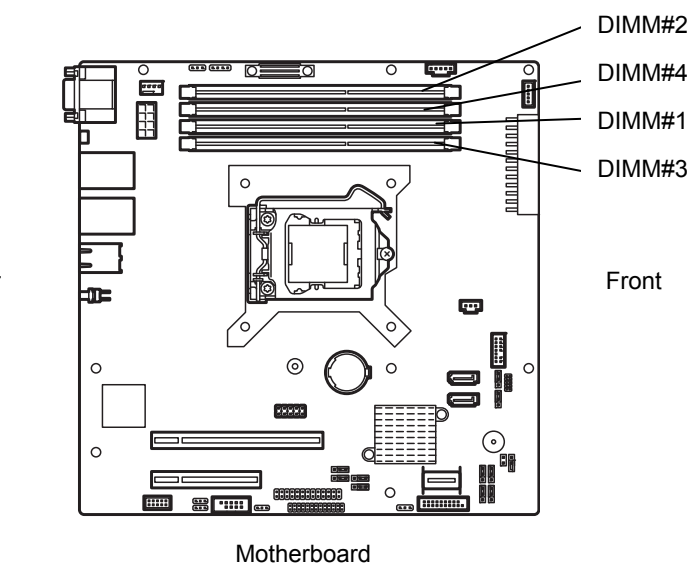

Rear

### *1.9.3* **Installation**

Install a DIMM by using the following procedure.

- 1. See steps 1 to 4 in *Chapter 2 (1.3 Overview of Installation and Removal)* for preparations.
- 2. Lift the duct off the server.

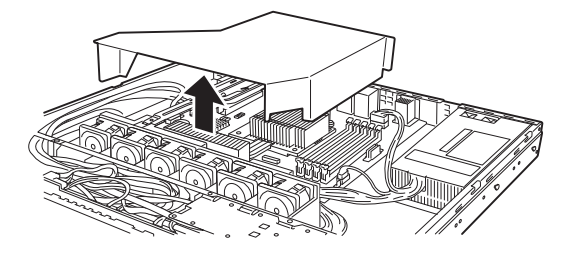

3. Open both levers of the target DIMM slot outward and push the DIMM straight into the socket.

When the DIMM is inserted correctly, the lever automatically closes.

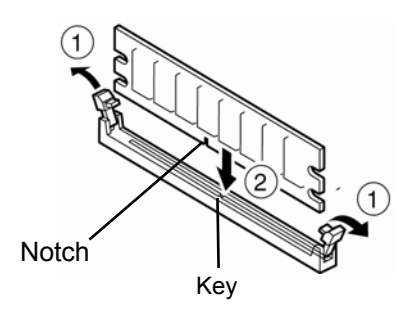

### **Important** • **Align the notch on the DIMM with the key on the slot.**  • **Do not apply too much pressure when you push a DIMM into the socket.**

4. Attach the duct.

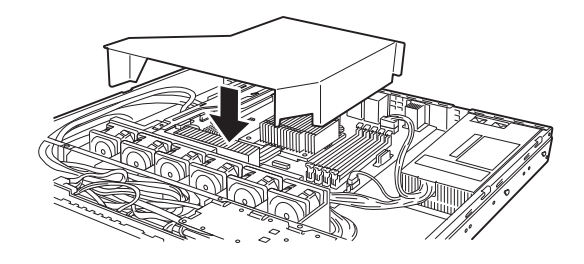

- 5. Assemble the server.
- 6. Turn on the server and confirm that no error messages are displayed in POST screen. If any error messages are displayed, see *Chapter 3 (1. POST Error Message)* in "*Maintenance Guide*".
- 7. Run the BIOS Setup Utility. On the **Advanced** menu, choose **Memory Configuration**, **Memory Information**. Make sure the capacity of added DIMM is displayed properly. See *Chapter 2 (1. System BIOS)* in "*Maintenance Guide*".
- 8. On the **Advanced** menu, choose **Memory Configuration, Memory Retest** and then specify **Yes**. Choose **Save Changes and Exit** to restart.
- 9. Set the paging file size to the recommended value (Total memory size x 1.5) or more. When using a Windows OS, see *Chapter 1 (6.1 Specifying Memory Dump Settings (Debug Information))* in "*Installation Guide (Windows)*". For other OS, see the manual provided with the operating system or contact your sales representative.

### *1.9.4* **Removal**

Remove a DIMM in the following procedure.

**Note** • When removing a defective DIMM, check error messages displayed at POST or NEC ESMPRO and check the DIMM socket where the defective DIMM is installed. At least one DIMM needs to be installed for the server to operate.

- 1. See steps 1 to 4 in *Chapter 2 (1.3 Overview of Installation and Removal)* for preparations.
- 2. Lift the duct off the server.

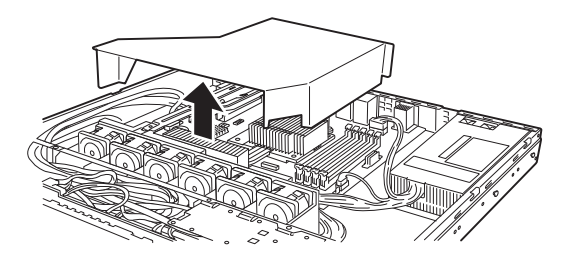

- 3. Open both levers of DIMM slot to unlock DIMM.
- 4. Remove DIMM by pulling it up straight.

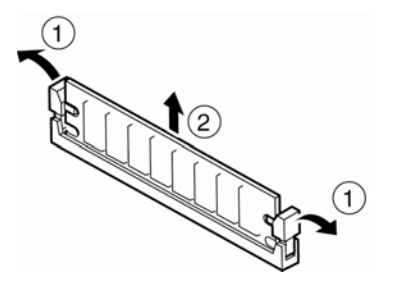

- 5. Assemble the server.
- 6. Turn on the server and confirm that no error messages are displayed on POST. If any error message is displayed, see *Chapter 3 (1. POST Error Message)* in "*Maintenance Guide*".
- 7. Run the BIOS Setup Utility. On the **Advanced** menu, choose **Memory Configuration, Memory Retest** and then specify **Yes**. Choose **Save Changes and Exit** to restart.
- 8. Set the paging file size to the recommended value (Total memory size x 1.5) or more. When using a Windows OS, see *Chapter 1 (6.1 Specifying Memory Dump Settings (Debug Information))* in "*Installation Guide (Windows)*". For other OS, see the manual provided with the operating system or contact your sales representative.

# *1.10* **Jumper Settings and Cable Connections Based on Internal Hard Disk Drive Configuration**

This section describes the jumper settings and cable connections when using hard disk drives installed in HDD cages in a non-RAID System or RAID System.

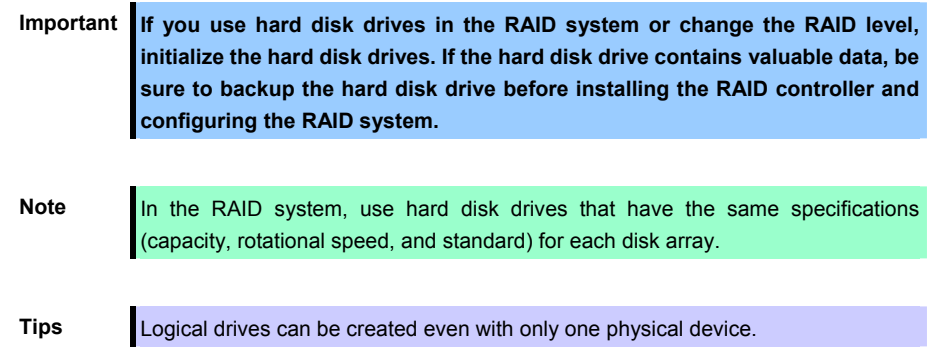

Set the jumper on the motherboard according to your system, as shown below.

**Important Avoid static electricity to work with the procedure below. For details, see**  *Chapter 2 (1.2 Anti-static Measures)***.** 

# **(a) Using on-board SATA controllers (LSI Embedded MegaRAIDTM)**

#### **Jumper on motherboard (SWRAID)**

Change the jumper setting to 2-3 (Enabled).

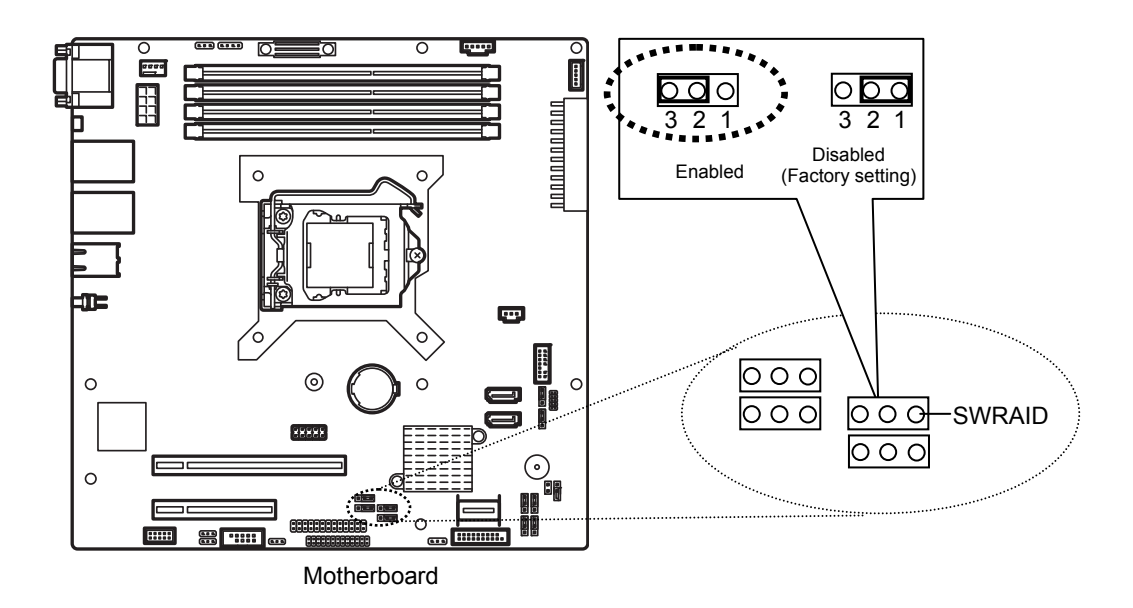

Change the jumper setting of the backplane for the hard disk drive.

#### **Backplane for 3.5-inch hard disk drive (J3)**

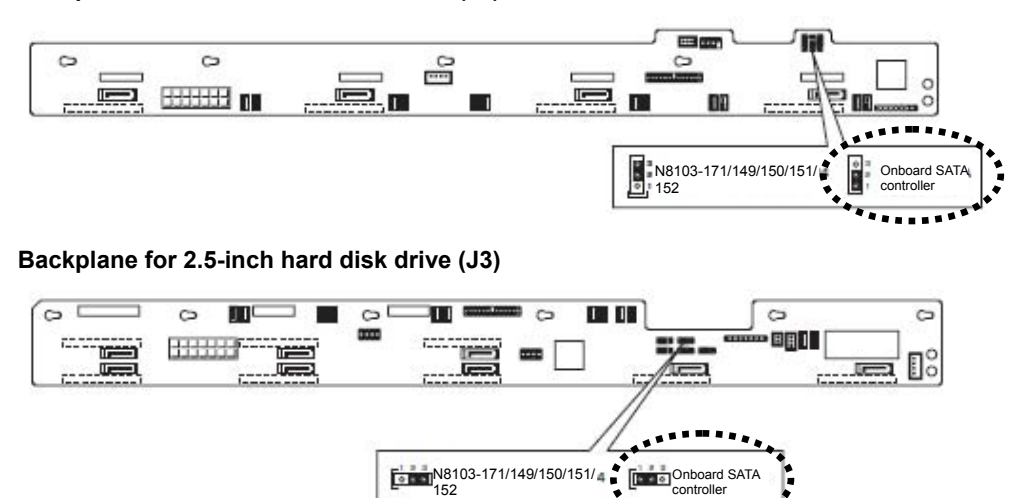

#### **(b) Using an optional RAID controller (N8103-171/149/150/151/152)**

#### **Jumper on motherboard (SWRAID)**

Change the jumper setting to 1-2 (Disabled).

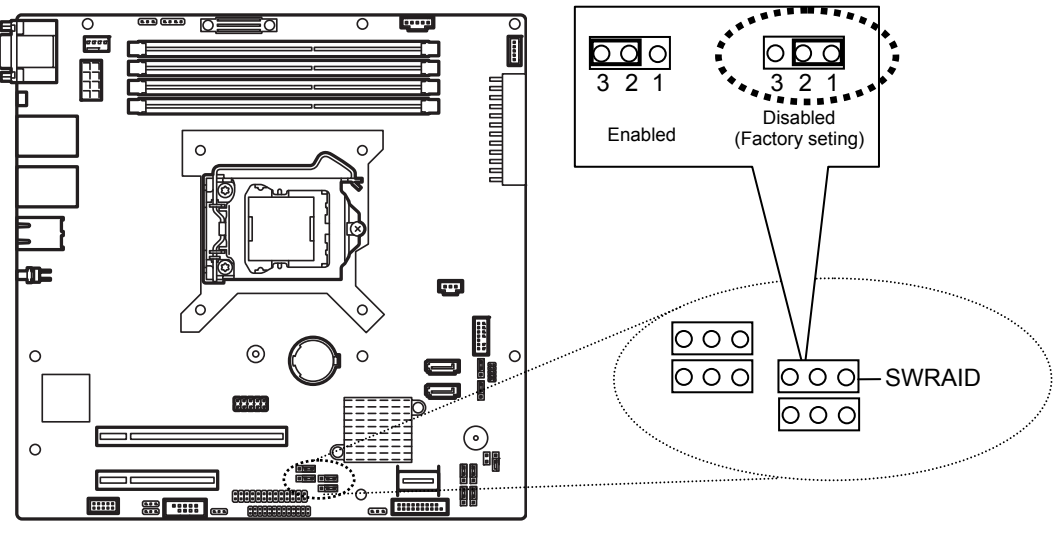

**Motherboard** 

Change the jumper setting of the backplane for the hard disk drive.

#### **Backplane for 3.5-inch hard disk drive (J3)**

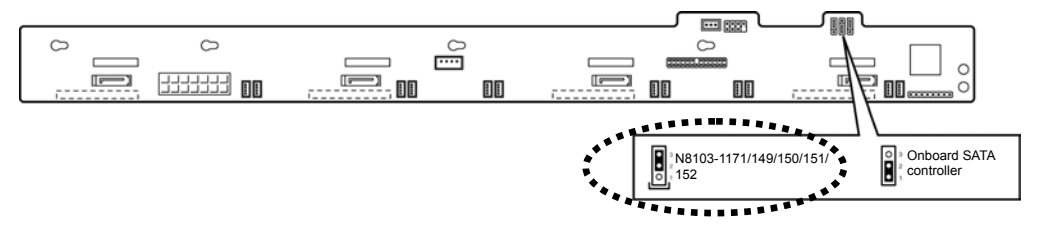

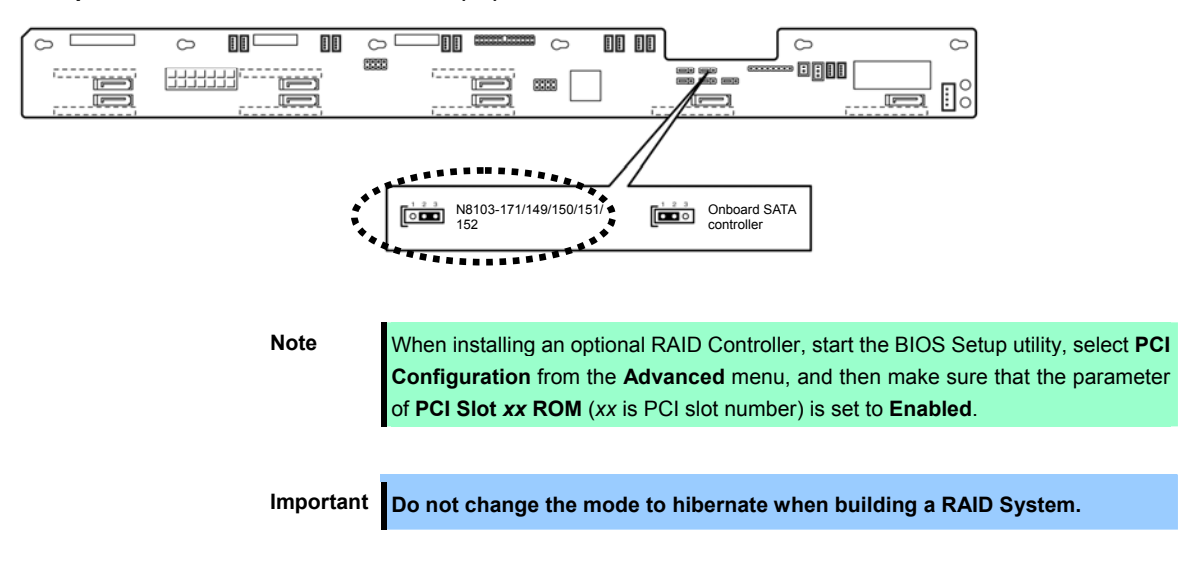

#### **Backplane for 2.5-inch hard disk drive (J3)**

#### **(c) Installation**

For the instruction of installing the optional RAID controller (N8103-171/149/150/151/152), see *Chapter 2 (1.12 PCI Card)*.

> **Important When connecting a RAID controller, set the boot priority to 8th or higher in the Boot menu of the BIOS Setup utility. If the setting is 9th or lower, the configuration menu for RAID controllers cannot be launched.**

#### **(d) Removal**

To remove the optional RAID controller (N8103-171/149/150/151/152), reverse the installation procedure.

If you intend to use with the card removed, be sure to attach the blank cover attached to the riser card.

### *1.10.1* **Connecting cables**

To use an on-board RAID controller or optional RAID controller, connect the interface cable. See the figures below for how to connect cables.

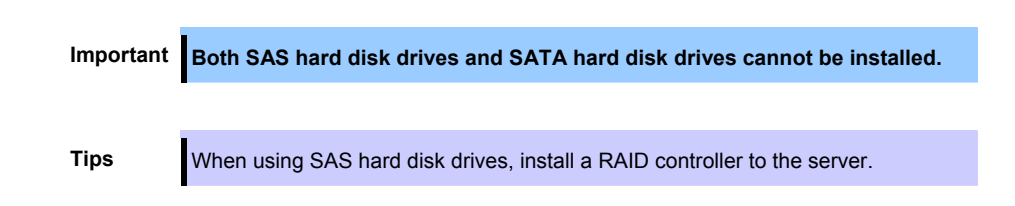

#### **Using the on-board RAID controller for a 3.5-inch drive model**

- Prepare the optional SAS/SATA cable K410-288(00).
- Connect the P0 to P3 connectors of the K410-288(00) to the SATA0 to SATA3 connectors on the backplane, respectively.
- While matching the pin 1 (indicated by the triangleΔ) of the S1 and the pin 1 (indicated by the bold line) of the SGPIO1, connect the S1 connector of the K410-288(00) to the SGPIO1 connector on the backplane.
- Connect the miniSAS connector of the K410-288(00) to the MINISAS\_1 connector on the motherboard.

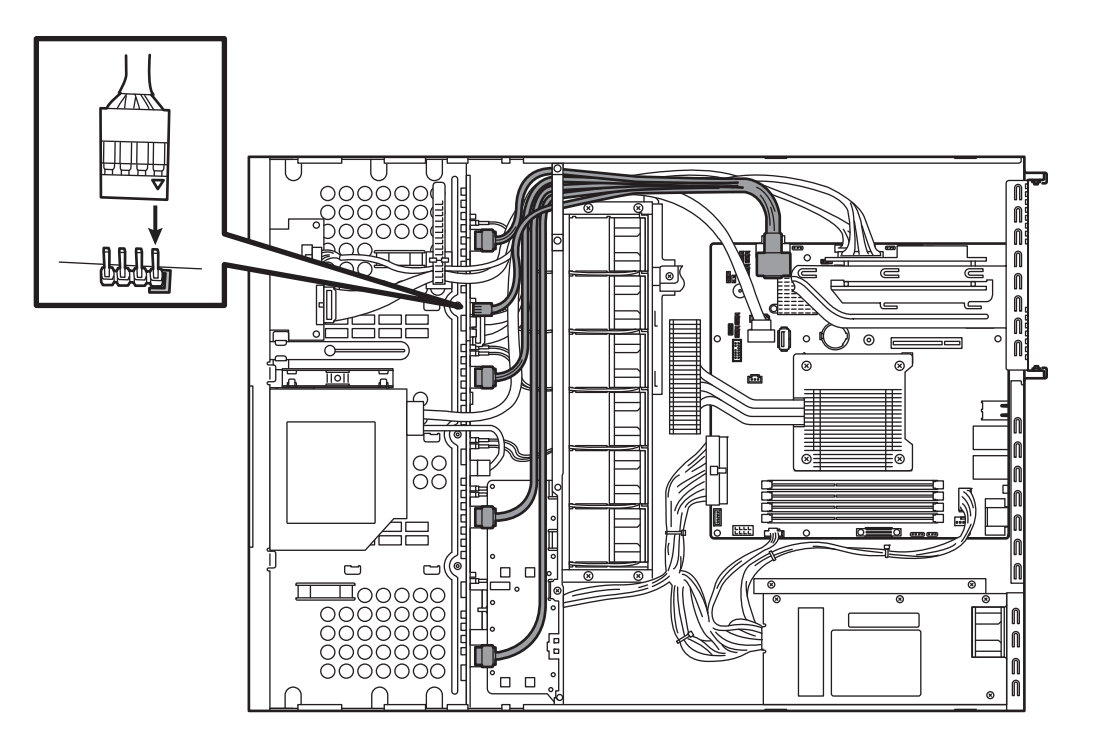

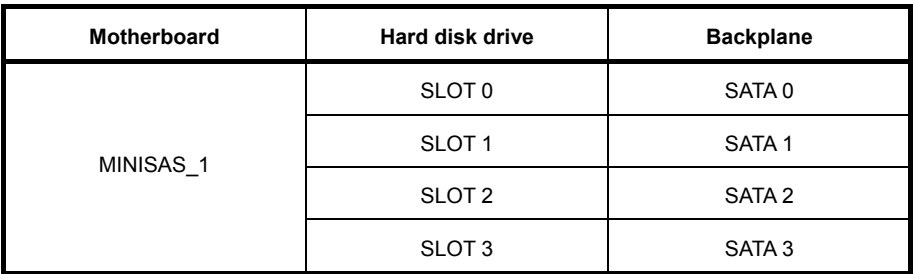

#### **Using optional RAID controller for a 3.5-inch drive model**

- Prepare the optional SAS/SATA cable K410-240(00).
- Connect the P0 to P3 connectors of the K410-240(00) to the SATA0 to SATA3 connectors on the backplane, respectively.
- While matching the pin 1 (indicated by the triangleΔ) of the S1 and the pin 1 (indicated by the bold line) of the SGPIO1, connect the S1 connector of the K410-240(00) to the SGPIO1 connector on the backplane.
- Connect the miniSAS connector of the K410-240(00) to the connectors for ports 0 to 3 on the optional RAID controller.

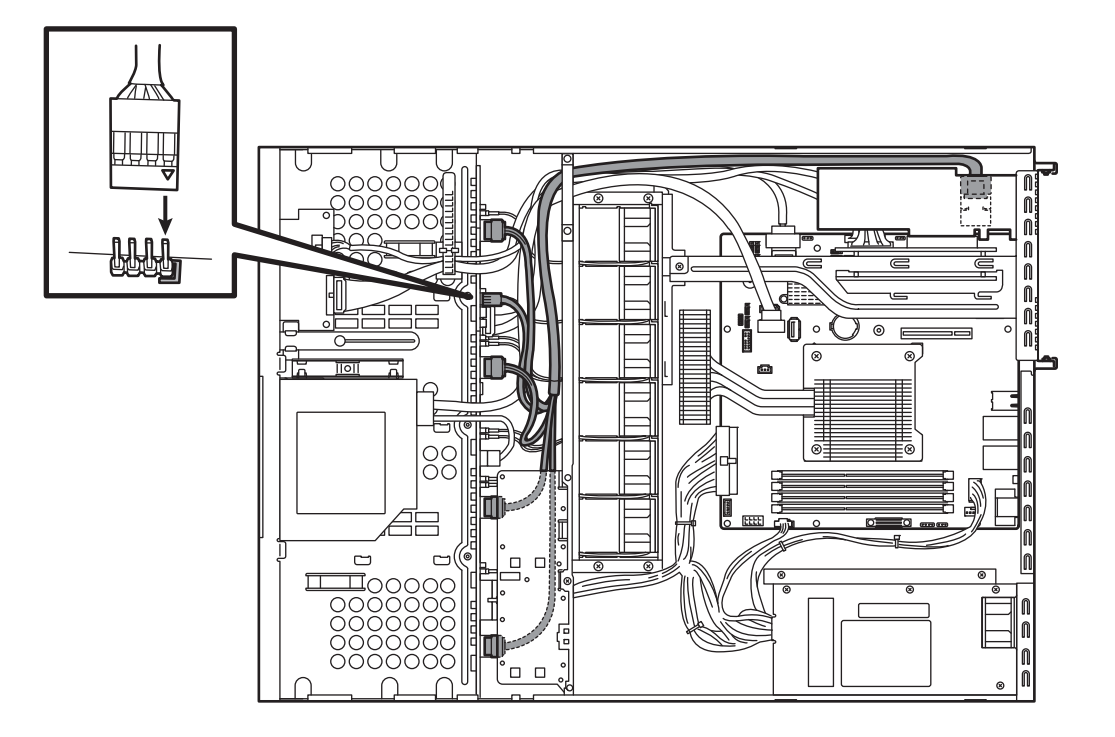

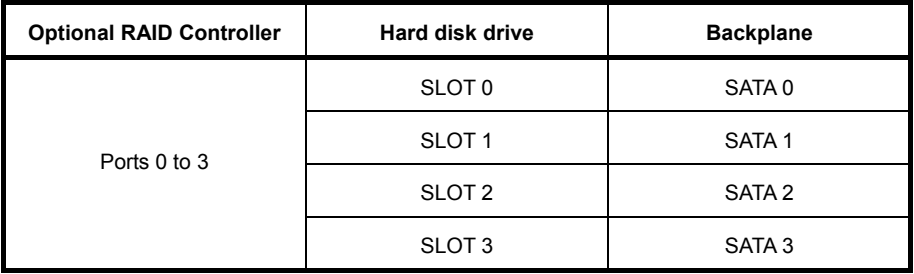

In the 2.5-inch drive model, where to connect on the backplane differs depending on the number of hard disk drives installed (6 or 8). See the description below for the backplane number and the slot number on the hard disk drive.

#### **Using the on-board SATA controller in a 2.5-inch drive model with six hard disk drives installed (1 to 4 drives)**

- Prepare the optional SAS/SATA cable K410-289(00).
- Connect the P0 to P3 connectors of the K410-289(00) to the SATA2 to SATA5 connectors on the backplane, respectively.
- While matching the pin 1 (indicated by the triangleΔ) of the S1 and the pin 1 (indicated by the bold line) of the SGPIO1, connect the S1 connector of the K410-289(00) to the SGPIO1 connector on the backplane.
- Connect the miniSAS connector of the K410-289(00) to the MINISAS\_1 connector on the motherboard.

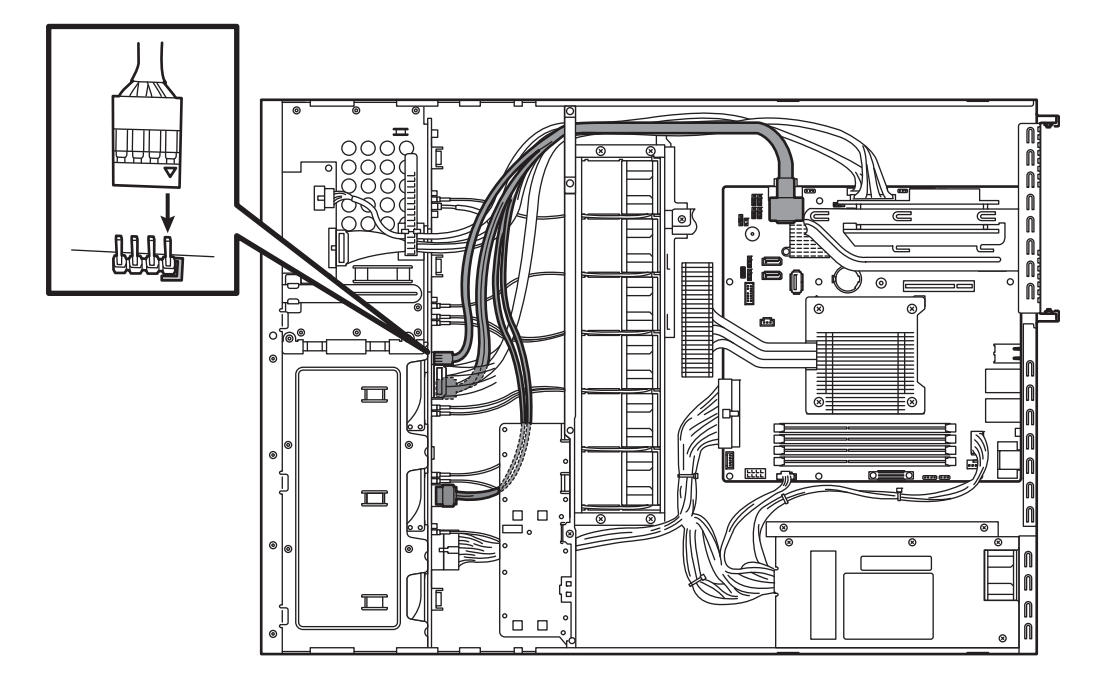

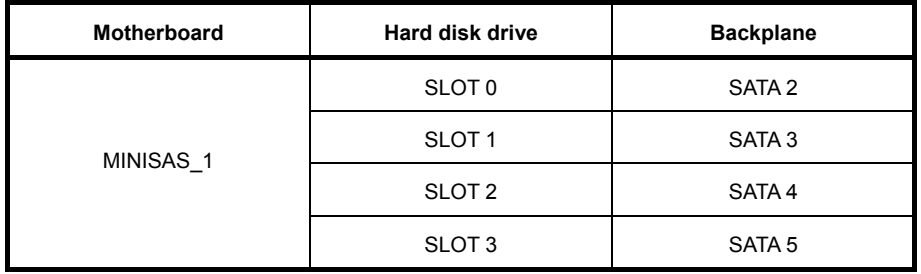

#### **Using optional RAID controller for a 2.5-inch drive model with six hard disk drives installed (1 to 6 drives)**

- Prepare the optional SAS/SATA cables K410-240(00) and K410-204(00).
- Connect the P0 to P3 connectors of the K410-240(00) to the SATA2 to SATA5 connectors on the backplane, respectively.
- Connect the P4 and P5 connectors of the K410-204(00) to the SATA6 and SATA7 connectors on the backplane, respectively.
- While matching the pin 1 (indicated by the triangleΔ) of the S1 and the pin 1 (indicated by the bold line) of the SGPIO1, connect the S1 connector of the K410-240(00) to the SGPIO1 connector on the backplane.
- While matching the pin 1 (indicated by the triangleΔ) of the S2 and the pin 1 (indicated by the bold line) of the SGPIO2, connect the S2 connector of the K410-204(00) to the SGPIO2 connector on the backplane.
- Connect the miniSAS connector of the K410-240(00) to the connectors for ports 0 to 3 on the optional RAID controller.
- Connect the miniSAS connector of the K410-204(00) to the connectors for ports 4 to 7 on the optional RAID controller.

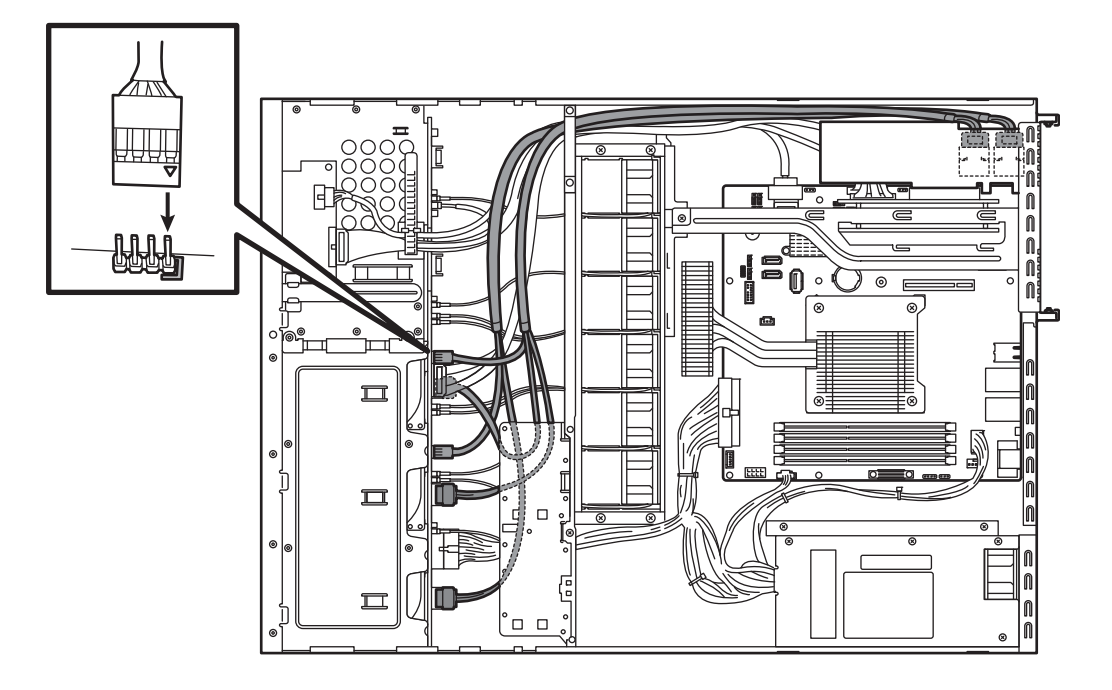

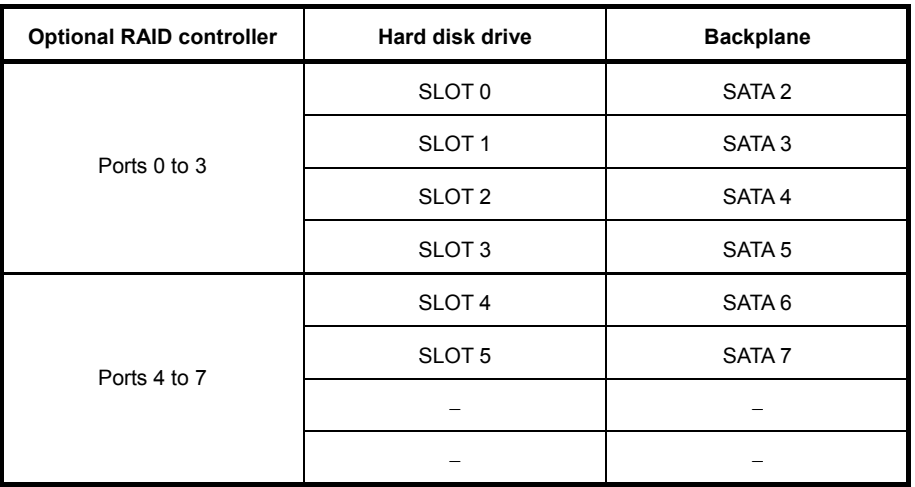

#### **Using optional RAID controller for a 2.5-inch drive model with eight hard disk drives installed (1 to 8 drives)**

- Prepare the optional SAS/SATA cables K410-240(00) and K410-204(00).
- Connect the P0 to P3 connectors of the K410-240(00) to the SATA0 to SATA3 connectors on the backplane, respectively.
- Connect the P4 to P7 connectors of the K410-204(00) to the SATA4 to SATA7 connectors on the backplane, respectively.
- While matching the pin 1 (indicated by the triangleΔ) of the S1 and the pin 1 (indicated by the bold line) of the SGPIO1, connect the S1 connector of the K410-240(00) to the SGPIO1 connector on the backplane.
- While matching the pin 1 (indicated by the triangleΔ) of the S2 and the pin 1 (indicated by the bold line) of the SGPIO2, connect the S2 connector of the K410-204(00) to the SGPIO2 connector on the backplane.
- Connect the miniSAS connector of the K410-240(00) to the connectors for ports 0 to 3 on the optional RAID controller.
- Connect the miniSAS connector of the K410-204(00) to the connectors for ports 4 to 7 on the optional RAID controller.

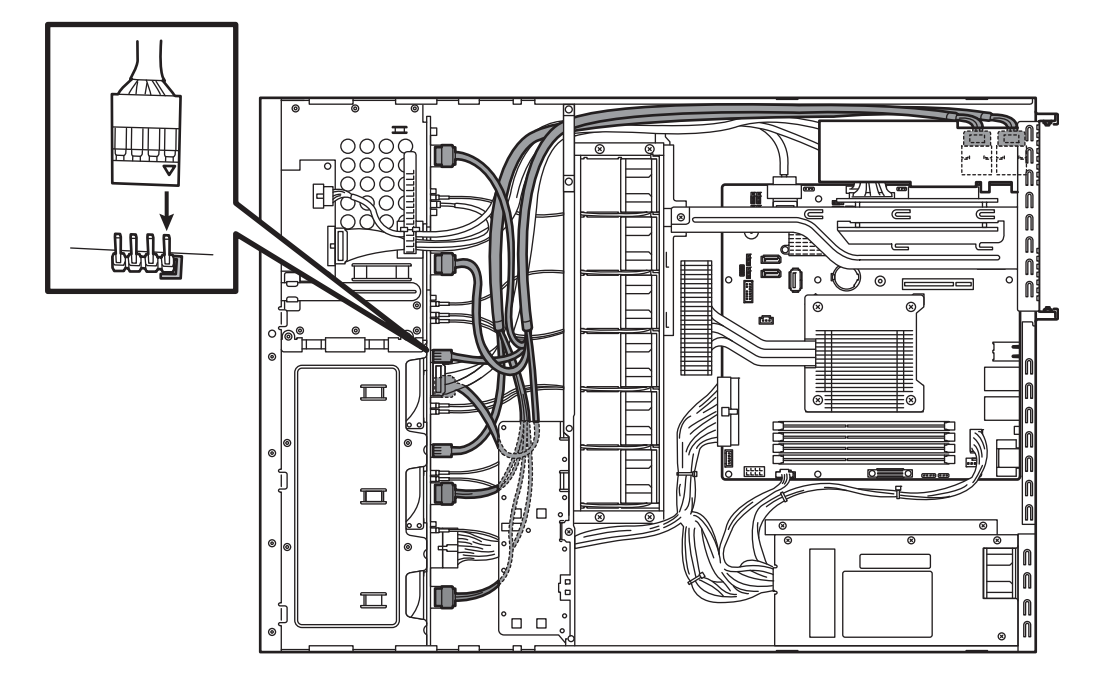

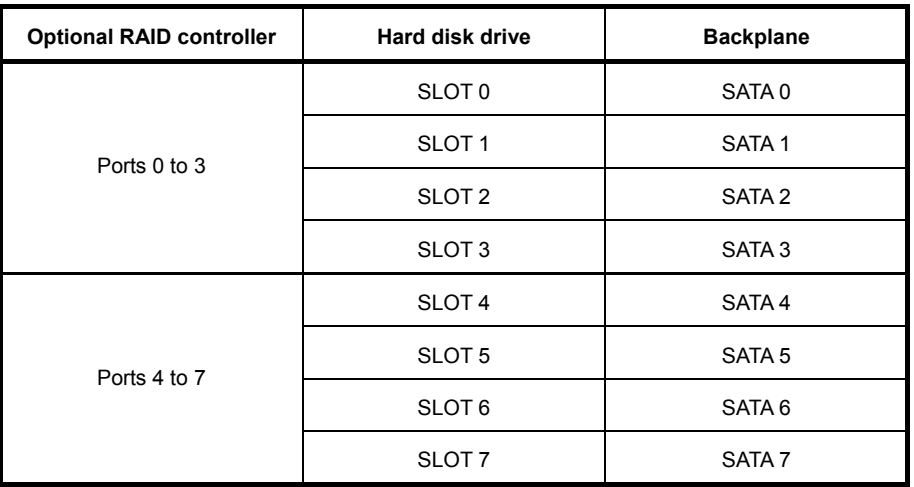

### *1.10.2* **Notes on setting up a RAID System**

Note the following points when setting up a RAID system.

- The number of hard disk drives required varies in each RAID level.
- If on-board RAID controllers or the optional RAID controllers (N8103-171/149) are used, the RAID system cannot be built in RAID5/RAID6.

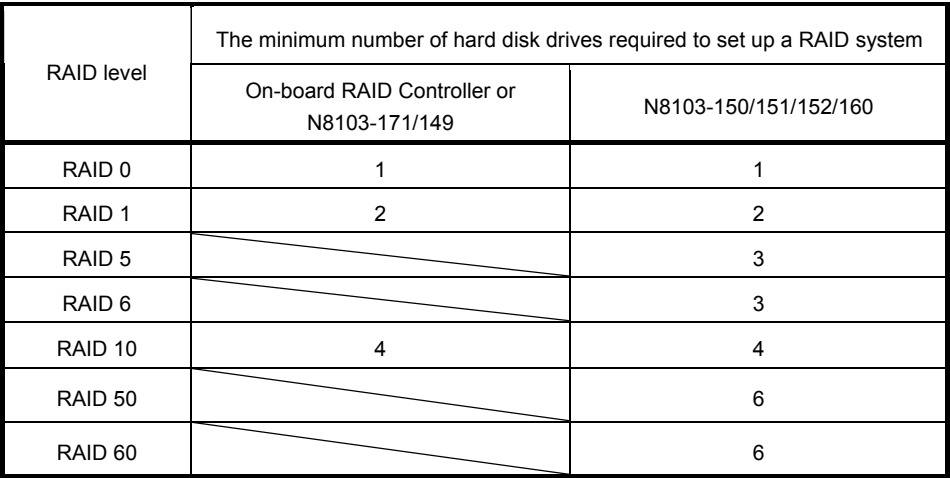

- Use SAS/SATA hard disk drives or SSDs that have the same capacity and rotational speed.
- When installing an OS in your RAID system, you can easily complete the setup process, including RAID configuration and OS installation, by using EXPRESSBUILDER. If you want to install the OS manually, use the RAID system configuration utility (WebBIOS or SuperBuild utility). The utility can be run during POST which starts immediately after the server is turned on. For details, see *Chapter 2 (4. RAID System Configuration)* in "*Maintenance Guide*" or the manual supplied with the optional RAID controller (N8103-171/149/150/151/152/160).

**Important** • **Do not change the RAID system mode to hibernate.** 

• **Build a disk array in the RAID system using hard disk drives that have the same specifications (capacity, rotational speed, and interface).** 

### **HDD slot numbering**

#### **3.5-inch drive model**

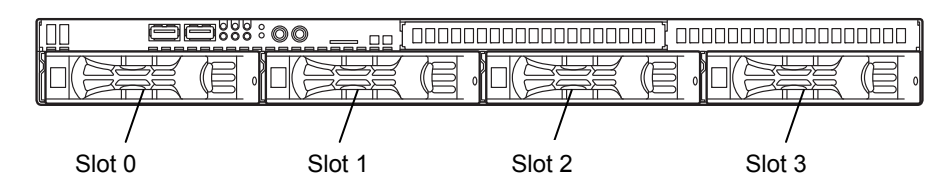

#### **2.5-inch drive model (1 to 6 drives)**

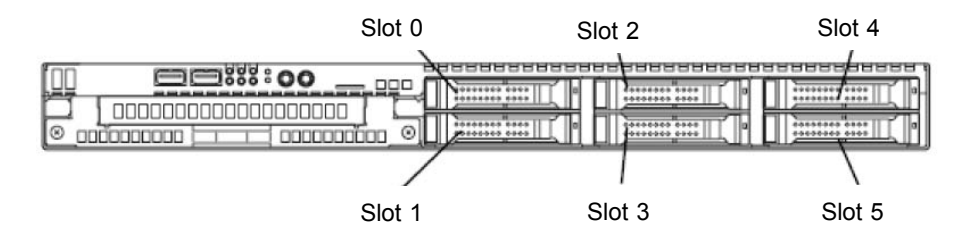

### **2.5-inch drive model (1 to 8 drives)**

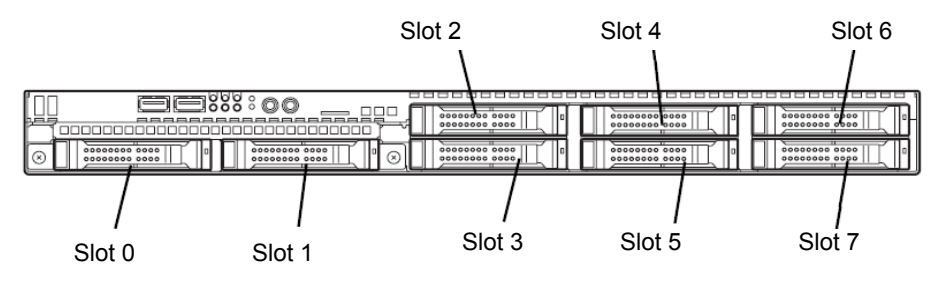

# *1.11* **Extra Battery for RAID Controller**

The optional extra battery is used in order to avoid data loss caused by accidents during a write-back operation. The model of the extra battery to be used depends on a RAID controller.

- For N8103-149/150/151, use N8103-154 extra battery
- For N8103-152, use flash backup unit that comes with N8103-152
- For N8103-160, use N8103-162 extra battery

### *1.11.1* **Handling precautions**

Observe the following precautions to use the extra battery.

- Use the extra battery that supports the RAID controller used.
- The extra battery is a very delicate electronic device. Before installation, touch the metal frame part of the server to discharge the static electricity from your body.
- Do not drop or bump the backup battery.
- For recycling and disposing the backup battery, refer to the manual that comes with it.

# *1.11.2* **Installing N8103-154 extra battery (for N8103-149/150/151)**

This section describes the procedure of installing an extra battery for RAID controller.

- 1. See *Chapter 2 (1.3 Overview of Installation and Removal)* for preparations.
- 2. See *Chapter 2 (1.6 Removing the Top Cover)* to remove the top cover.
- 3. Remove the RAID controller. While matching the marking, connect the battery control cable that comes with extra battery to RAID controller.

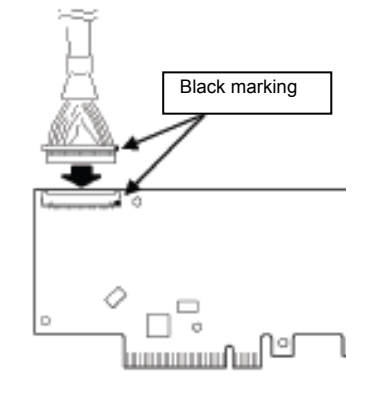

4. Remove one screw securing the riser card. Hold the both sides of the card and lift it straight off the server.

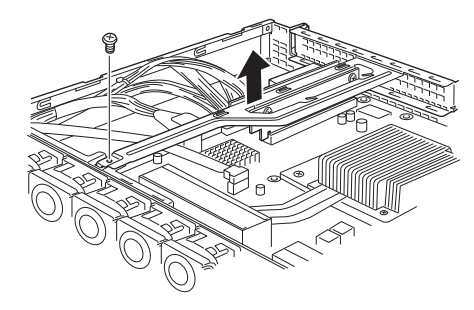
5. Remove one screw from the riser card and remove the PCI 1B blank cover.

6. Attach the RAID controller to the riser card.

- 7. Insert the riser card into the slot of the motherboard and fix the riser card with the screw which you removed in step 5. Position the terminal part of the riser card in the slot of the motherboard and then securely insert it.
- 8. Unscrew the battery bracket securing the battery.
- 9. Write down the installation date (year and month) on the SET UP DATE LABEL and attach it to the position shown in the right figure.

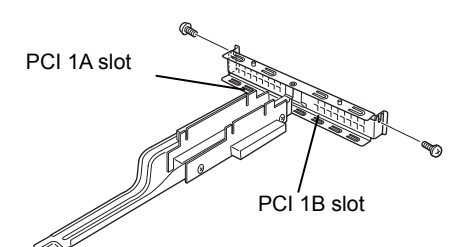

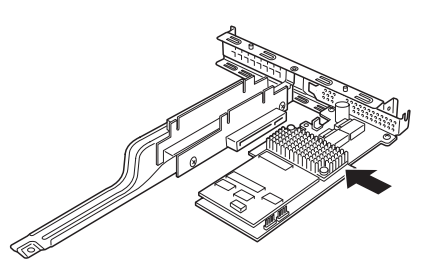

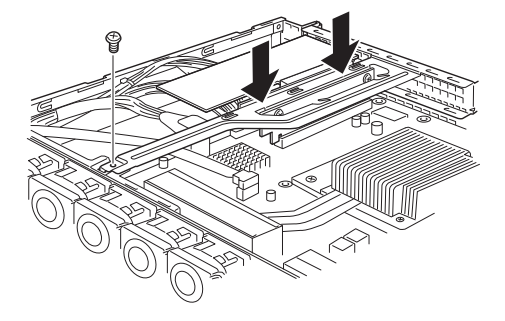

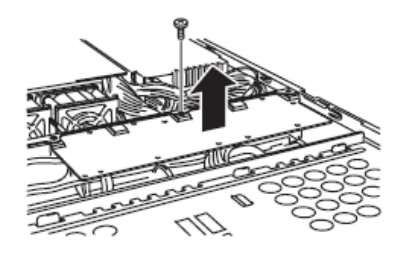

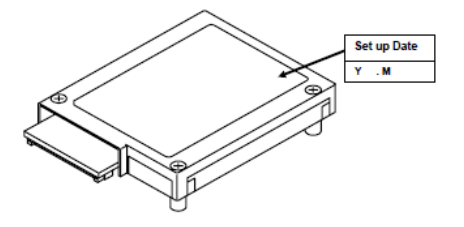

10. While matching the marking, connect the battery control cable to the battery pack, as shown in the right figure.

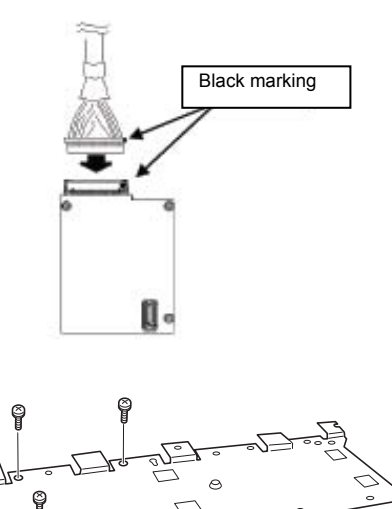

11. Attach the extra battery to the battery bracket by using three screws. The installation position of the extra battery is PCI 1B side.

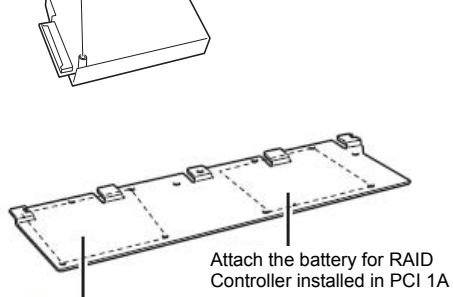

Attach the battery for RAID Controller installed in PCI 1B

12. Attach the bracket using one screw you removed in step 8.

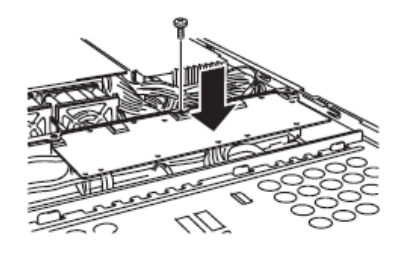

13. Reassemble the server.

## *1.11.3* **Installing flash backup unit that comes with N8103-152**

This section describes the procedure of installing a flash backup unit that comes with N8103-152 RAID controller.

- 1. See *Chapter 2 (1.3 Overview of Installation and Removal)* for preparations.
- 2. See *Chapter 2 (1.6 Removing the Top Cover)* to remove the top cover.
- 3. Connect FBU control cable (600 mm) that comes with the N8103-152 RAID controller.
- 4. Remove one screw securing the riser card. Hold the both sides of the card and lift it straight off the server.

5. Remove one screw from the riser card and remove the PCI 1B blank cover.

6. Attach the RAID controller to the riser card.

7. Insert the riser card into the slot of the motherboard and fix the riser card with the screw which you removed in step 4. Position the terminal part of the riser card in the slot of the motherboard and then securely insert it.

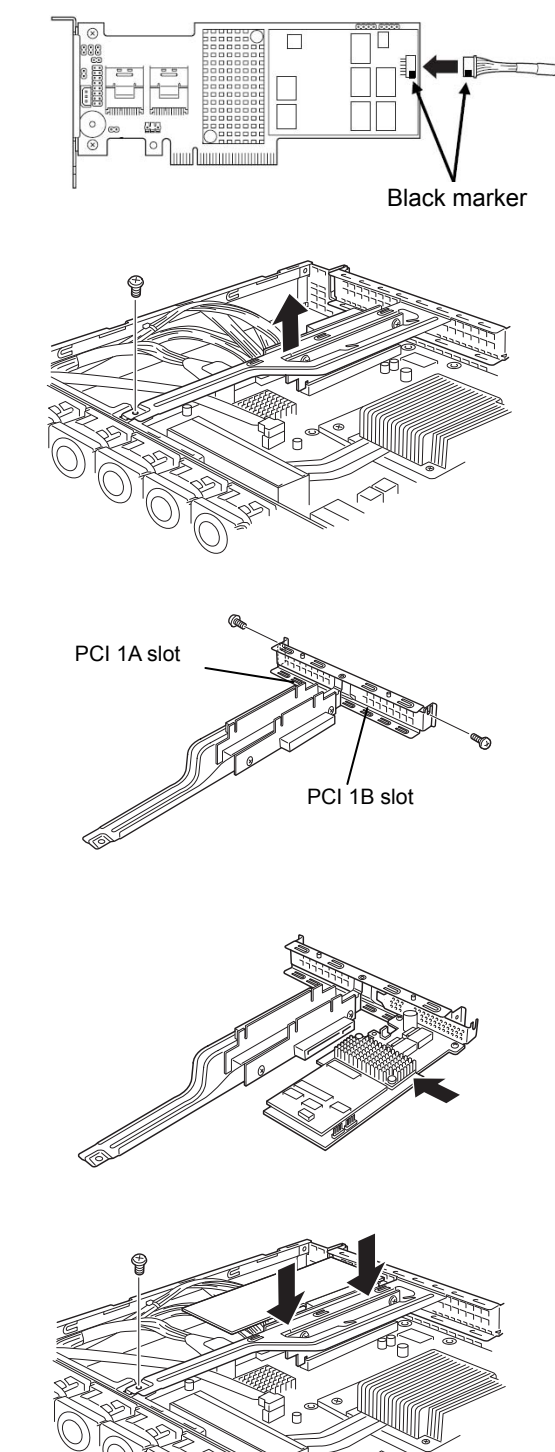

- 8. Unscrew the battery bracket securing the battery.
- 9. Attach the flash backup unit to the battery bracket by using one screw. The installation position of the flash backup unit is the PCI 1B side.

- 10. Connect FBU control cable (600) to flash backup unit.
- 11. Attach the bracket using one screw you removed in step 8.

12. Reassemble the server.

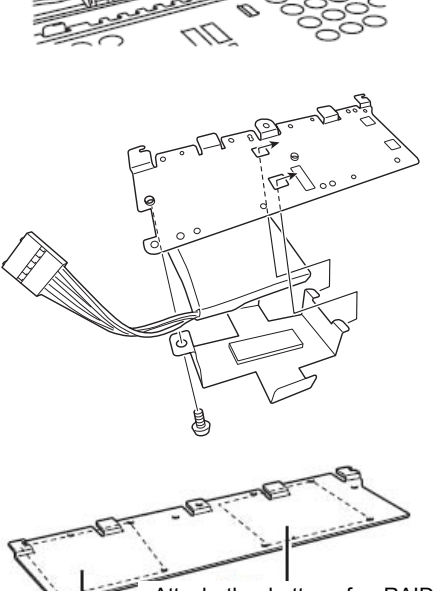

Attach the battery for RAID controller installed in PCI 1A Attach the battery for RAID Controller installed in PCI 1B

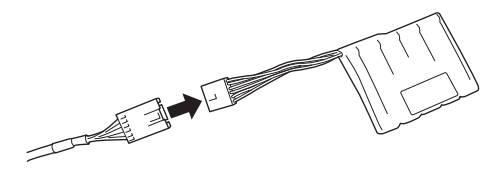

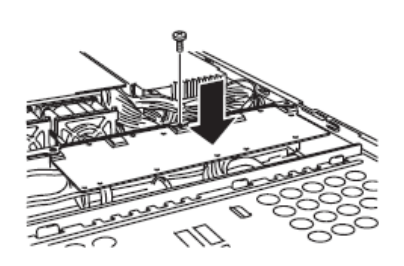

# *1.11.4* **Installing N8103-162 extra battery (for N8103-160)**

This section describes the procedure of installing an extra battery for RAID controller.

- 1. See *Chapter 2 (1.3 Overview of Installation and Removal)* for preparations.
- 2. See *Chapter 2 (1.6 Removing the Top Cover)* to remove the top cover.
- 3. Remove the RAID controller. While matching the marking, connect the battery control cable that comes with extra battery to RAID controller.
- 4. Remove one screw securing the riser card. Hold the both sides of the card and lift it straight off the server.

5. Remove one screw from the riser card and remove the blank cover of PCI slot which you install the RAID controller.

6. Attach the RAID Controller to the riser card.

7. Insert the riser card into the slot of the motherboard and fix the riser card with one screw which you removed in step 4. Position the terminal part of the riser card in the slot of the motherboard and then securely insert it.

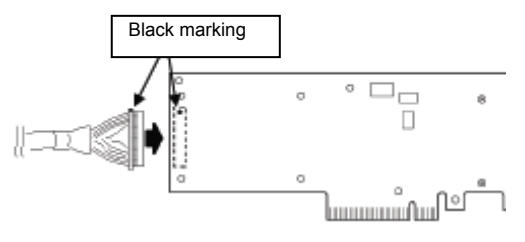

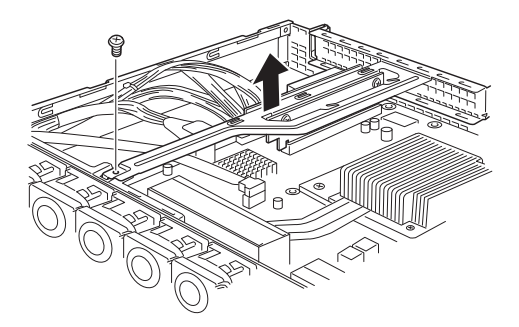

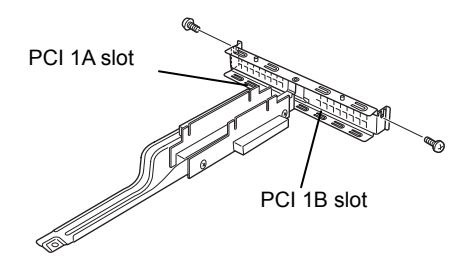

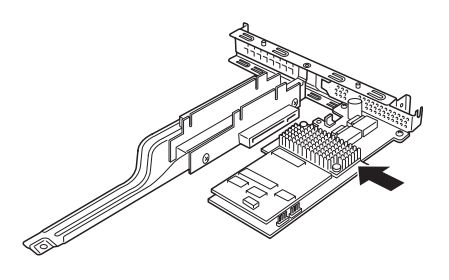

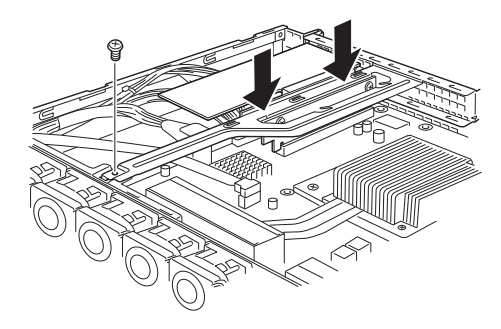

Set up Date

- 8. Unscrew the battery bracket securing the battery.
- 9. Write down the installation date (year and month) on the SET UP DATE LABEL and attach it to the position shown in the right figure.
- 10. While matching the marking, connect the battery control cable to the battery pack, as shown in the right figure.

11. Attach the extra battery to the battery bracket by using three screws. The installation position of the extra battery varies between PCI 1A and PCI 1B.

12. Attach the bracket using one screw you removed in step 8.

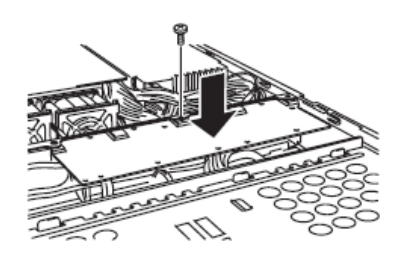

Attach the battery for RAID Controller installed in PCI 1B

Attach the battery for RAID Controller installed in PCI 1A

Black marking

ŋ.

C

13. Reassemble the server.

## *1.11.5* **Removal**

For removing the extra battery for the RAID controller, reverse the installation procedure.

# *1.12* **PCI Card**

The server provides a riser card where you can install a PCI card on the motherboard. The riser card can have two low-profile PCI cards installed.

Connect PCI cards for network expansion or file device function into PCI card slots provided on the riser card.

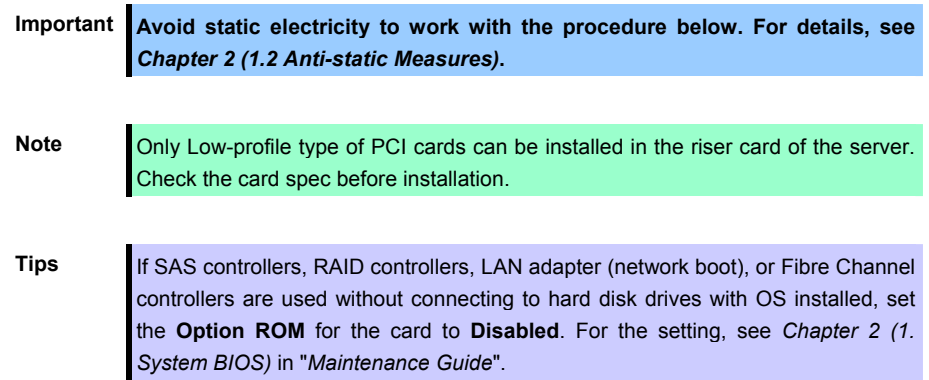

#### **3.5-inch hard disk drive model**

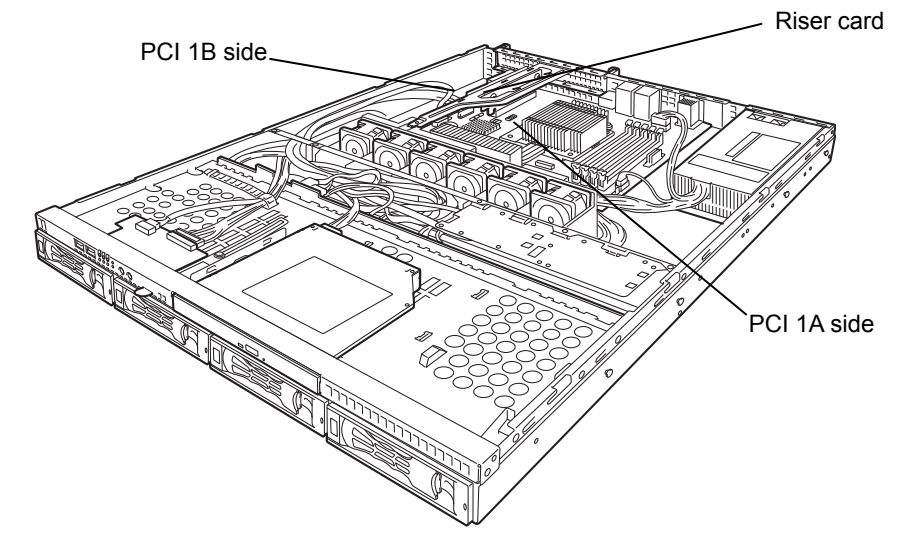

#### **2.5-inch hard disk drive model**

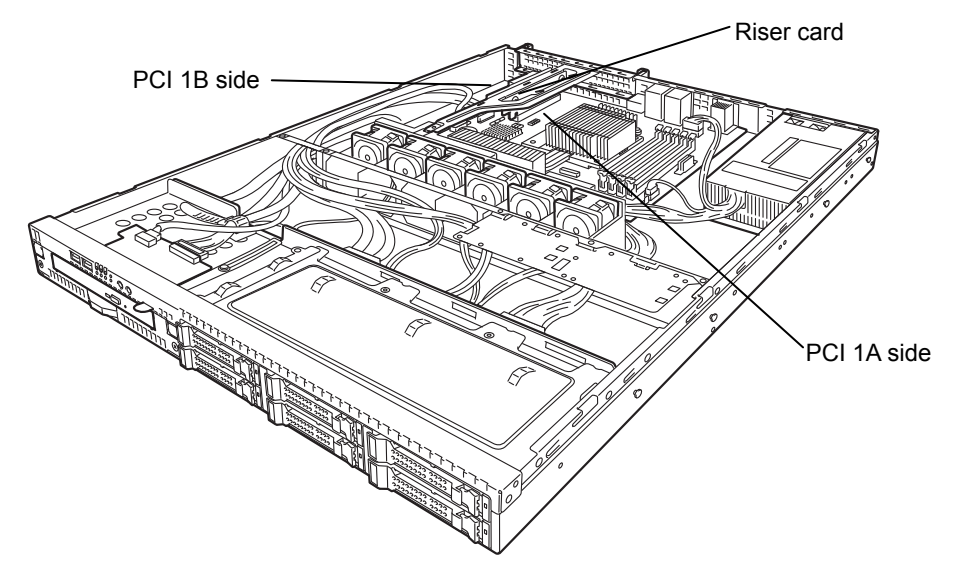

### *1.12.1* **Notes**

Read the following notes when installing or removing a PCI card.

- Do not touch the terminals of the riser cards and the leads of electronic components with your bare hand. Fingerprints and dust left on them cause the server to malfunction due to a connection failure or damage to the leads.
- The server provides no connector to connect a LED connector which is supplied in RAID Controller used to indicate disk access.
- The search order for PCI bus slot on boot is as follows. Slot  $1A \rightarrow$  Slot 1B
- The PCI devices of the same type (including onboard PCI device) may be recognized in different order from that described above, depending on OS or RAID System BIOS utility. Check the slot location of PCI device by PCI bus number, device number and function number shown in the table below.

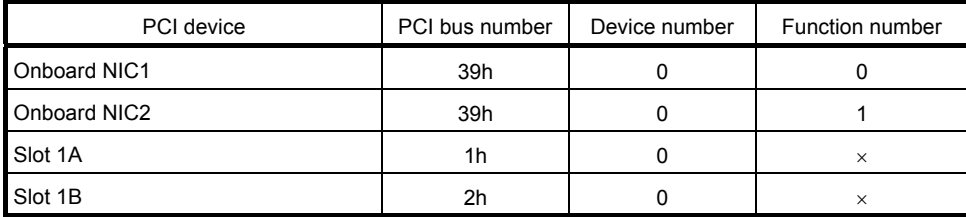

- Set **Disabled** for the optional ROM of a LAN device not to be booted by using the BIOS Setup utility.
- If an additional bootable PCI card (such as a RAID Controller, SAS controller, or LAN card) is installed, the boot priority may change. After the installation, set the boot priority in the **Boot** menu of the BIOS Setup utility.
- If a bootable device such as a PCI card or USB device is added, the boot order may change. In the BIOS Setup utility, select **Hard Drive BBS Priorities** from the **Boot** menu, and then specify a higher priority for the boot device. **Boot** → **Hard Drive BBS Priorities** → Check the display

If the boot device is an HDD under an optional RAID Controller, the display is (Bus *xx* Dev 00) PCI RAID Adapter. Note that the value for *xx* changes depending on the PCI slot where a RAID board is installed.

# *1.12.2* **Supported cards and available slots**

The following tables list supported cards and slots available for them. For details, see the manual supplied with the card.

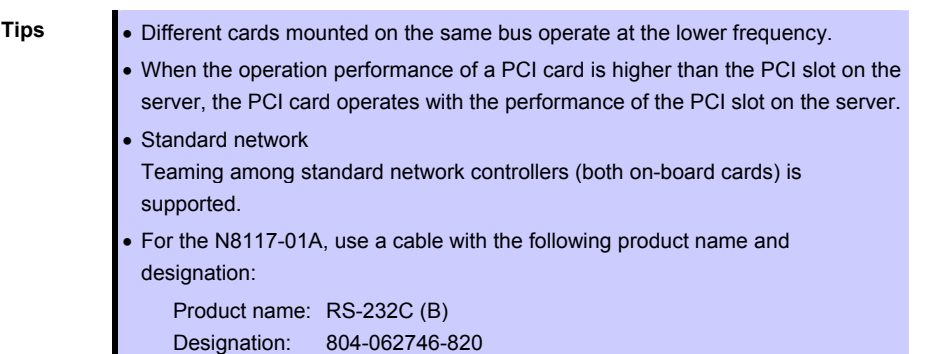

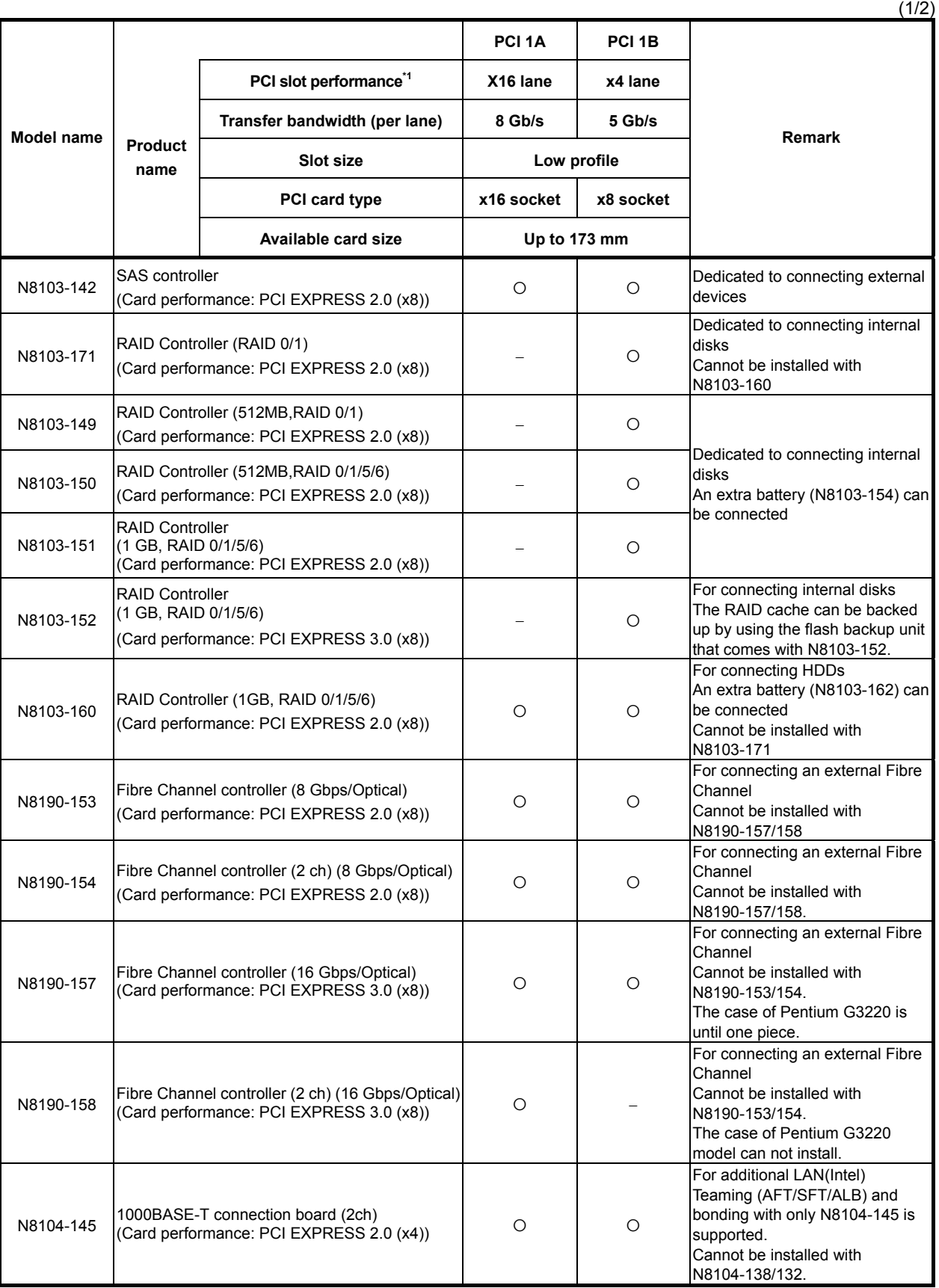

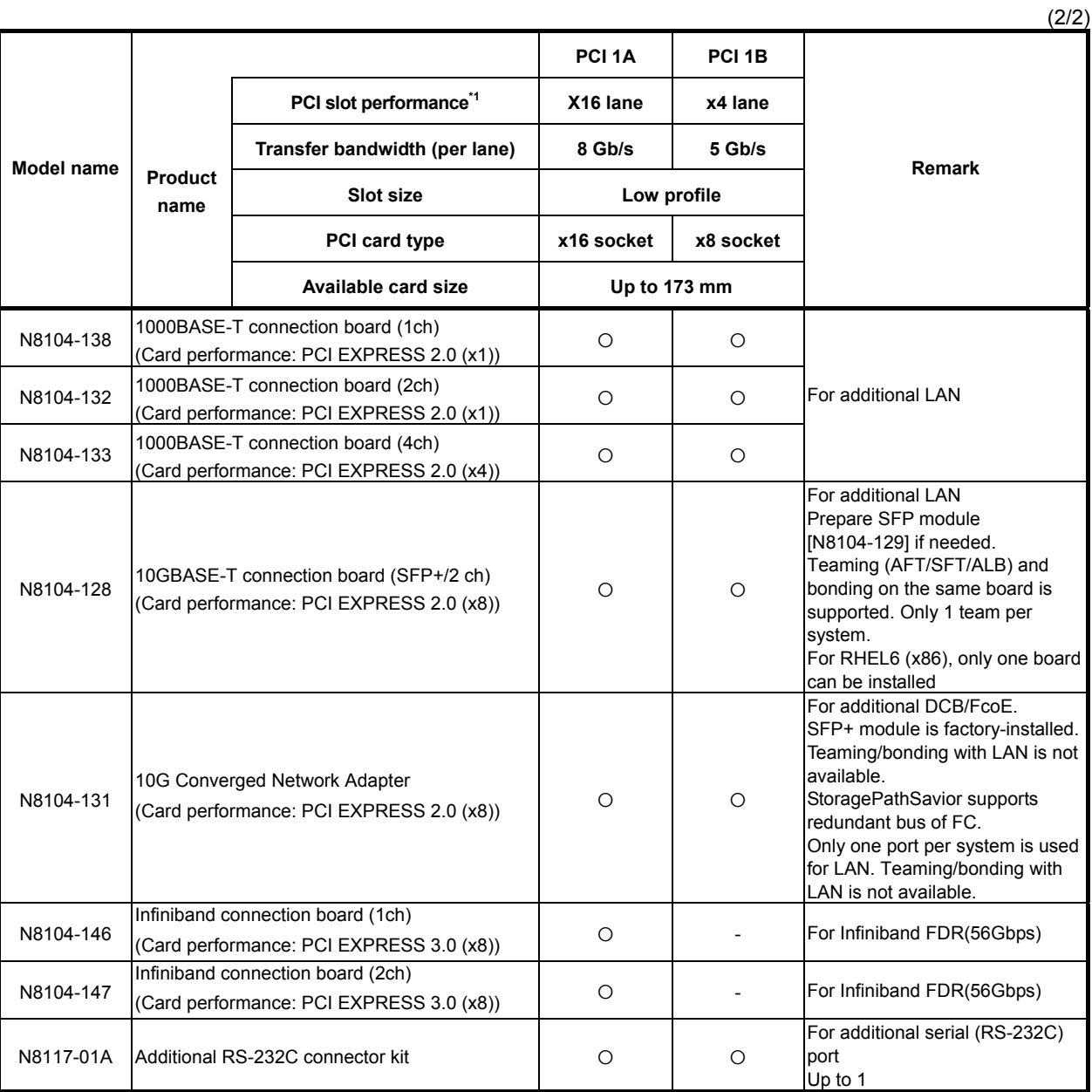

● Installed as standard ○ Can be installed - Cannot be installed

\*1 Lane: Indicates the transfer performance (transfer bandwidth).

<e.g.> For PCI Express 1 lane = 2.5 Gbps (unidirectional), 4 lanes = 10 Gbps (unidirectional) For PCI Express 2.0 1 lane = 5 Gbps (unidirectional), 4 lanes = 20 Gbps (unidirectional) For PCI Express 3.0 1 lane = 8 Gbps (unidirectional), 4 lanes = 32 Gbps (unidirectional) Socket: Indicates the connector size. A card up to the number of sockets can be connected.

<e.g.> x4socket = x1card, x4card can be installed. x8 card cannot be installed.

- \* Maximum card depth that can be inserted. LowProfile: Up to 173 mm
- For details of functions of each card, refer to the technical guide.
- \* The card performance described in the parentheses after the Product name indicates the maximum operation performance of the card.
- \* When the operation performance of a PCI card is higher than the PCI slot on the server, the PCI card operates with the performance of the PCI slot on the server.

### *1.12.3* **Installation**

Install a riser card to a PCI card in the following procedure.

**Important When installing a PCI card, make sure the connector of the card fits the connector of the riser card.** 

**Note** Check the card type (low profile or full-height type) which respective riser card supports and the type of PCI card to be installed.

- 1. See *Chapter 2 (1.3 Overview of Installation and Removal)* for preparations.
- 2. See *Chapter 2 (1.6 Removing the Top Cover)* to remove the top cover.
- 3. Remove one screw securing the riser card. Hold the both ends of the riser card and lift it off.

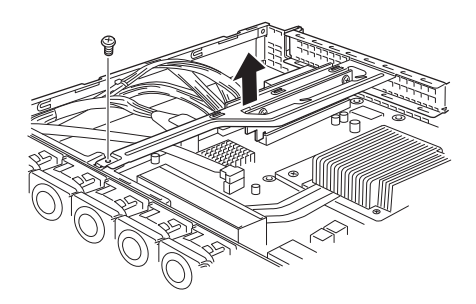

Note **Be careful not to contact with other parts.** 

- 4. Confirm the installation position with the reference to the table on the previous pages.
- 5. Remove one screw from the riser card and remove the blank cover. PCI<sup>1</sup>B slot PCI 1A slot

**Note** Keep the blank cover for future use.

6. Install a PCI card to the riser card. When installing the card, position the terminal part of the PCI card to the riser card slot and insert it.

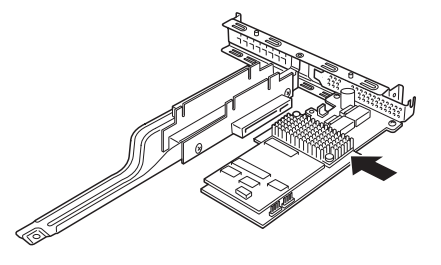

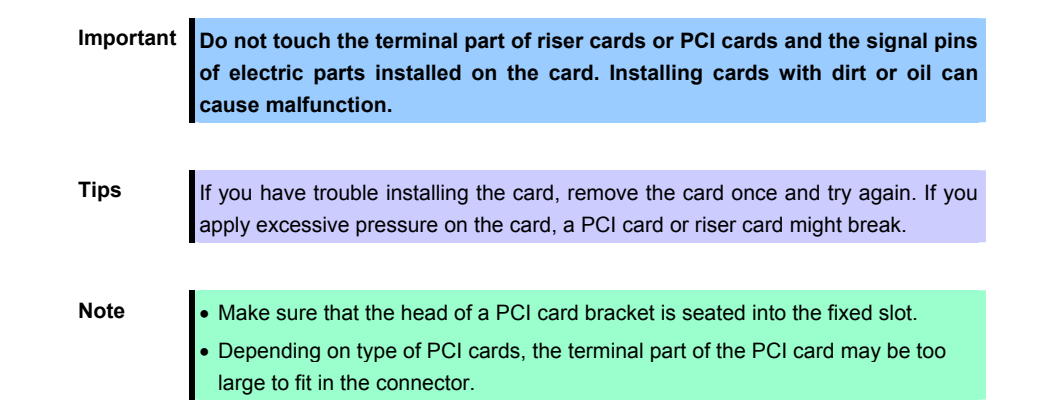

7. Fix the PCI card with the screw you removed in step 5.

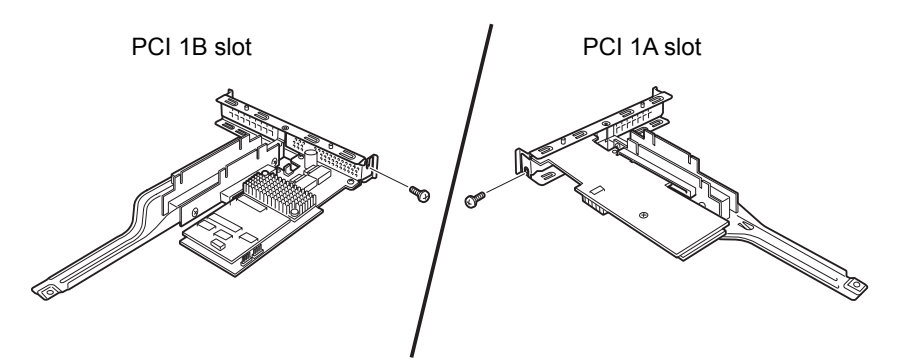

**Tips** If the cable which is to be connected to the connector on the motherboard of the server is provided on the board, connect it to the board before installing the riser card to the server.

8. Connect the riser card to the mother board slot and fix the card with the screw you removed in step 3. When connecting the card, position the terminal part of the card to the slot on the motherboard and insert it.

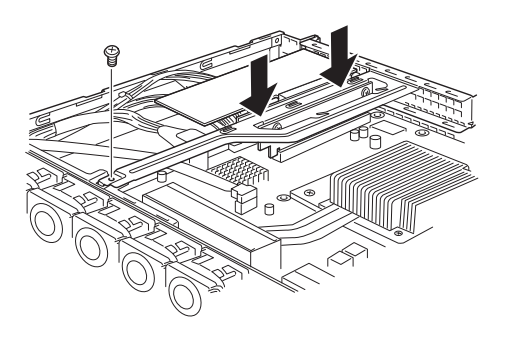

- 9. Reassemble the server.
- 10. Turn on the server and make sure that no error messages are displayed on POST screen. For details on POST error messages, see *Chapter 3 (1. POST Error Message)* in "*Maintenance Guide*".
- 11. To set up the PCI card, run the configuration utility on the installed the card, if necessary. For details, refer to the manual that comes with the card. If a RAID controller, SAS controller or LAN card which connects to any bootable device is added, the boot priority is changed to the default settings. Configure the boot priority in the **Boot** menu of the BIOS Setup Utility. For details, see *Chapter 2 (1.2.5 Boot)* in "*Maintenance Guide*".

#### **Using the optional controller (N8103-171/149/150/151/152/160)**

For details, refer to the manual that comes with optional RAID controller (N8103-171/149/150/151/152/160).

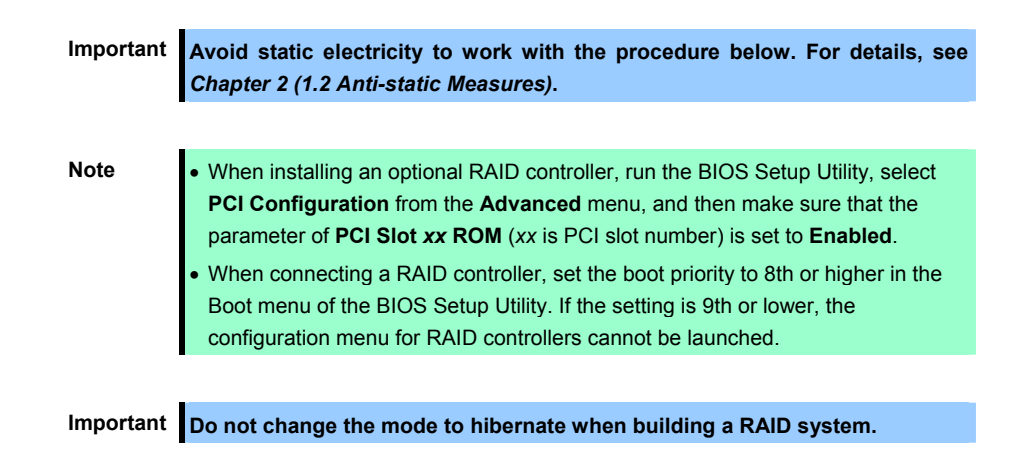

### *1.12.4* **Removal**

To remove a riser card, reverse the installation procedure. Hold the riser card to which the PCI card is attached firmly and remove it.

If using the server while the PCI card is removed, attach the blank cover that comes with the riser card.

# *1.13* **Optical Disk Drive**

This section describes the procedure for installing the optional optical disk drive.

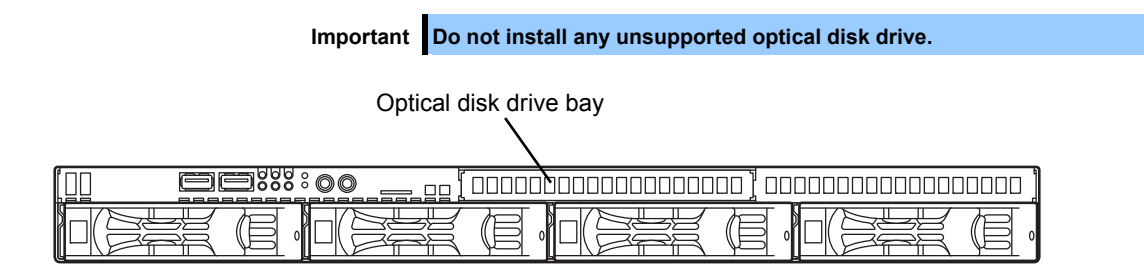

### *1.13.1* **Installation**

Install an optical disk drive in the following procedure.

#### **(a) 3.5-inch drive model**

- 1. See *Chapter 2 (1.3 Overview of Installation and Removal)* for preparations.
- 2. See *Chapter 2 (1.6 Removing the Top Cover)* to remove the top cover.
- 3. Unscrew one screw securing the bracket of the optical disk drive and remove the optical disk drive cover.

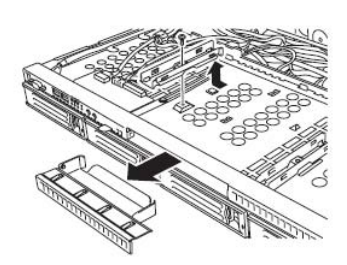

**Important Keep the screw and dummy tray in the optical disk drive for future use.** 

4. Install the optical disk drive.

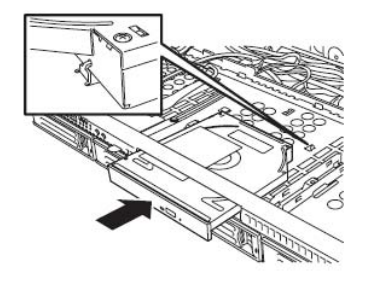

5. Screw the bracket you removed in step 2 to secure the optical disk drive in place.

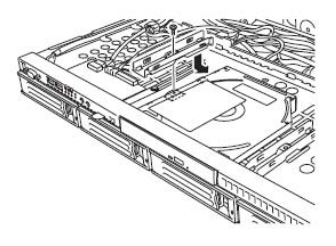

6. Reassemble the server.

#### **(b) 2.5-inch drive model**

- 1. See *Chapter 2 (1.3 Overview of Installation and Removal)* for preparations.
- 2. See *Chapter 2 (1.6 Removing the Top Cover)* to remove the top cover.
- 3. Remove the two screws on the front and the two screws securing the optical disk drive tray, and pull the tray out.

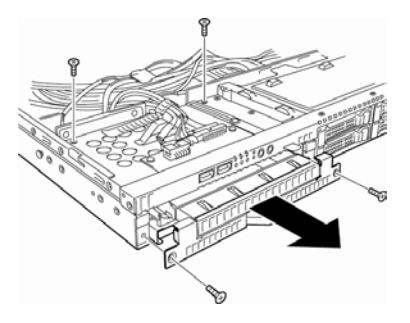

4. Remove the optical disk drive cover.

Important Keep the screws and dummy tray in the optical disk drive for future use.

5. Unscrew and remove the bracket securing the optical disk drive tray which you pulled out in step 3.

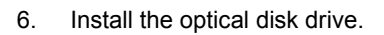

7. Screw the bracket securing the optical disk drive.

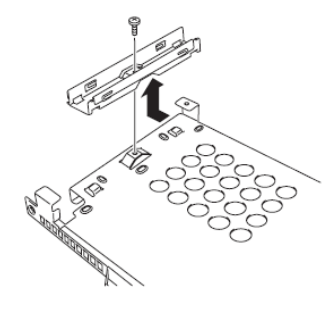

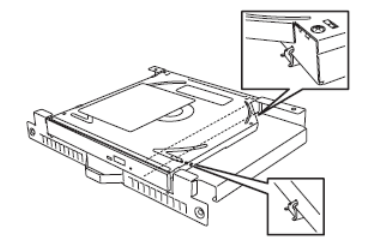

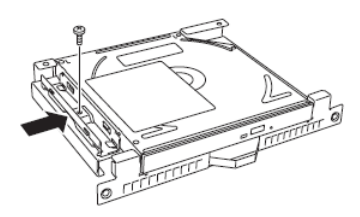

8. Insert the optical disk drive tray and secure four screws removed in step 3 to fix the optical disk drive tray to chassis.

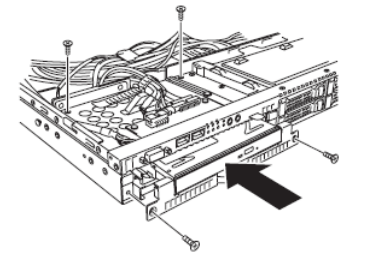

9. Connect the optical disk drive cable.

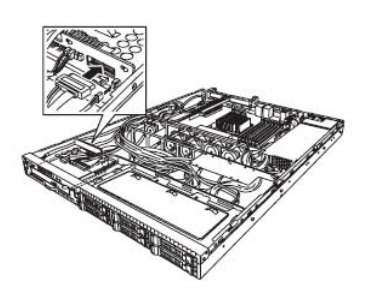

10. Reassemble the server.

## *1.13.2* **Removal**

To remove an optical disk drive, reverse the installation procedure above.

# *1.14* **Redundant Fan**

Replace the standard cooling fan with an optional redundant fan to make redundant fan configuration.

## *1.14.1* **Replacing the standard fan unit with redundant fan unit**

- 1. See *Chapter 2 (1.3 Overview of Installation and Removal)* for preparations.
- 2. See *Chapter 2 (1.6 Removing the Top Cover)* to remove the top cover.
- 3. Disconnect the fan cable from the backplane.

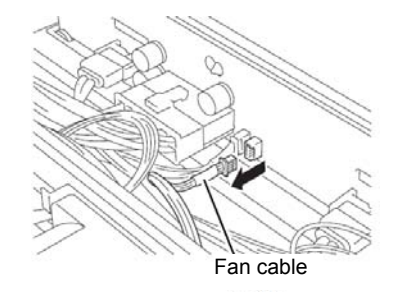

4. Lift the fan unit straight to remove it.

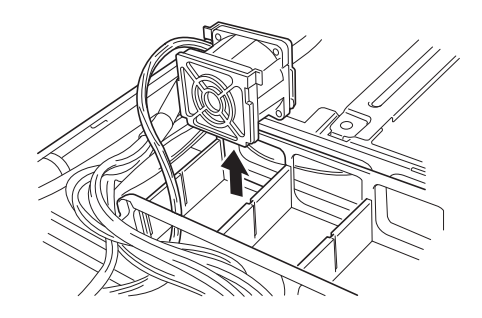

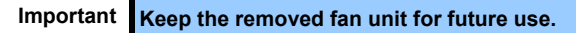

5. Install the redundant fan unit.

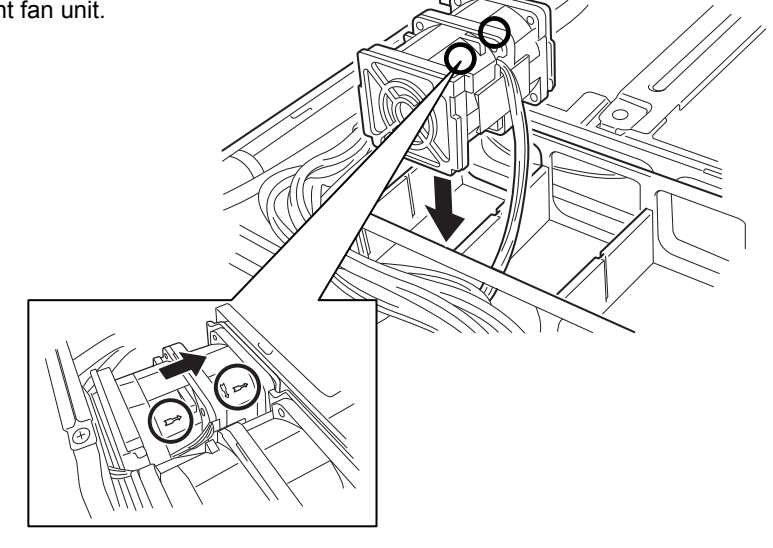

**Important Make sure that the fan unit faces rearward of the chassis as shown by the arrows that indicate the air flow.** 

6. Connect the fan cables to the backplane. Make sure that the fan cables are not caught in the top cover, fan, or chassis.

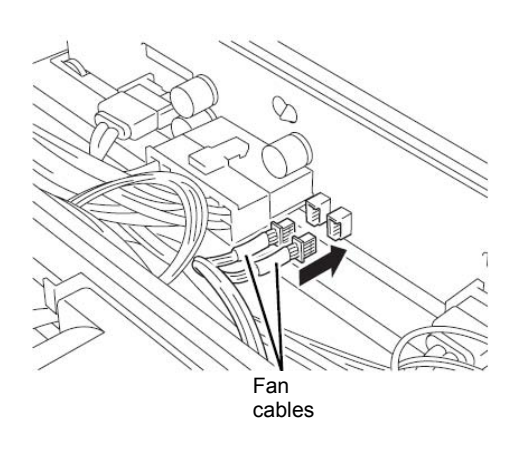

#### **Backplane for 3.5-inch hard disk drive**

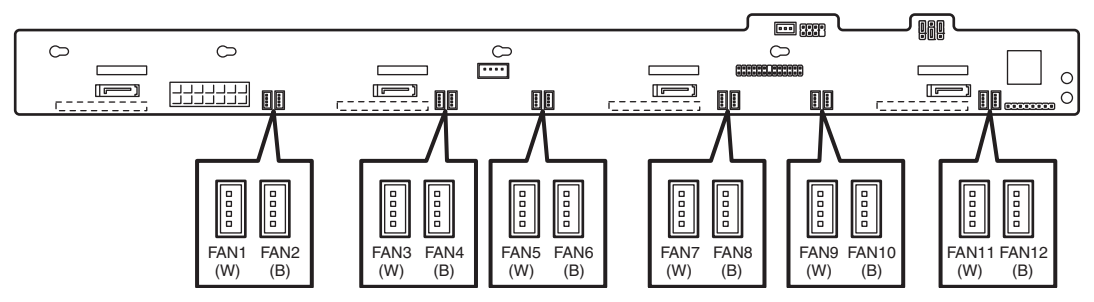

**Backplane for 2.5-inch hard disk drive**

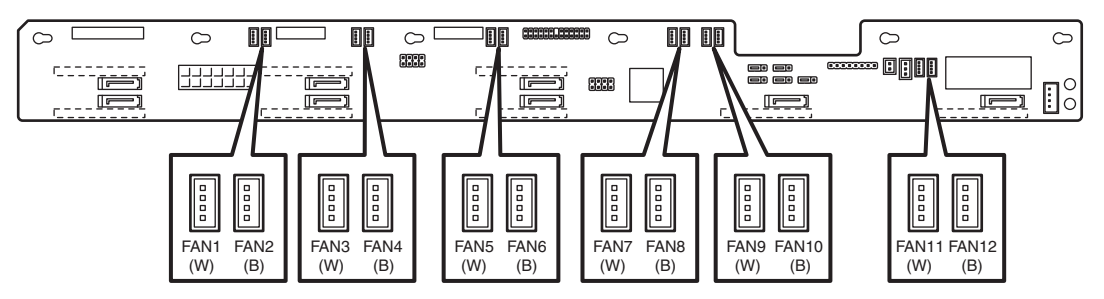

7. Change the jumper settings on the motherboard, as shown in the figure below.

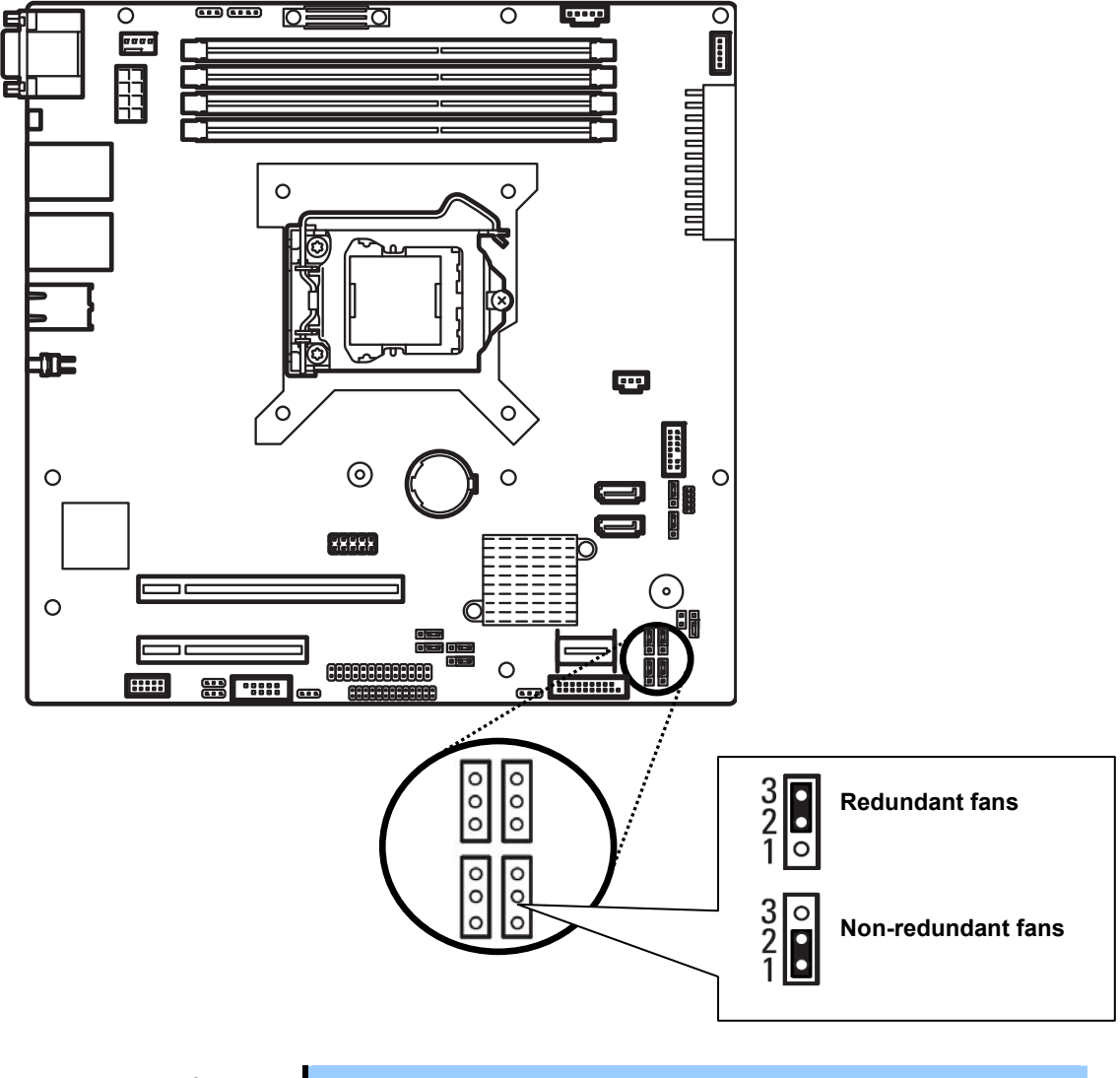

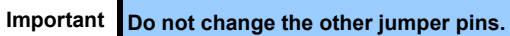

# *1.15* **3.5-inch Hard Disk Drive**

The hard disk drive bays can install up to four hard disk drives.

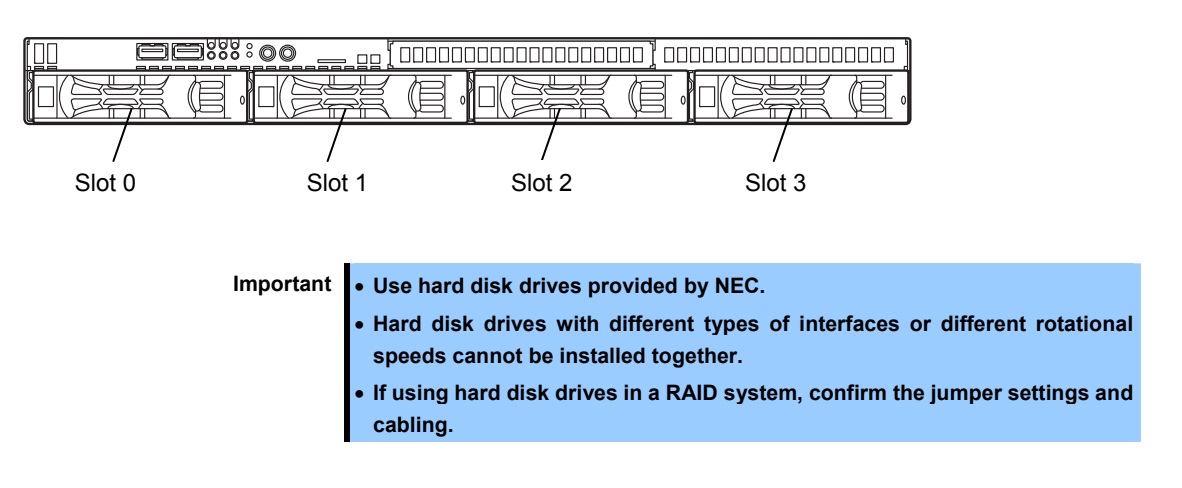

### *1.15.1* **Installation**

Install a hard disk drive by using the following procedure.

**Important In the RAID system, install the hard disk drives that have the same specifications (capacity, rotational speed and interface).** 

- 1. See *Chapter 2 (1.3 Overview of Installation and Removal)* for preparations.
- 2. Locate the slot where you install the hard disk drive. The server provides four slots. Install hard disk drives in ascending order of slot number.
- 3. Remove the dummy trays.

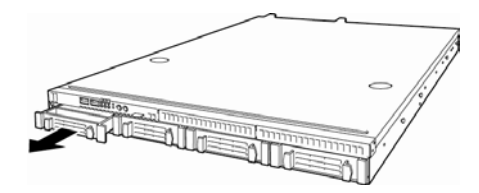

**Important** • **Keep the dummy trays for future use.**  • **Keep the dummy trays installed where hard disk drives are not installed.** 

4. Unlock the handle of the tray.

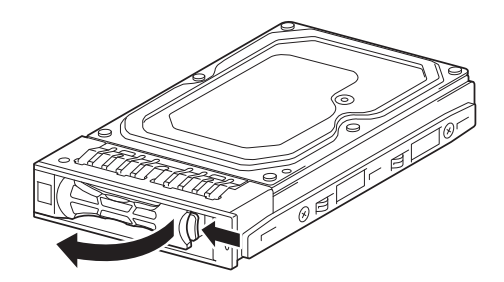

5. Hold the tray and its handle, and then insert it into the slot.

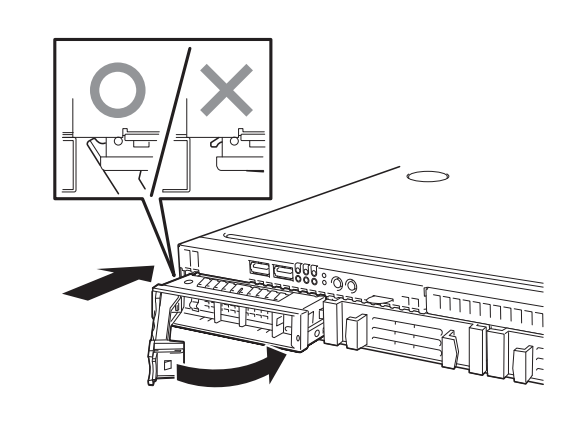

**Note** • Push it all the way until the handle's lock touches the frame. • Hold the tray firmly with both hands.

6. Slowly close the handle. The tray is locked making a clicking sound.

> Important **Be careful that your finger is not caught between the handle and the tray. Note** When you push the drive into the slot, confirm the handle got hooked on the frame.

- 7. Turn on the server, run the BIOS Setup Utility, and then specify the boot order from the **Boot** menu. For details about the **Boot** menu, see *Chapter 2 (1.2.5 Boot)* in "*Maintenance Guide*".
- 8. See *Chapter 2 (1.20 Attaching the Front Bezel)* to put the front bezel back.

### *1.15.2* **Removal**

Remove a hard disk drive in the following procedure.

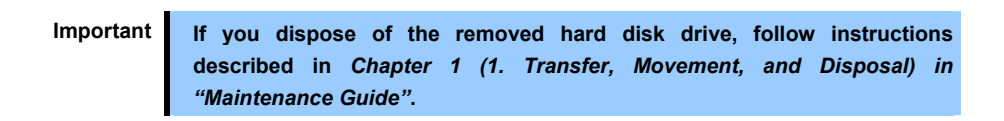

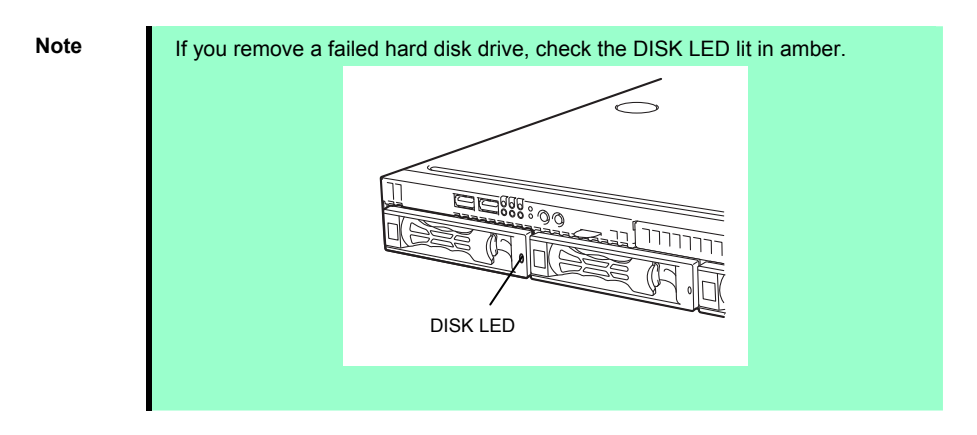

- 1. See *Chapter 2 (1.3 Overview of Installation and Removal)* for preparations.
- 2. Push the lever to unlock and open the handle.

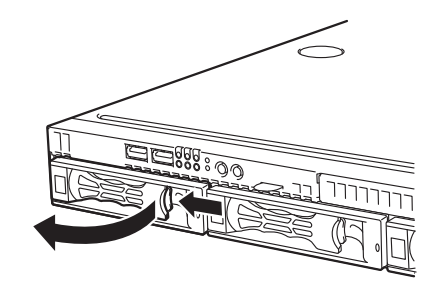

- 3. Hold the handle and tray firmly and pull the hard disk drive out. **Do not pull the handle only.**
- 4. Fill the open slot with the dummy tray, if necessary.

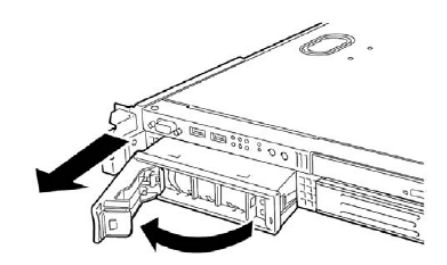

- 5. Turn on the server, run the BIOS Setup Utility, and then specify the boot order from the **Boot** menu. For details about the **Boot** menu, see *Chapter 2 (1.2.5 Boot)* in "*Maintenance Guide*".
- 6. See *Chapter 2 (1.20 Attaching the Front Bezel)* to put the front bezel back.

## *1.15.3* **Replacing a hard disk drive in the RAID system**

In the RAID system, you can use the auto rebuild feature to restore the data back to the state before the failure.

The auto rebuild feature is enabled in logical drives set to RAID 1, RAID 5, RAID 6, RAID 10, and RAID 50.

The disk is automatically rebuilt when hot swapping a failed hard disk drive.

During the auto rebuild, the DISK LED on the hard disk drive flashes green and amber alternately to indicate that auto rebuild is being performed.

Observe the following precautions whenever executing auto rebuild.

- Do not turn off the server until auto rebuild completes.
- Leave an interval of at least 90 seconds between a hard disk drive removal and a hard disk drive installation.
- Do not replace another disk during the auto rebuilding.

# *1.16* **2.5-inch Hard Disk Drive**

The hard disk drive bays can install up to six hard disk drives as standard.

<Standard>

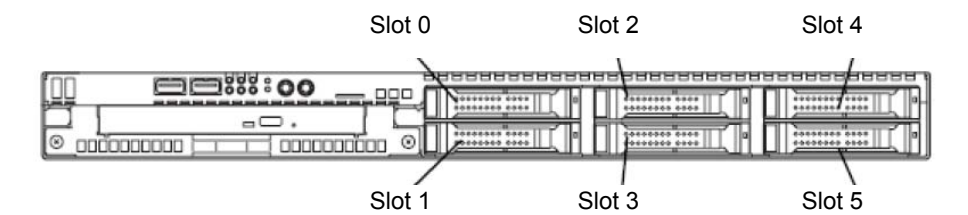

<With extra 2.5-inch HDD cage>

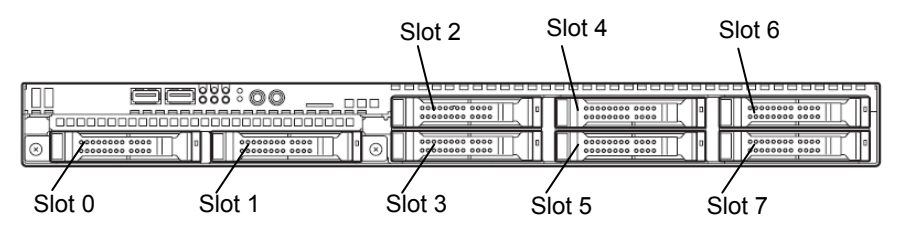

**Important** • **Use hard disk drives provided by NEC.** 

- **Hard disk drives with different types of interfaces or different rotational speeds cannot be installed together.**
- **If using hard disk drives in a RAID system, confirm the jumper settings and cabling.**

### *1.16.1* **Installation**

Install a hard disk drive by using the following procedure. Follow the same installation procedure for other bays.

> **Important In the RAID system, install the hard disk drives that have the same specifications (capacity, rotational speed and interface). HDD and SSD can not use together in the same RAID system.**

- 1. See *Chapter 2 (1.3 Overview of Installation and Removal)* for preparations.
- 2. Locate the slot where you install the hard disk drive. The server provides six slots as standard. Install hard disk drives in ascending port number order.
- 3. Remove the dummy trays.

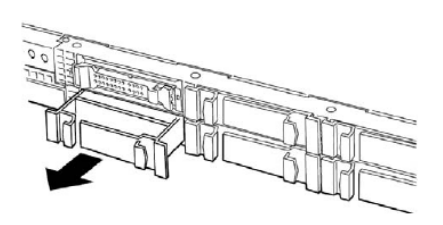

**Important** • **Keep the dummy trays for future use.**  • **Keep the dummy trays installed where hard disk drives are not installed.** 

4. Unlock the handle of the tray.

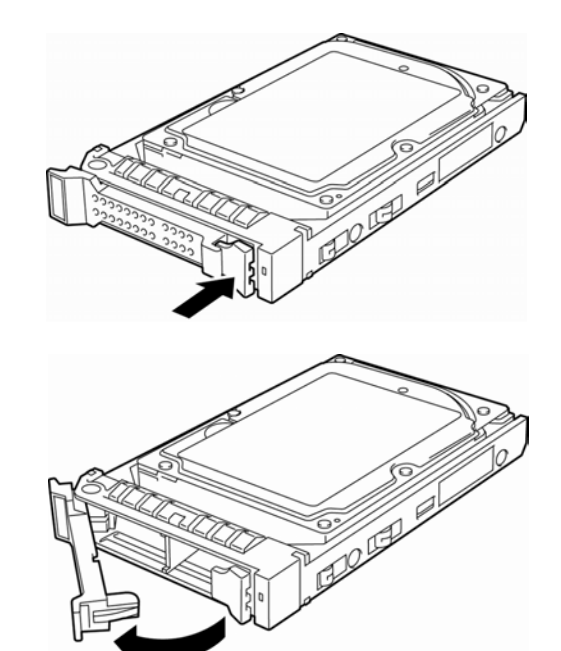

- 5. Hold the tray and its handle, and then insert it into the slot. **Note** • Push it all the way until the handle's lock touches the frame. • Hold the tray firmly with both hands. 6. Slowly close the handle. The tray is locked making a clicking sound. Important **Be careful that your finger is not caught between the handle and the tray. Note** When you push the drive into the slot, confirm the handle got hooked on the frame.
- 7. Turn on the server, run the BIOS Setup Utility, and then specify the boot order from the **Boot** menu. For details about the **Boot** menu, see *Chapter 2 (1.2.5 Boot)* in "*Maintenance Guide*".
- 8. See *Chapter 2 (1.20 Attaching the Front Bezel)* to put the front bezel back.

### *1.16.2* **Removal**

Remove a hard disk drive in the following procedure.

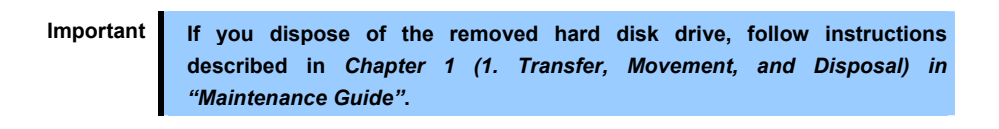

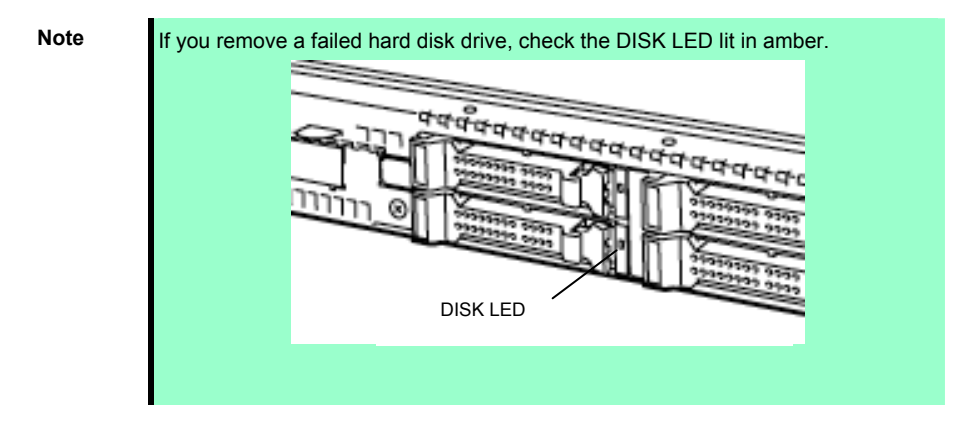

- 1. See *Chapter 2 (1.3 Overview of Installation and Removal)* for preparations.
- 2. Push the lever to unlock and open the handle.

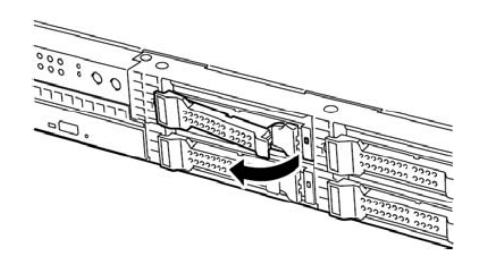

- 3. Hold the handle and tray firmly and pull the hard disk drive out. **Do not pull the handle only.**
- 4. Fill the open slot with the dummy tray, if necessary.

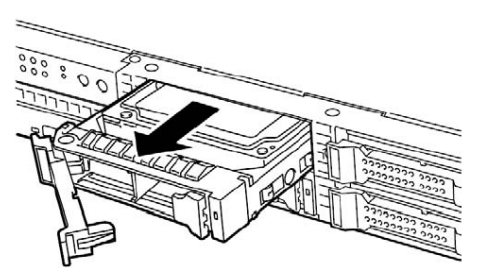

- 5. Turn on the server, run the BIOS Setup Utility, and then specify the boot order from the **Boot** menu. For details about the **Boot** menu, see *Chapter 2 (1.2.5 Boot)* in "*Maintenance Guide*".
- 6. See *Chapter 2 (1.20 Attaching the Front Bezel)* to put the front bezel back.

## *1.16.3* **Replacing a hard disk drive in the RAID system**

In the RAID system, you can use the auto rebuild feature to restore the data back to the state before the failure.

The auto rebuild feature is enabled in logical drives set to RAID 1, RAID 5, RAID 6, RAID 10, RAID 50 and RAID 60.

The disk is automatically rebuilt when hot swapping a failed hard disk drive.

During the auto rebuild, the DISK LED on the hard disk drive flashes green and amber alternately to indicate that auto rebuild is being performed.

Observe the following precautions whenever executing the auto rebuild

- Do not turn off the server until the auto rebuild completes.
- Leave an interval of at least 90 seconds between a hard disk drive removal and a hard disk drive installation.
- Do not replace another disk during the auto rebuilding.

# *1.17* **Extra 2.5-inch HDD Cage**

You can use eight hard disk drives when the extra 2.5-inch HDD cage N8154-52 is installed.

• To use the extra cage, prepare the optional SAS/SATA cables K410-240(00) and K410-204(00).

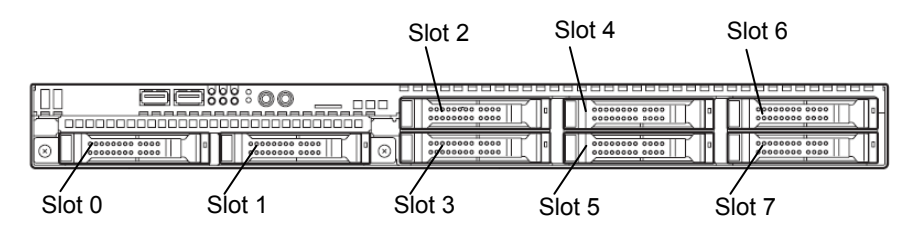

## *1.17.1* **Installation**

Install the extra 2.5-inch HDD cage by using the following procedure.

- 1. See *Chapter 2 (1.3 Overview of Installation and Removal)* for preparations.
- 2. See *Chapter 2 (1.6 Removing the Top Cover)* to remove the top cover.
- 3. Remove the two screws from the front panel and two screws from the optical disk drive, and then pull out the optical disk drive tray.

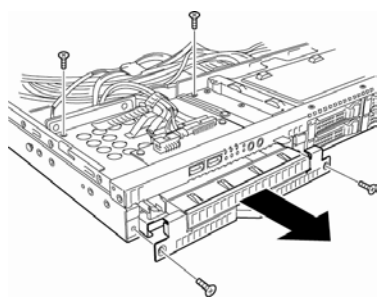

4. Remove the cover from the optical disk drive.

**Important Keep the removed cover for future use.** 

5. Insert the extra 2.5-inch HDD cage into the slot, and secure it to the server chassis with the four screws removed in step 3.

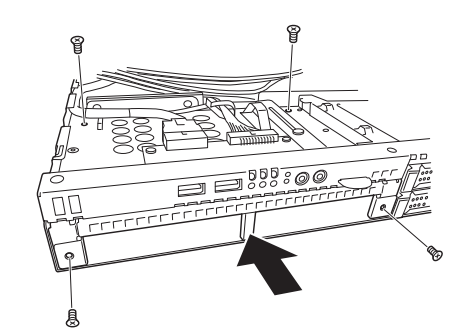

6. Change the jumper setting (J6) on the backplane to 1-2.

Standard : 2-3 (default)

With extra HDD cage : 1-2

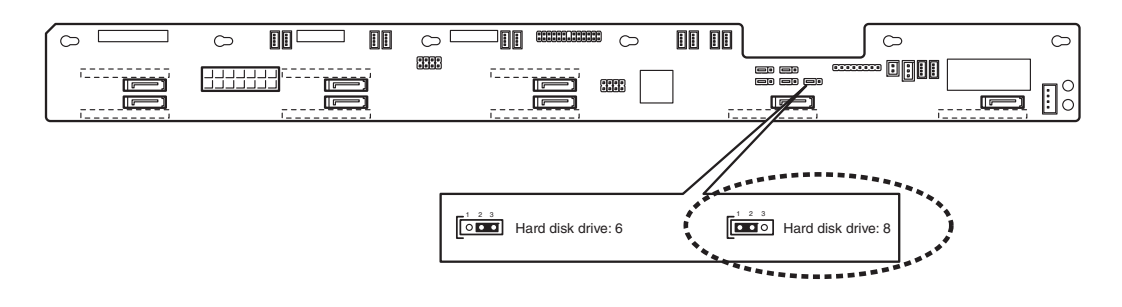

- 7. Change the cable connection between the optional RAID controller and the backplane for the hard disk drive. For details, see *Chapter 2* (*1.10.1 Connecting cables*).
- 8. Reassemble the server.

# *1.18* **Redundant Power Supply Unit (2x 500W)**

Replace the standard power supply unit with an optional redundant power supply unit to make redundant power supply configuration.

< Non-redundant power supply unit installed>

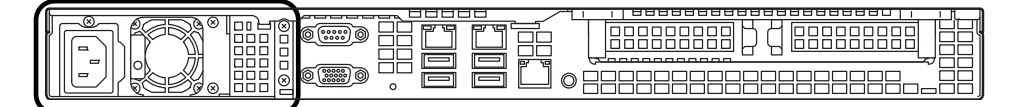

< Redundant power supply unit installed>

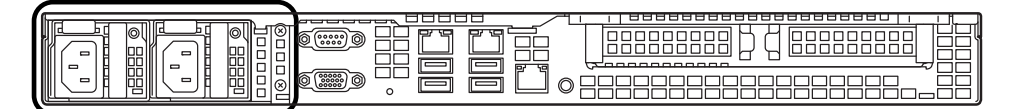

### *1.18.1* **Replacing the standard power supply unit with redundant power supply unit**

- 1. See *Chapter 2* (*1.3 Overview of Installation and Removal*) for preparations.
- 2. Remove the right inner rail.

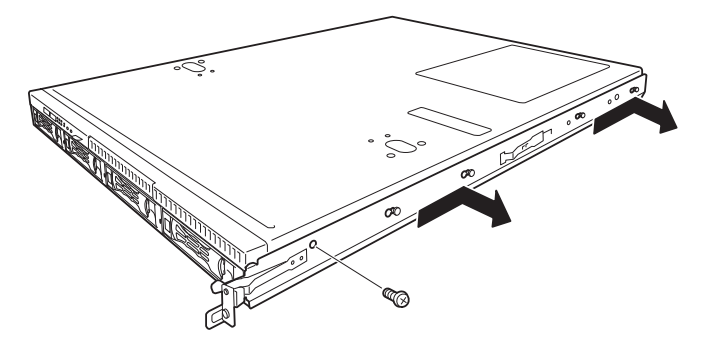

Remove one screw, move the inner rail toward rear of the server, and remove the inner rail.

- 3. Remove the top cover according to *Chapter 2* (*1.6 Removing the Top Cover*).
- 4. Disconnect four power cables from the motherboard and backplane for hard disk drive.
- 5. Remove the five screws from the power supply unit, and take the power supply unit out from the chassis.

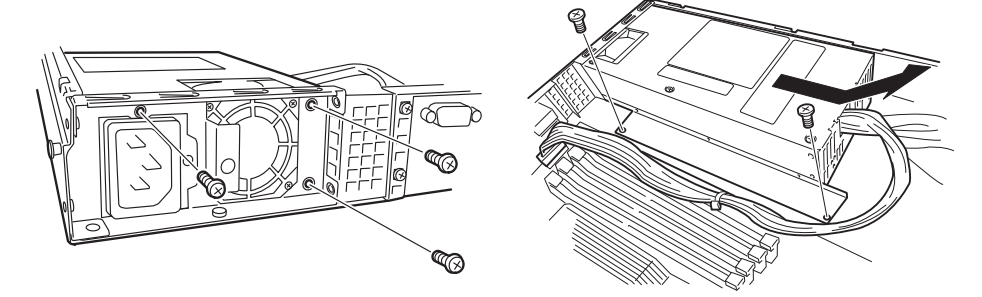

6. Remove the five screws to remove the bracket for the power supply unit.

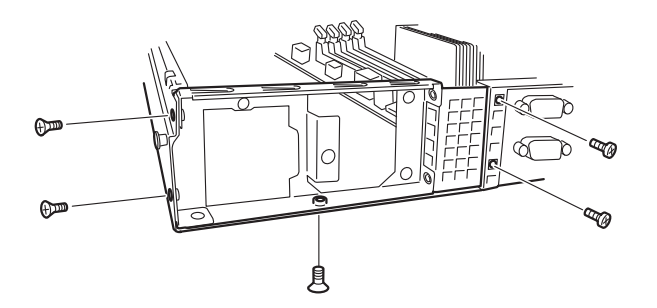

7. Mount the bracket for the redundant power supply unit with four screws (two flat fillister head screws and two countersunk screws). The bracket is provided with the redundant power supply unit.

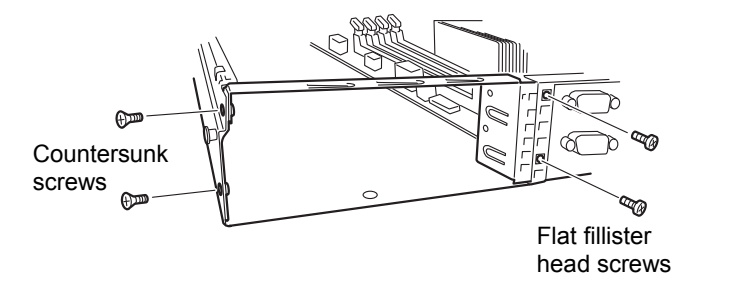

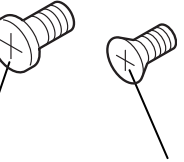

Flat fillister head screw

**Countersunk** screw

8. Mount the power cage to the chassis with four screws.

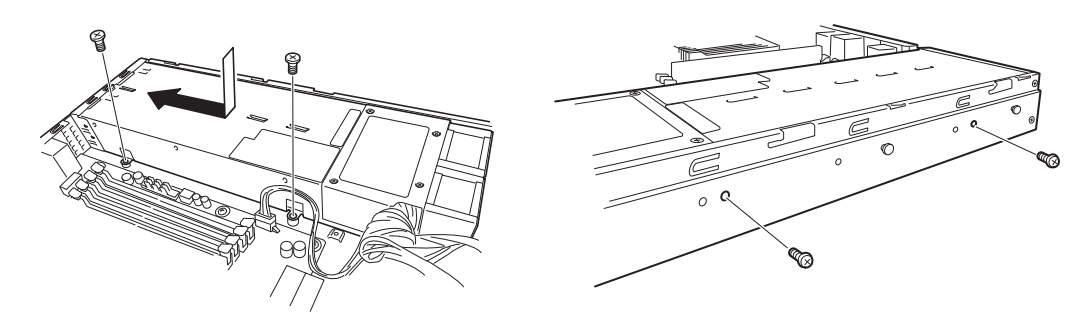

9. Connect the four cables to the motherboard and backplane for hard disk drives.

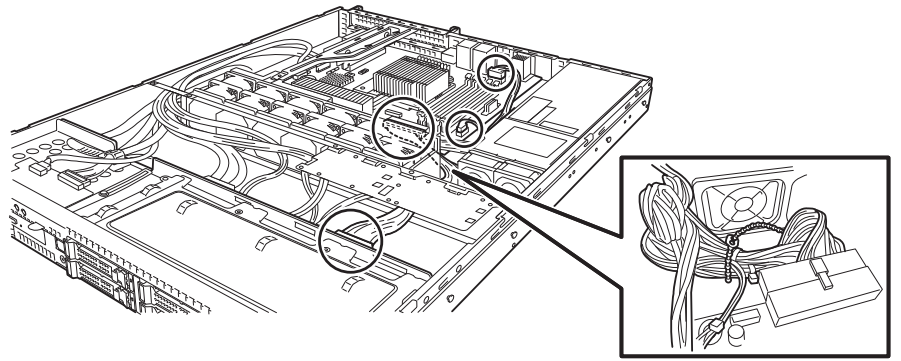

Secure with the cable tie.

10. Insert the two redundant power supply units into the power cage.

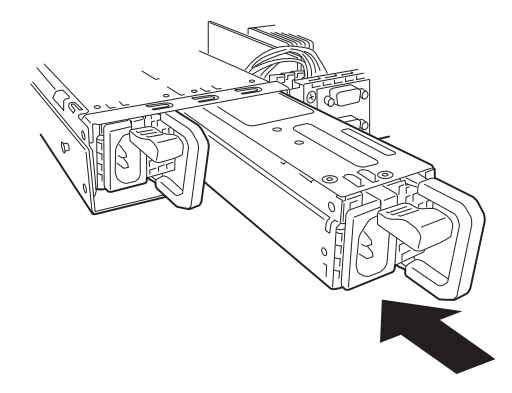

11. Attach the cable tie that comes with the redundant power supply unit to the handle of the redundant power supply unit

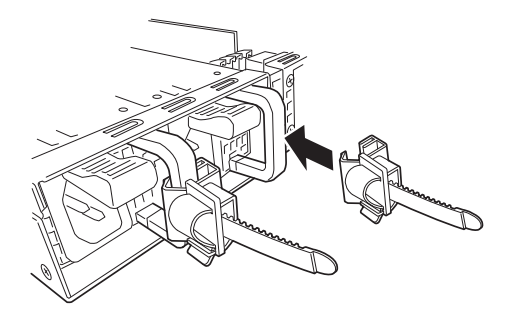

12. Change the jumper settings on the motherboard, as shown in the figure below.

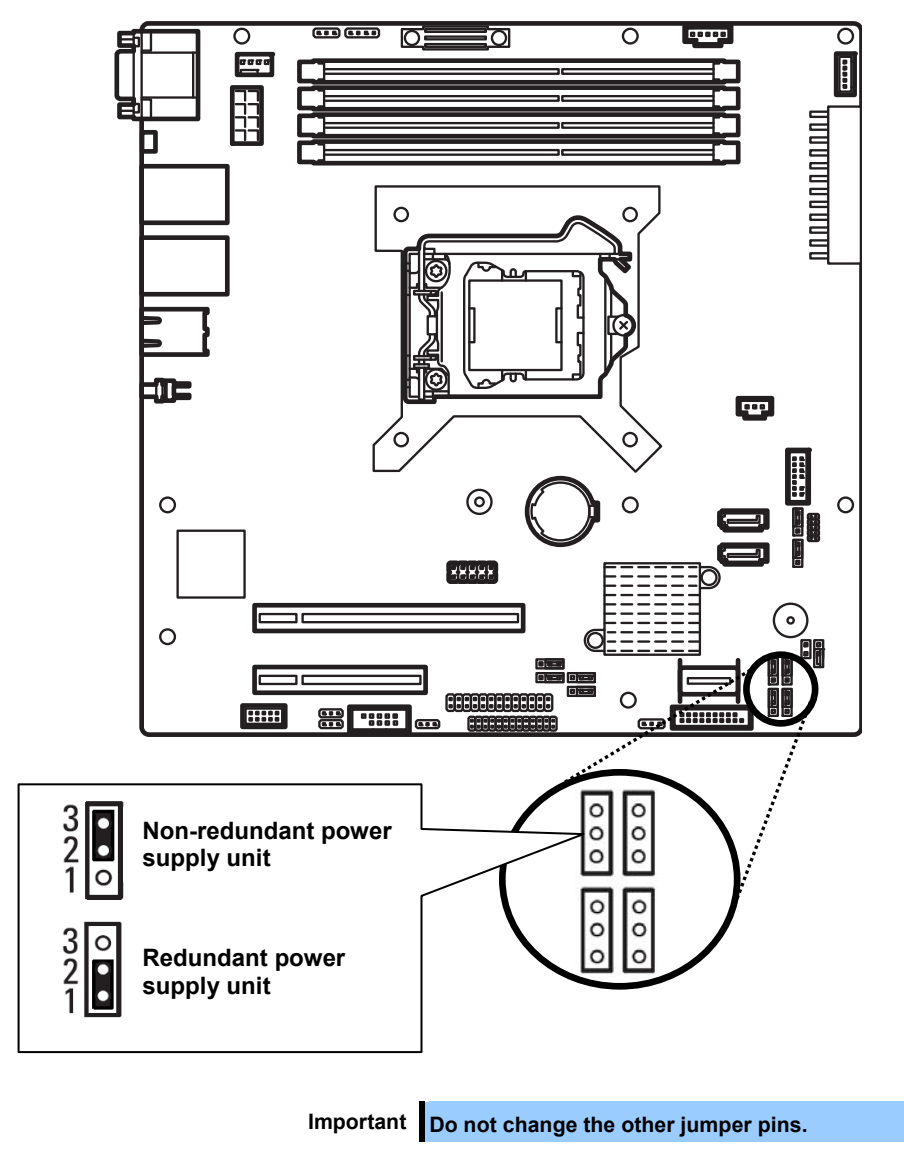

13. Update SDR by using SDR Update CD that comes with the redundant power supply.
## *1.19* **Attaching the Top Cover**

When attaching the top cover, make sure that the tab is securely inserted into the server frame, and then slide it forward. The top cover is locked when it makes a clicking sound.

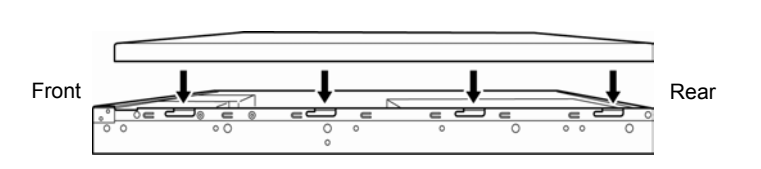

Engage the cover lip with the chassis

Check that the release button is raised. If the button stays depressed, slide the cover backward again.

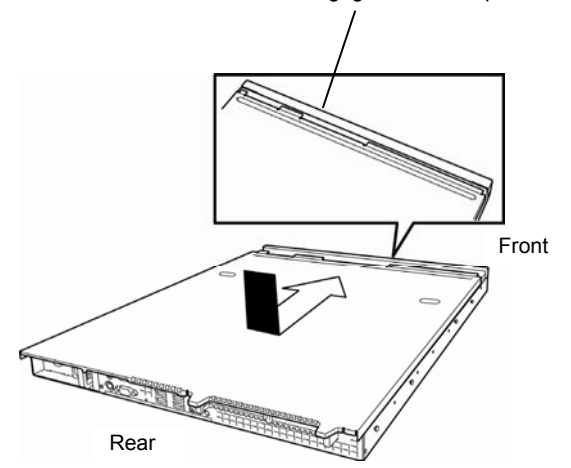

## *1.20* **Attaching the Front Bezel**

Hook the tab on the left of the bezel to the server frame, and fit the bezel into the server.

Lock the bezel with the bezel lock key.

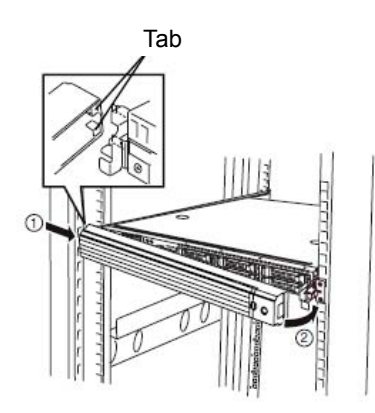

**Important Be careful not to accidentally press POWER Switch when attaching the front bezel.** 

# *2.* **Installation and Connection**

This section describes how to position the server and connect cables.

## *2.1* **Installation**

This server must be mounted to a rack which conforms to EIA standards for use.

### *2.1.1* **Installing rack**

Refer to the manual that comes with your rack for how to install the rack.

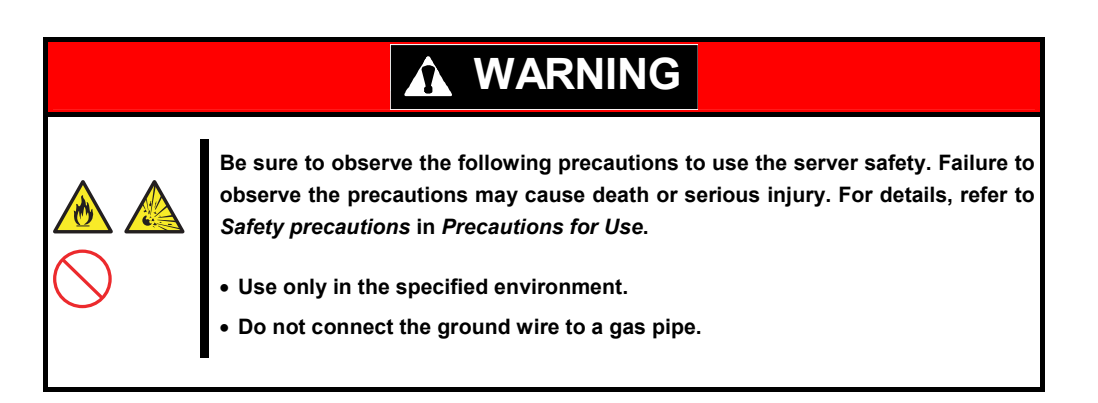

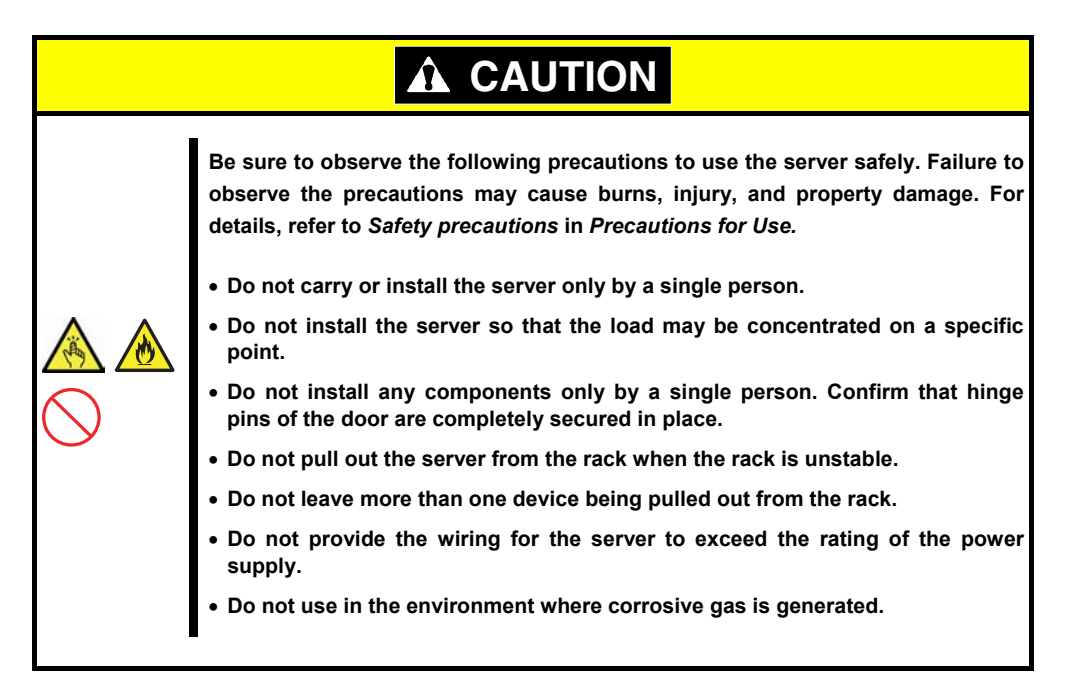

Do not install the rack or server under the following environment.

- Narrow space
- Place that cannot bear the total weights of the rack
- Place where stabilizers cannot be installed
- Place of uneven or slanting floor
- Place of drastic temperature change (near a heater, air conditioner, or refrigerator)
- Place where intense vibration may be generated
- Place where corrosive gases (sulfur dioxide, hydrogen sulfide, nitrogen dioxide, chlorine, ammonia, ozone, and so on) exist
- Place where the air (or dust) includes components accelerating corrosion (sulfur, sodium chloride, and so on) or conductive metals
- Place where chemicals may be accidentally sprayed over
- Place where a carpet not subject to anti-static process is laid
- Place where some objects may be fallen on the rack
- Place near a device generating intense magnetic field (such as TVs, radios, broadcast/communication antennas, power transmission wires, and electromagnetic cranes) is placed
- Place where the power cord of the server must be connected to an AC outlet that shares the outlet of another device with large power consumption
- Place near equipment that generates power noise, such as contact spark at power-on/power-off of commercial power supply through a relay

### *2.1.2* **Installing the server to the rack or removing it from the rack**

Mount the server to the rack.

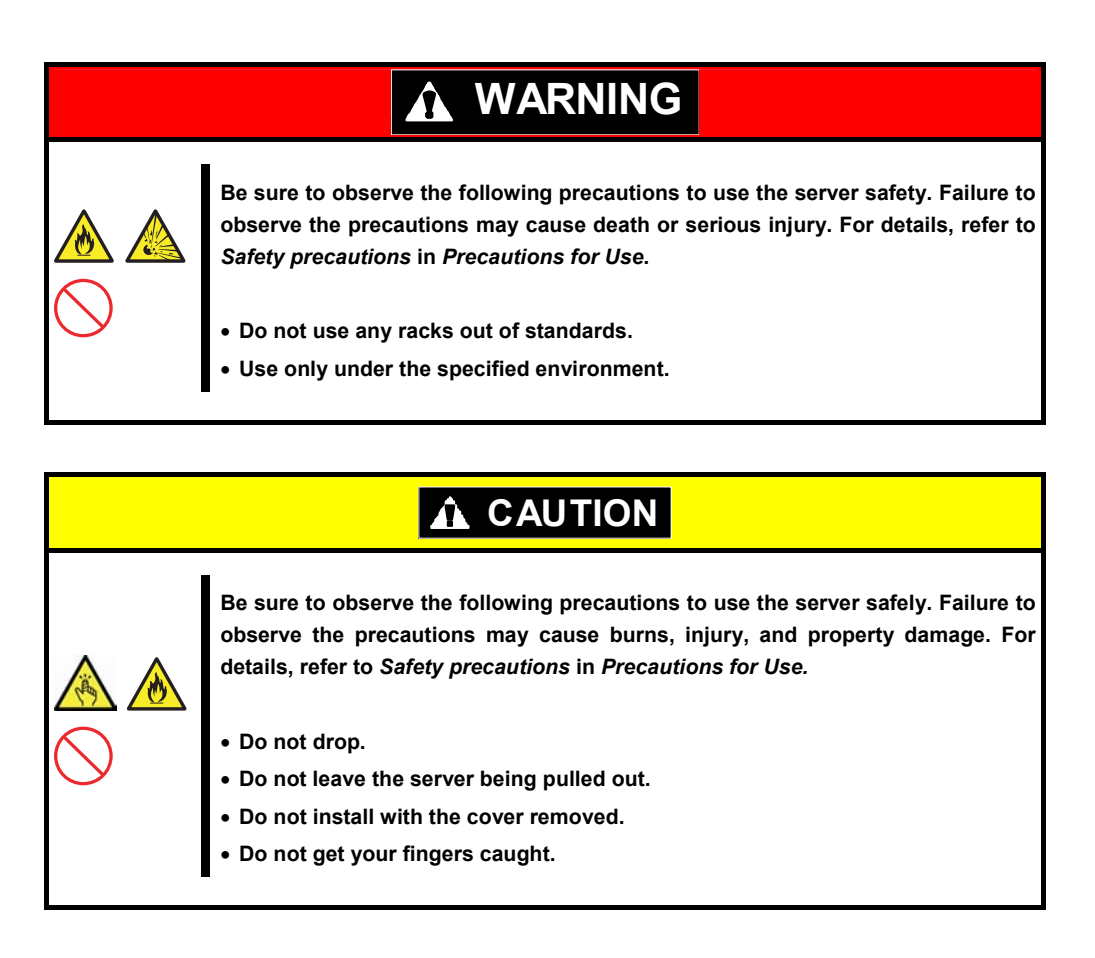

#### **About temperature increases and airflow in the rack**

Review airflow in the rack and room so that the internal temperature will not exceed the operational temperature during operation.

Air enters the server from the front and exits from the rear.

#### **(1) Installation**

Mount the server to a rack in the following procedure.

#### • **Preparation for mounting**

Remove the tape that attached slide rails before mounting it to the rack.

#### • **Removing outer rails**

1. Remove the slide rails from left and right sides of the server.

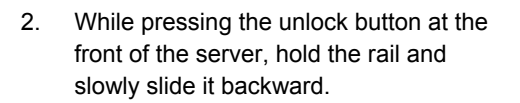

3. After removing the outer rail, only the inner rail is screwed to the server.

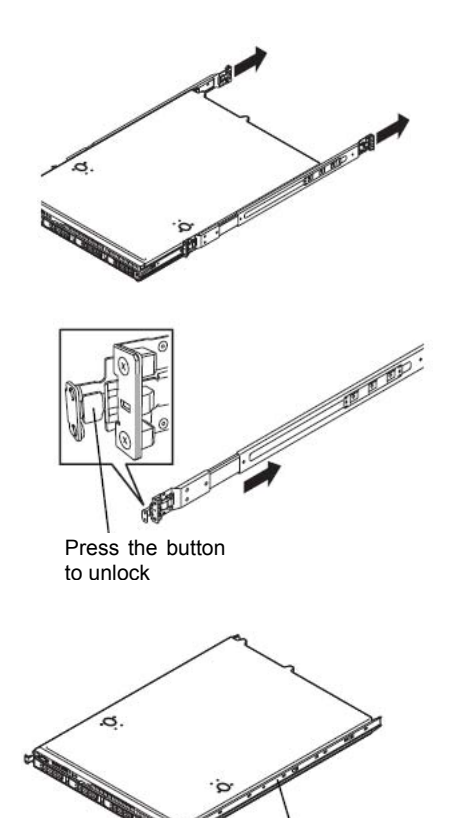

Inner rail

#### • **Installing outer rail**

Attach the outer rail you previously removed to the rack.

Fit the square-shaped protrusions of the rail to the square holes of the rack. Make sure that it makes a clicking sound indicating that it is locked.

Right figure shows the front right side of the rack. Install to the rear right side and front and rear left sides following the same procedure.

Make sure that the rail assembly is installed at the same height as the other slide rail already installed.

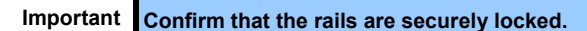

• **Installing the server** 

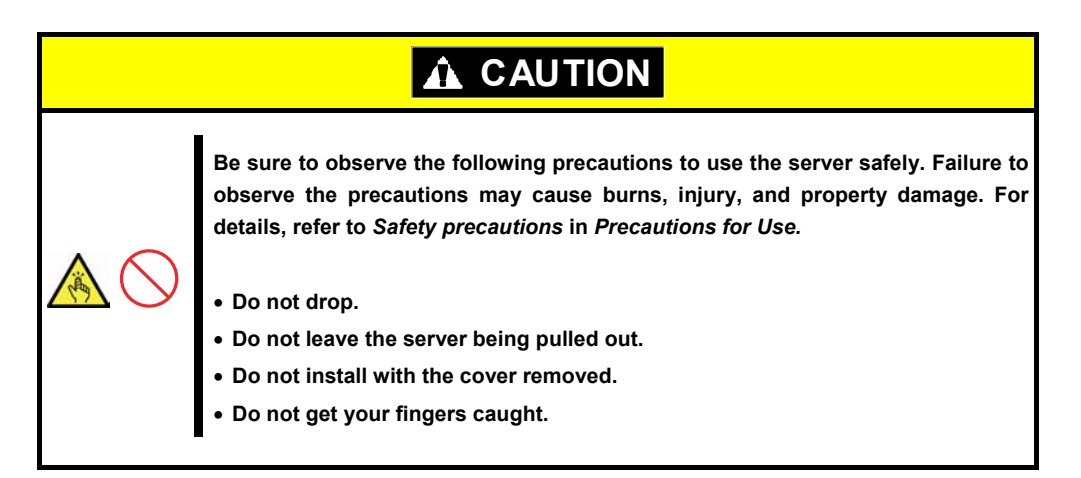

#### **(2) Removal procedure**

Remove the server from the rack in the following procedure. It is recommended more than one person work on this together.

- 1. Turn off the server, and then disconnect the power cord and all cables from the server.
- 2. Unlock the front bezel and remove it.

3. Slowly pull the server out while pressing the unlock buttons located on either side of the front of the server.

4. The server will come to a stop halfway. Press and hold the stoppers on the rails and pull the server out of the rack.

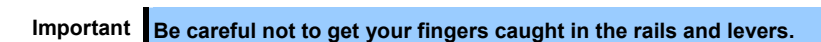

5. Hold the server firmly and remove it from the rack.

**Important** • **While more than one person is supporting the bottom part of the server, slowly pull out the server.**  • **Do not apply pressure on the server from top when it is being pulled out.** 

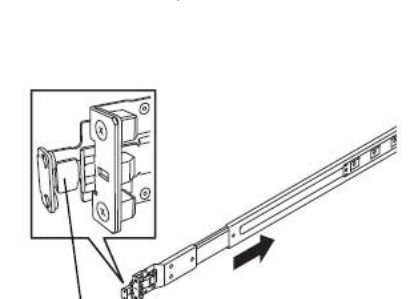

Key slot

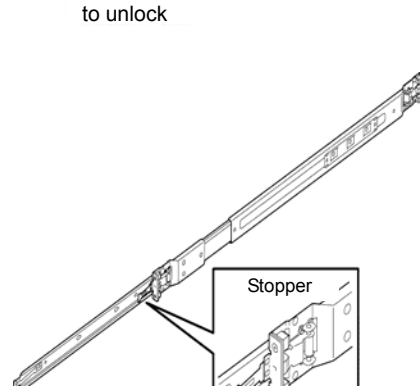

Press the button

6. Pull the rail in the direction of the arrows while pressing the lever.

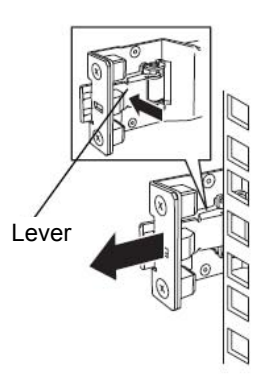

### **(3) Removing outer rails**

If multiple rails are installed and the unlock lever cannot be pushed, remove the rail from the rack by using the following procedure.

- 1. See *Chapter 2 (2.1.2 (2) Removal procedure)* to remove the server from the rack.
- 2. Prepare the designated tool to remove slide rail (outer rail) that comes with the server.
- 3. Insert the tool into the slit at the front of a rail as shown in the right figure.

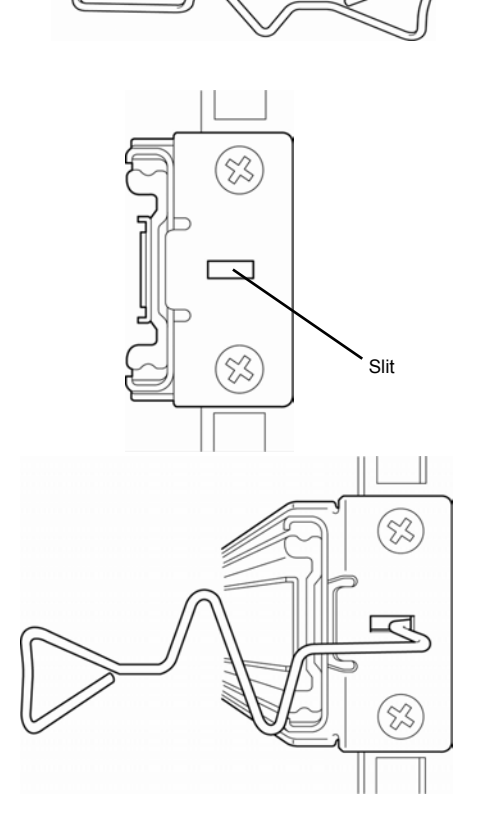

4. Unlock the rail by moving the tool in the direction as shown in the right figure.

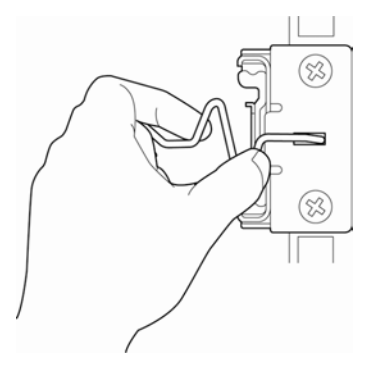

Front view

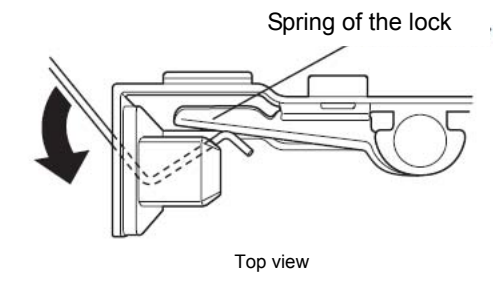

- 5. Remove the rail from the rack while it is being unlocked.
- 
- 6. Insert the tool into the slit at the rear of the rail in the direction described. Rotate the tool to unlock it as shown in the right figure.
- 7. Remove the rail while it is being unlocked. Slit

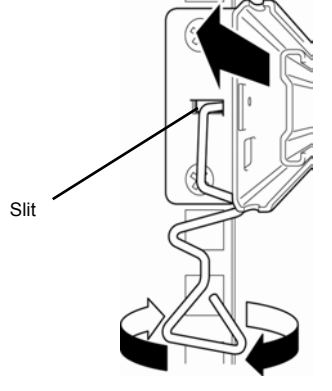

Front view

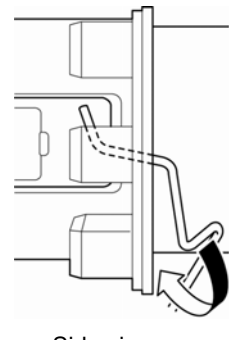

Side view

## *2.2* **Connection**

Connect peripheral devices to the server. Connectors that enable a variety of peripheral devices to be connected are provided at the front and rear of the server. Figures on the following pages show the peripheral devices that can be connected as standard. Connect the peripheral devices before connecting the power cord to the server.

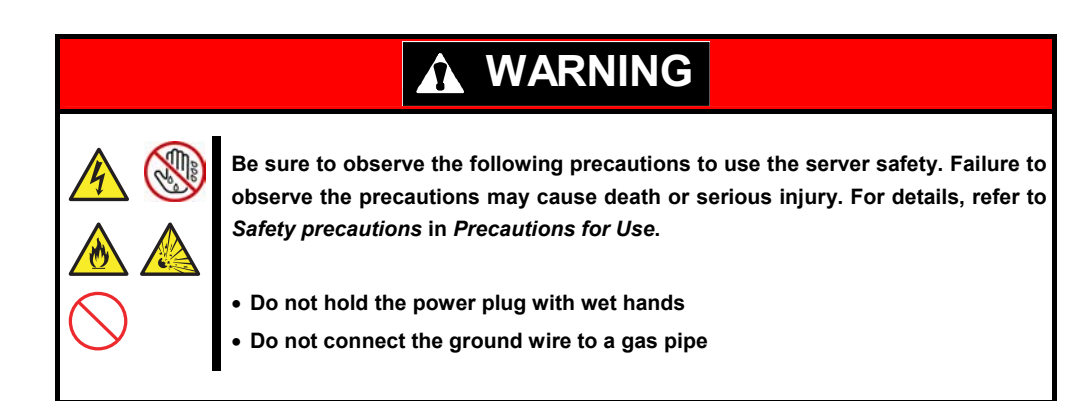

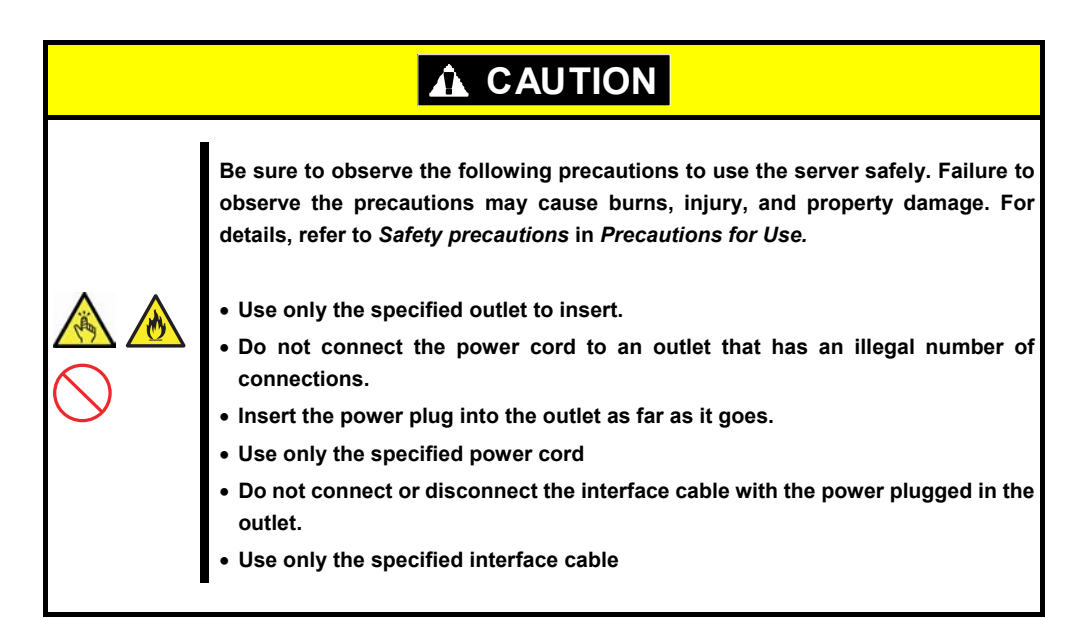

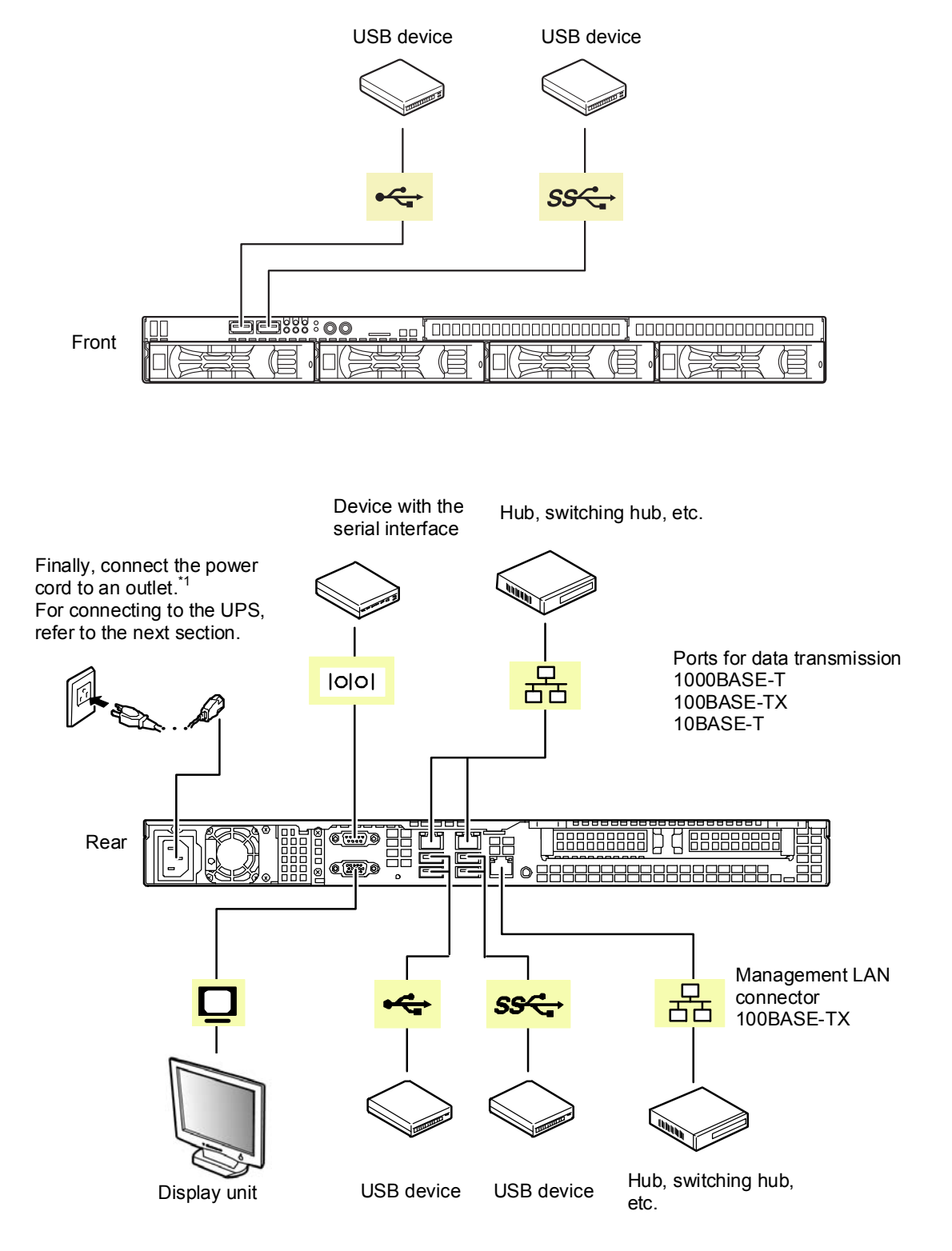

\*1 Connect the power cord to a circuit braker of up to 15 A.

To prevent power cord from disconnecting, secure the power cord with the provided cable tie.

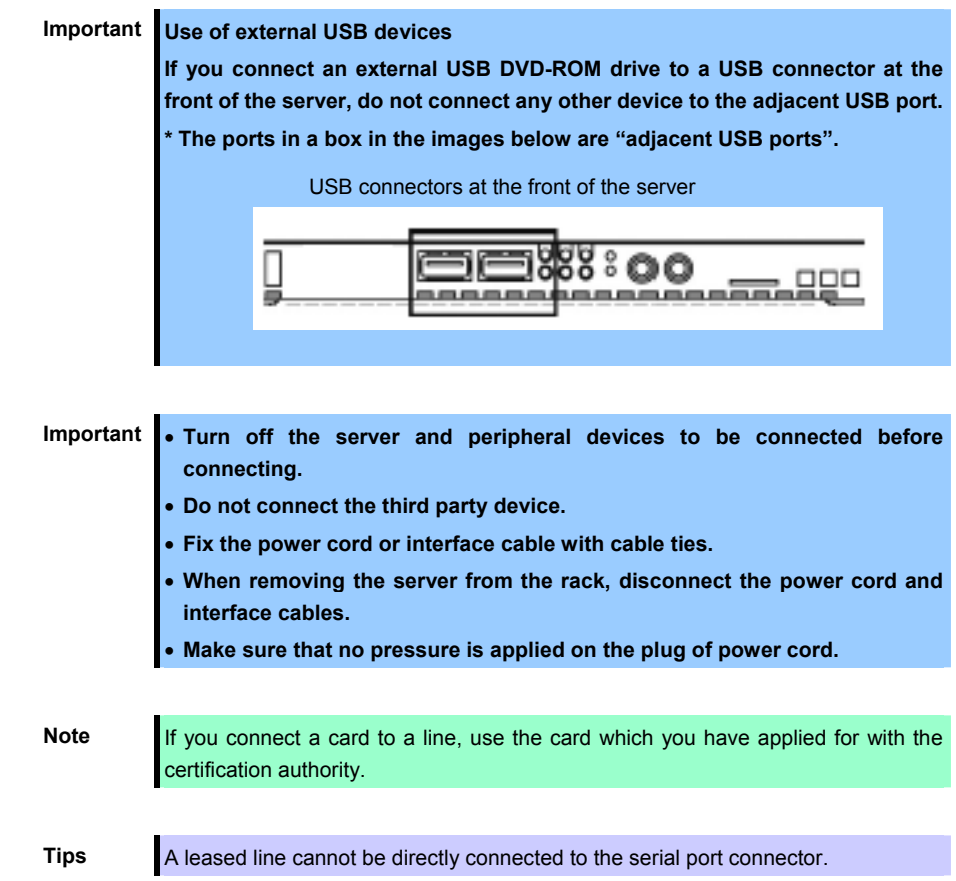

### *2.2.1* **Connecting to a uninterruptible power supply (UPS)**

To connect to the uninterruptible power supply (UPS), use the connector output on the rear of the UPS. For details, refer to the manual supplied with the UPS.

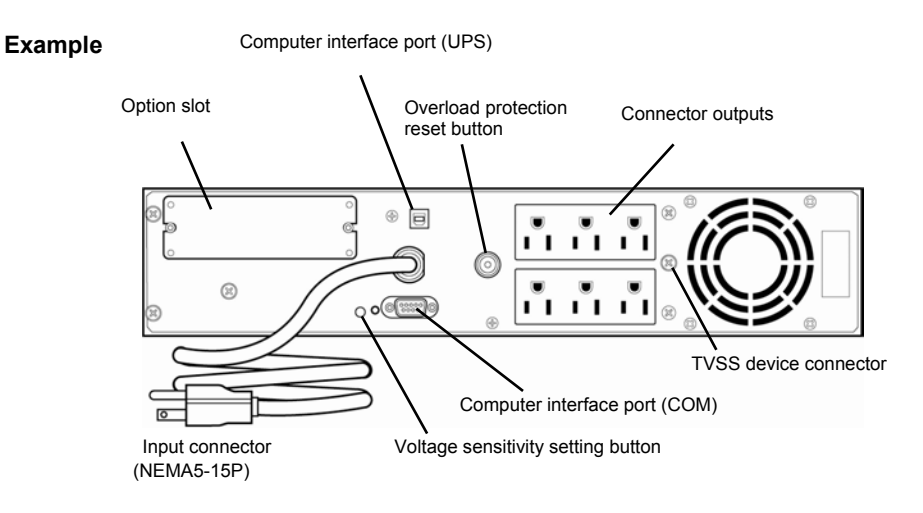

To change the settings for linking the power supply of UPS, select **Server** and then **AC-LINK** in the BIOS setup utility, and change the displayed parameters. Select **Power On** to perform automatic operations by using the UPS. For details, see *Chapter 2 (1.2.4 Server)* in "*Maintenance Guide*".

## **NEC Express5800 Series Express5800/R110f-1E**

This chapter describes how to set up the server.

- **1. Turning on the Server** Power-On Self-Test (POST) is explained in this section.
- **2. System BIOS Setup** You can customize the BIOS settings by following the instructions in this section.
- **3. EXPRESSSCOPE Engine 3**

EXPRESSSCOPE Engine 3 provides useful features through the Baseboard Management Controller (BMC).

**4. EXPRESSBUILDER**

EXPRESSBUILDER helps you to install Windows and maintain the server.

- **5. Installing Software Components** You can install Windows and bundled software by following the instructions in "*Installation Guide (Windows)*".
- **6. Turning off the Server**

Turn off power when not using the server.

**Setup** 

# *1.* **Turning on the Server**

Turn on the server by using the following procedure.

**Tips** After connecting the power cord or turning off the server, wait for at least 30 seconds before pressing the POWER switch when the server is OFF.

1. Turn on the peripheral devices such as display unit.

Note **If the power cord is connected to power control system such as an Uninterruptible** Power Supply (UPS), make sure that the power control system is turned on.

Important Do not turn off the server until NEC logo and some characters are displayed.

- 2. Remove the front bezel.
- 3. If POWER LED lights amber, wait until POWER LED is unlit.
- 4. Press POWER Switch at the front of the server. POWER LED is turned on green and after a while, NEC logo appears on the display.

POWER LED<br>
POWER Switch  $\begin{array}{c} 000000 \\ 00000 \end{array}$ ⊒ვვვ ഃ ⊙⊙ l nnnn

While NEC logo is being displayed, the self-diagnostic program (POST) runs and diagnoses the hardware. For details, see *Chapter 3 (1.1.1 POST sequence)*.

## *1.1* **POST**

Power-On Self-Test (POST) is a self-diagnostic program stored in the server as standard. POST automatically runs immediately after the server is turned on and checks the motherboard, memory, processor (CPU), keyboard, and mouse. POST also displays the start-up messages of different utilities during the operation.

**Usually, you do not need to check the message of POST.** Check messages displayed at POST in the following cases.

- When introducing a server
- If you suspect a failure
- When you hear beep many times during the time between the power on and OS startup
- When any error message is displayed

### *1.1.1* **POST sequence**

Explains how POST runs in order.

- **Important Do not press any keys or perform mouse operations while POST is in progress.** • **Powering on the server, after you installed or removed an optional PCI board or moved it to another slot, may display the message that indicates incorrect board configuration and suspend POST. In such a case, press <F1> key to continue POST. Board configuration can be made using the utility described later.**
- 1. POST runs automatically when the server is turned on.

NEC logo appears on the screen as factory settings.

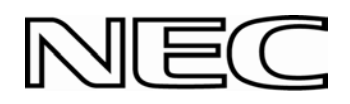

2. When **Password On Boot** is set to **Enabled** on the **Security** menu in the BIOS setup utility (SETUP), the logo is displayed, and then the password entry is displayed. If you enter the wrong password three times in a row, POST stops and you cannot proceed to the subsequent operation. In this case, turn off and on the server.

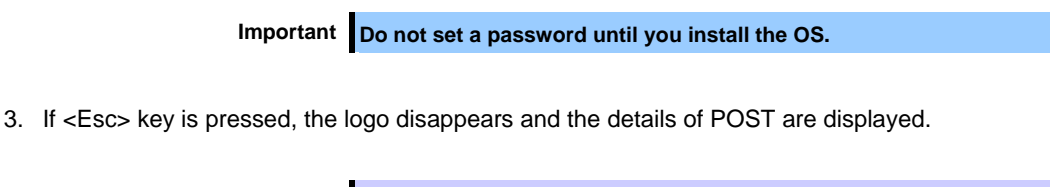

**Tips** To show the details of POST without pressing <ESC> key, set **Quiet Boot** to **Disabled** in the **Boot** menu of the BIOS settings.

4. POST displays several types of message. These messages let you know that the installed CPU or connected keyboard and mouse are detected.

5. After a while, the following message is displayed on the screen.

Press <F2> SETUP, <F3> Internal Flash Memory, <F4> ROM Utility, <F12> Network

You can call the functions below upon completion of POST by pressing the designated function key.

<F2> key: Run the SETUP. For information on the SETUP, see *Chapter 3 (2. System BIOS Setup)*. <F3> key: Run EXPRESSBUILDER from Internal Flash Memory (optional). For information on EXPRESSBUILDER, see *Chapter 3 (4. EXPRESSBUILDER)*.

<F4> key: Run the offline tool. For information on the offline tool, see *Chapter 1 (9. Offline Tools) in "Maintenance Guide*".

<F12> key: Boot from network.

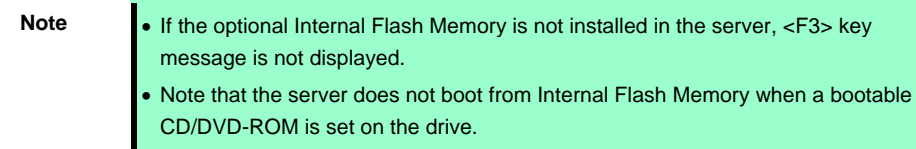

6. If a controller which has its dedicated BIOS such as a SAS controller board is installed, a message that prompts you to start the dedicated utility to set each board is displayed.

#### **Example: optional SAS controller**

Press Ctrl-C to start LSI Corp Configuration Utility…

The utility starts by pressing  $\langle$ Ctrl $>$  +  $\langle$ C $>$  keys.

#### **Example: optional RAID controller**

Press <Ctrl> <H> for Web BIOS

The utility starts by pressing  $\langle$ Ctrl> +  $\langle$ H> keys.

#### **Example: on-board RAID controller**

Press <Ctrl> <M> to Run LSI Software RAID Configuration Utility

The utility starts by pressing  $\langle$ Ctrl $> + \langle M \rangle$  keys.

For details on the utility, refer to the manual supplied with each optional board.

Depending on the hardware configuration, the message "Press Any Key" might appear to prompt a key entry. This is a behavior of the BIOS of the optional board. Continue to operate after checking the manual of the optional board.

7. If you set a password at **SETUP** in the BIOS Setup utility, the password entry appears upon successful completion of POST.

Up to three password entries will be accepted. Three incorrect password entries disable the server to boot. In such a case, turn off the power and wait about ten seconds before turning on to boot the server.

**Important Do not set a password before OS is installed.** 

8. The OS starts when POST is completed.

### *1.1.2* **POST error messages**

If POST detects an error, the error message is displayed on the screen or beeps are sounded. Write down the error message for future use. For details, see "*Maintenance Guide*".

# *2.* **System BIOS Setup**

This section describes how to configure Basic Input Output System (BIOS).

## *2.1* **Overview**

The BIOS Setup Utility (SETUP) is a utility to configure basic hardware settings. This utility is pre-installed in the server as standard and can run without bootable discs.

Usually, you do not need to change the parameters of the SETUP. **Use only when the case applies to any of cases described in** *Chapter 3 (2.4 Cases that Require Setting Changes)*.

### *2.2* **Starting SETUP Utility**

Turn on the server and wait until the following message appears. See *Chapter 3 (1.1.1 POST sequence)* for details.

Press <F2> SETUP, <F3> Internal Flash Memory, <F4> ROM Utility, <F12> Network

When you press <F2> key during displaying the message or NEC logo, SETUP runs and displays the **Main** menu upon completion of POST.

#### **About password entry**

The entry of the password appears after you set a password in SETUP.

Enter password [ ]

**If you enter a wrong password three times, SETUP stops.** Turn off the server and try again.

To exit SETUP after saving the parameters, choose **Save & Exit** and then **Save Changes and Exit**.

To exit SETUP without saving the parameters, choose **Save & Exit** and then **Discard Changes and Exit**.

## *2.3* **Usage of SETUP**

This section explains how to use SETUP.

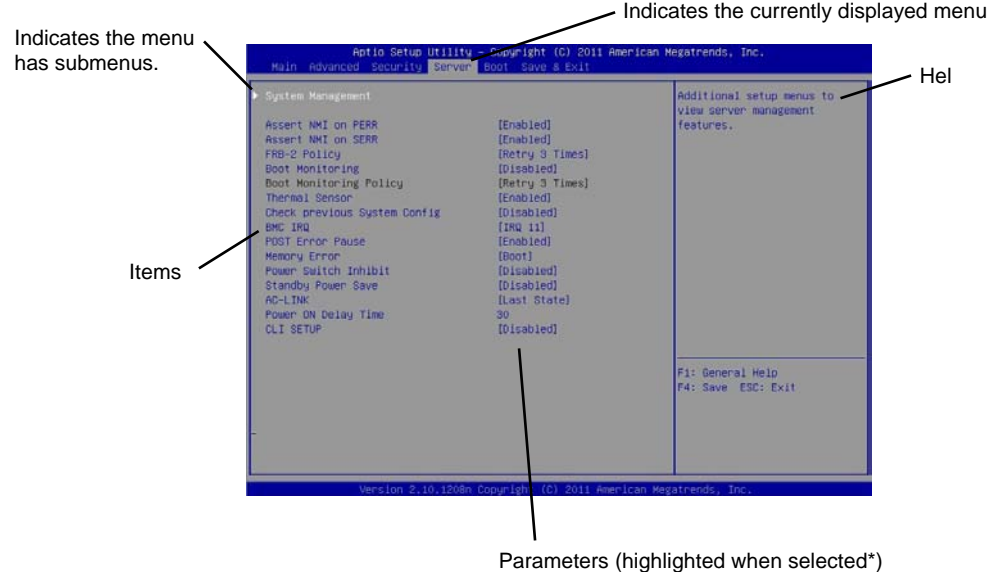

\*: Items that cannot be specified are gray-out.

 $\Box$  Cursor keys (< $\uparrow$ >, < $\downarrow$ >)

Select an item displayed on the screen. If characters of an item are highlighted, that means the item is currently selected.

Cursor keys (<←>, <→>)

Select menus including **Main**, **Advanced**, **Security**, **Server**, **Boot**, and **Save & Exit**.

 $\square$  <-> key/<+> key

Change the parameter of the selected item. You cannot use this key when a menu which has  $\blacktriangleright$  on the left is selected.

### □ <Enter> kev

Press this key to confirm the selected parameter.

#### <Esc> key

Press this key to return the previous screen. If you choose **Yes** in the following message, SETUP closes without saving the changed parameters.

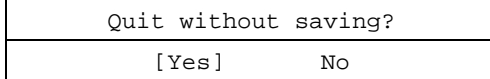

 $\square$  <F1> key

Press this key to display help information. Press <Esc> key to go back to the original screen.

#### $\square$  <F2> key

Press this key to restore the parameters. If you choose **Yes** in the following message, the previous parameter(s) are restored.

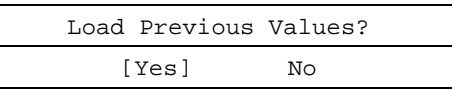

### $\square$  <F3> key

Press this key to load default settings. If you choose **Yes** in the following message, the default settings of SETUP are restored. **The default settings are different from the factory settings.** See *Chapter 2 (1. System BIOS)* in "*Maintenance Guide*" for details.

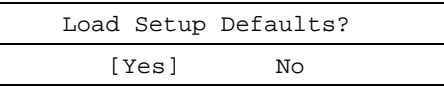

#### $\square$  <F4> key

Press this key to save parameters. If you choose **Yes** in the following message, the parameters you configured are saved and SETUP closes.

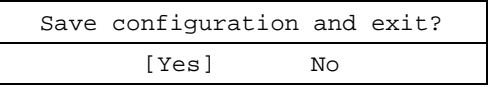

## *2.4* **Cases that Require Setting Changes**

Specify parameters according to the following table when your system matches "Description". The list of SETUP parameters and factory settings are described in *Chapter 2 (1. System BIOS)* **in "***Maintenance Guide***".**

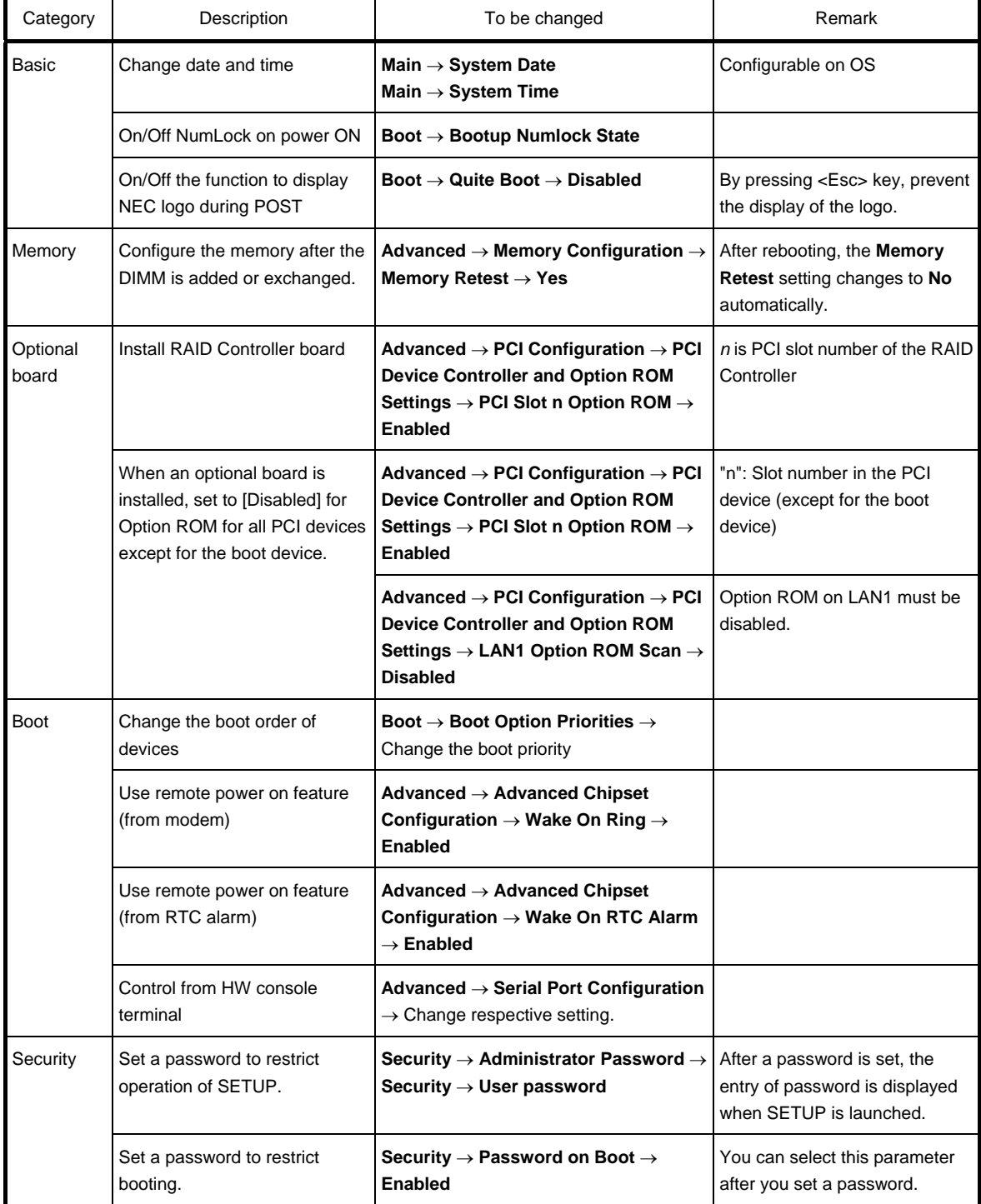

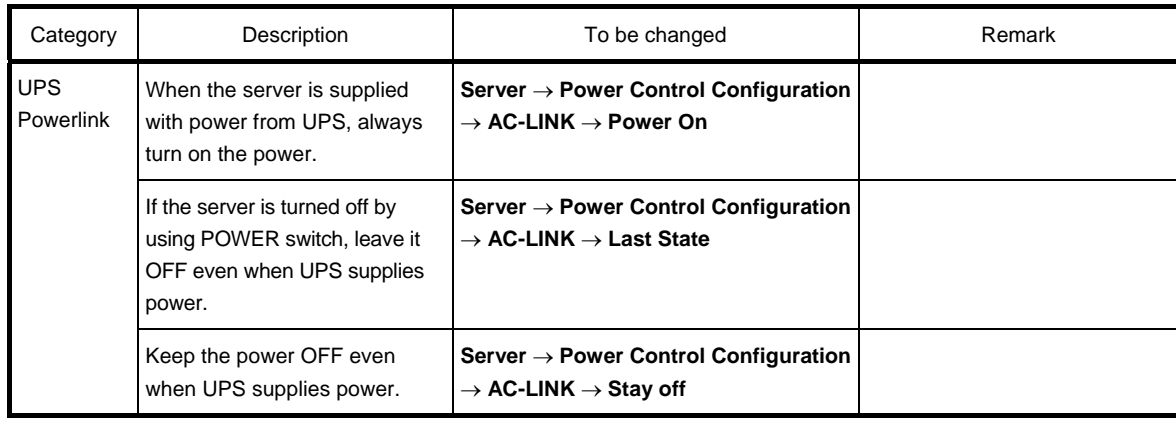

# *3.* **EXPRESSSCOPE ENGINE 3**

## *3.1* **Overview**

EXPRESSSCOPE Engine 3 provides useful features by using Baseboard Management Controller (BMC).

EXPRESSSCOPE Engine 3 monitors the power unit, cooling fans, temperature, and voltage of the server. If the management LAN connector is connected to the network, you can remotely perform the following features by using a web browser or SSH client.

- Managing the server
- Remotely controlling the keyboard, video, and mouse (KVM)\*
- Remotely accessing a CD/DVD/floppy disk/ISO image/USB flash drive\*

**\*** To use this feature, the optional license for remote management (N8115-04) is required. To enable this feature, a USB mass storage device, such as Remote FD, Remote CD/DVD, Remote USB flash drive or Virtual Flash is virtually connected.

#### **About N8115-04 Remove KVM and Media License**

More than one removable drives other than the actual drives are displayed on the operating system of the server. These added removable drives are the virtual removable drives reserved for the remote media feature of EXPRESSSCOPE Engine 3 (\*1).

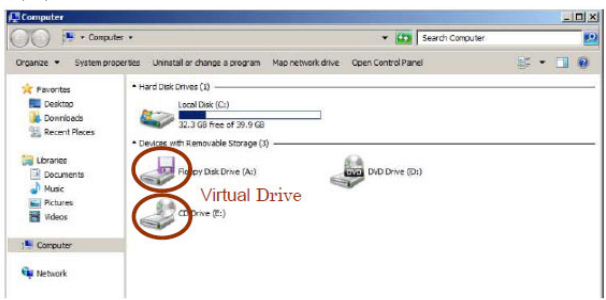

Fig. 1 Example of Windows Server 2008 R2 Computer Folder (\*2)

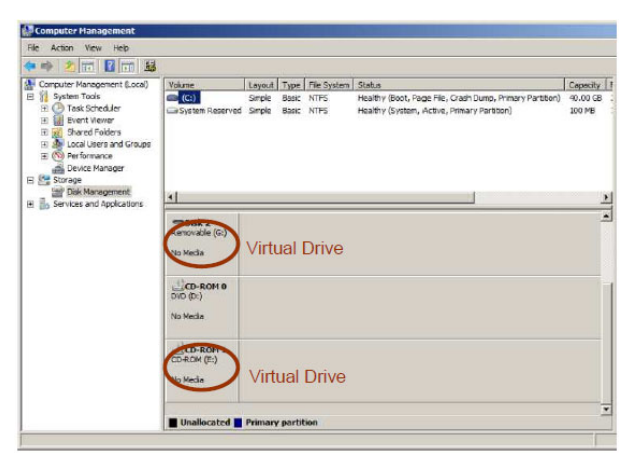

Fig. 2 Example of Windows Server 2008 R2 Server Manager (\*2)

- \*1 This feature enables you to use FD/CD/DVD drives, ISO images or USB flash drives on "PC for Management" as virtual drives that are connected to the server.
- \*2 The number of drives and the drive character are different depending on hardware configurations.

## *3.2* **EXPRESSSCOPE ENGINE 3 Network Configuration**

To use EXPRESSSCOPE Engine 3 through the network, follow the steps below.

1. Turn on the server and wait until the following message appears on the lower left of the screen. See *Chapter 3 (1.1.1 POST sequence)* for details.

Press <F2> SETUP, <F3> Internal Flash Memory, <F4> ROM Utility, <F12> Network

- 2. When you press <F4> key during displaying the message or NEC logo, ROM utility starts upon completion of POST.
- 3. The keyboard selection menu appears. Choose your keyboard type.
- 4. On the Off-line TOOL MENU, choose **BMC Configuration**, **BMC Configuration**, **Network**, and then **Property**.

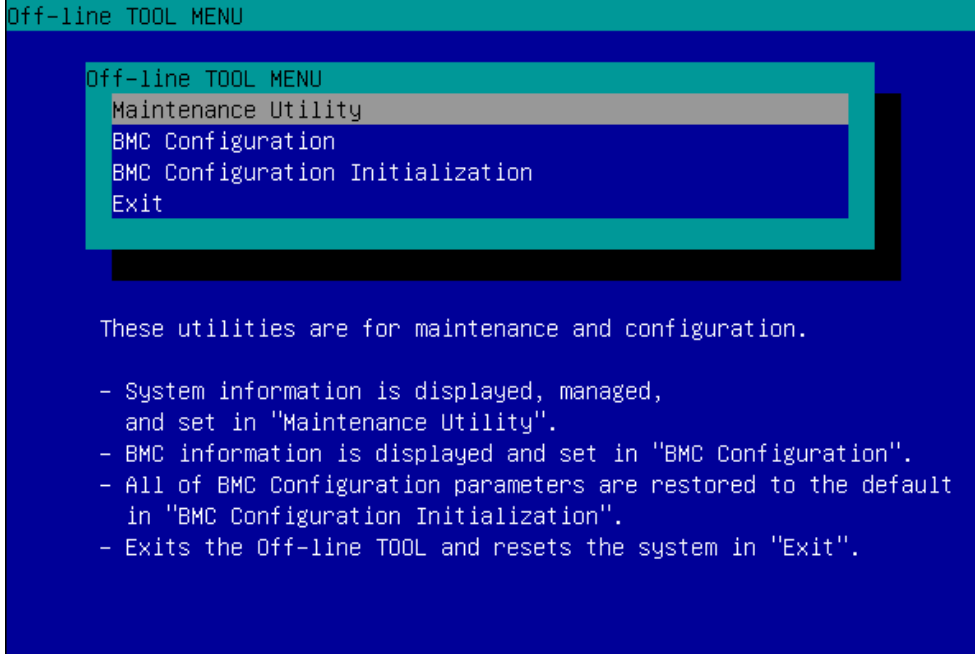

5. In the **DHCP** of the Property screen, specify **Enable** or configure **IP Address**/**Subnet Mask**.

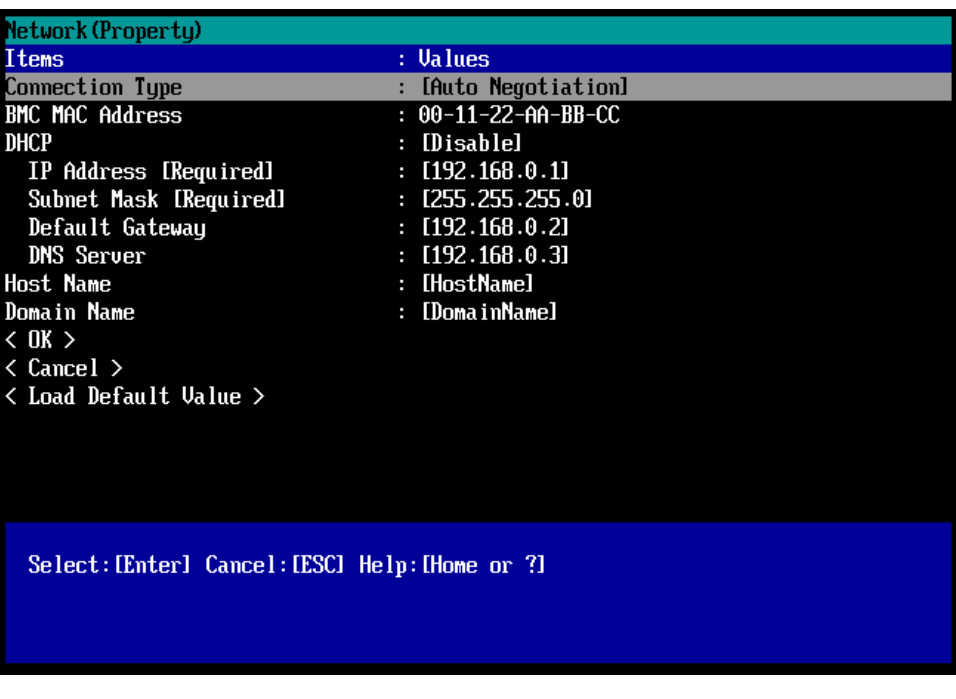

- **Tips** If **Shared BMC LAN** is enabled, Web feature, remote media/KVM feature, or command line interface feature may be interrupted. In this case, wait for a while, and connect with network again.
- 6. Connect the LAN cable to the management LAN connector in order to connect to the network. Access EXPRESSSCOPE Engine 3 by using a web browser from "PC for Management" with the settings specified by step 5.

# *4.* **EXPRESSBUILDER**

EXPRESSBUILDER helps you to install Windows or maintain the server.

## *4.1* **Features of EXPRESSBUILDER**

EXPRESSBUILDER provides the following features.

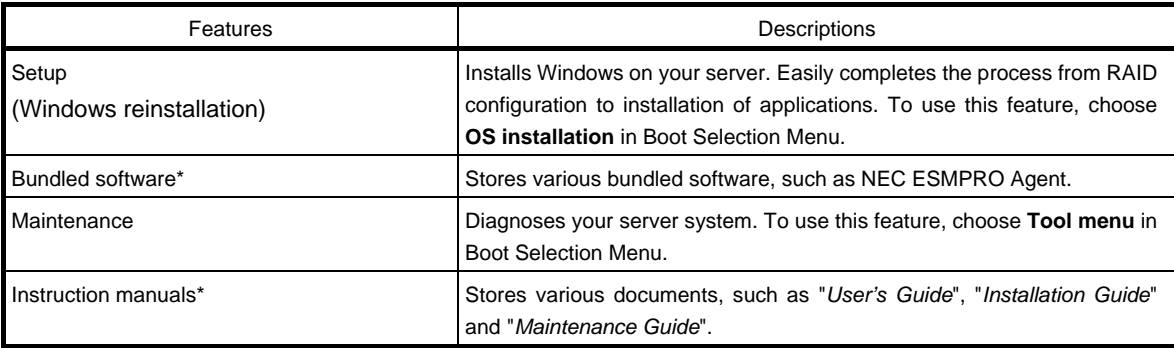

\* Documents and some software components are not stored in N8115-14 Internal Flash Memory (optional).

## *4.2* **Usage of EXPRESSBUILDER**

If you want to install Windows, start EXPRESSBUILDER by using the following ways.

#### EXPRESSBUILDER disc:

Insert the disc into the server and either turn on the server or restart the server by pressing <Ctrl> + <Alt> + <Delete> keys. EXPRESSBUILDER starts from the disc.

If you want to install any bundled software or see documents, insert the disc into a computer on which Windows is running. The Autorun menu appears automatically.

#### N8115-14 Internal Flash Memory (optional):

Confirm that the EXPRESSBUILDER disc or other bootable disc is not inserted. Press <F3> key when the following message appears on POST screen.

Press <F2> SETUP, <F3> Internal Flash Memory, <F4> ROM Utility, <F12> Network

# *5.* **Installing Software Components**

Continue to install the operating system and other bundled software.

See the instructions below.

• *Installation Guide (Windows)* 

# *6.* **Turning off the Server**

Turn off the server by using the following procedure. When the power cord of the server is connected to a UPS, refer to the documentation supplied with the UPS or the documentation for the application controlling the UPS.

- 1. Shut down the OS.
- 2. If the server does not automatically power off, press POWER Switch at the front of the server. Confirm that POWER LED is OFF.
- 3. Turn off peripheral devices.

**Tips** Hibernate function of Windows Server cannot be used. Do not set Hibernate at Windows shutdown.

# **NEC Express5800 Series Express5800/R110f-1E**

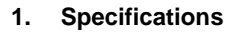

**2. Interrupt Lines** 

**Appendix** 

4

# *1.* **Specifications**

## *1.1* **2.5-inch Drive Model**

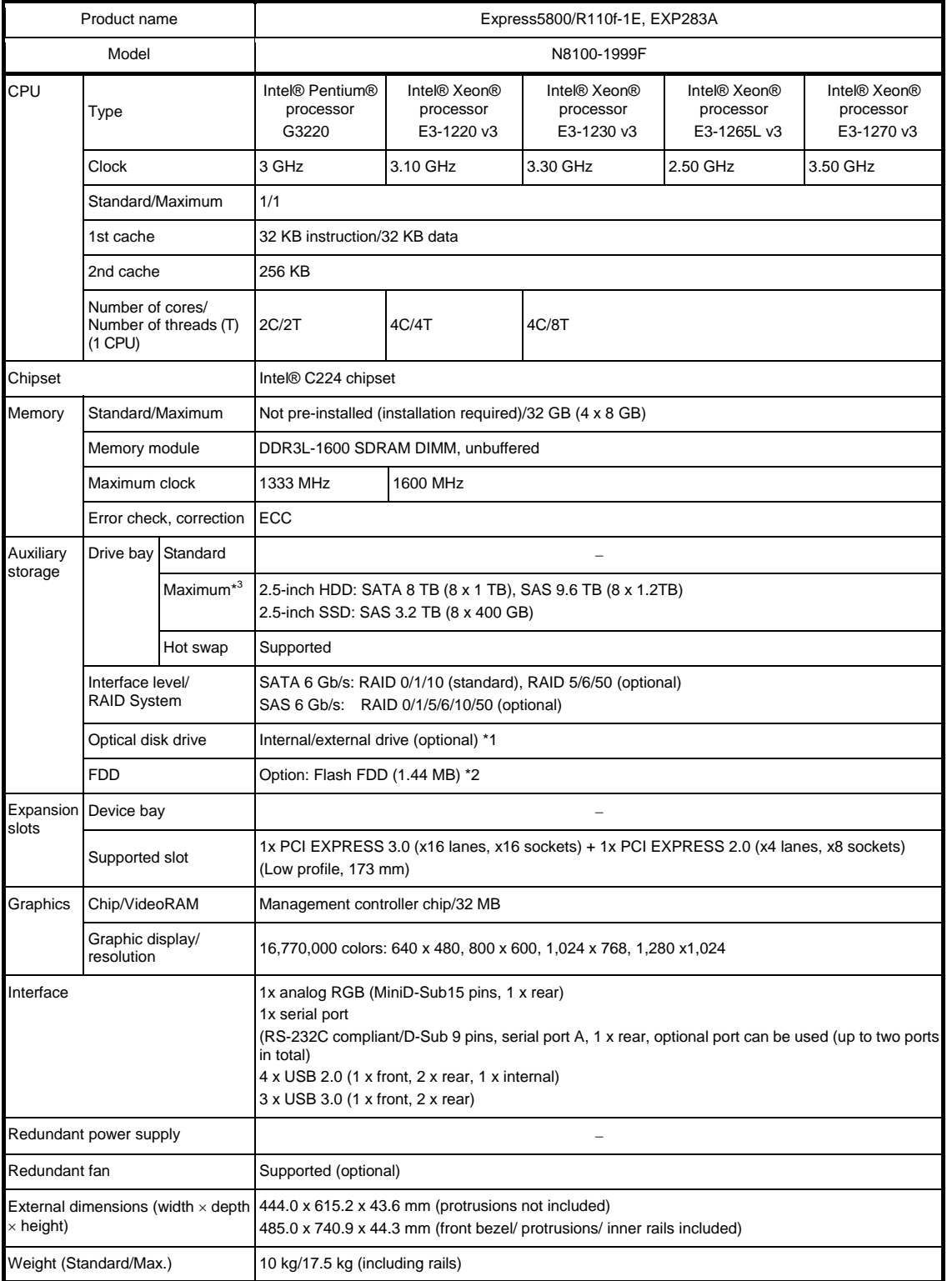

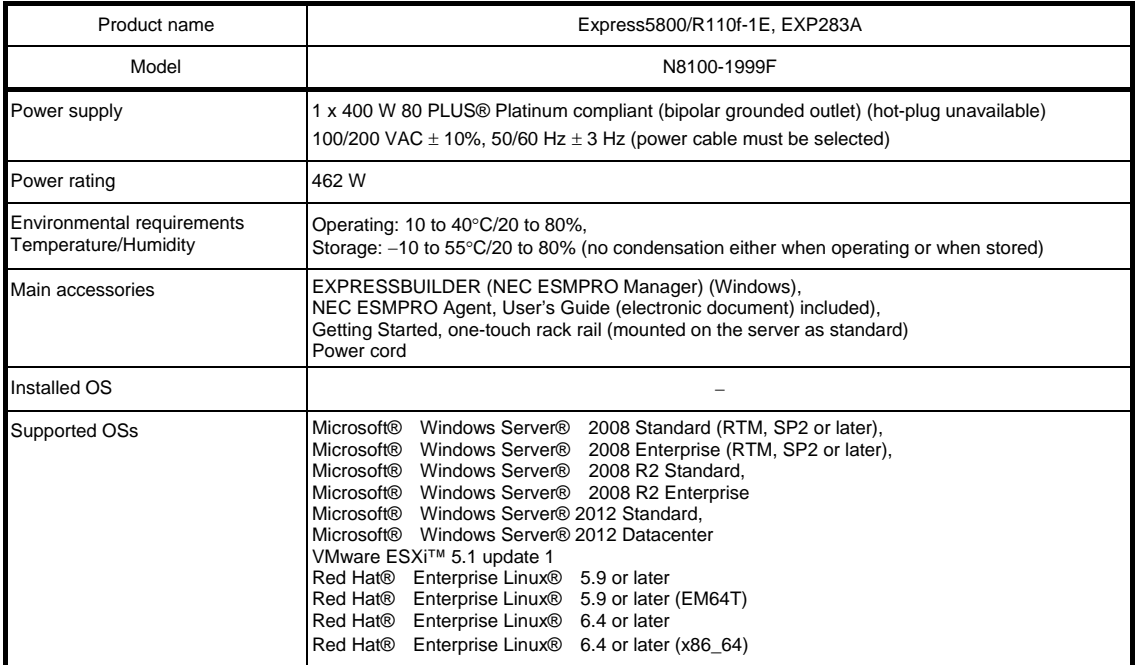

\*1 If you do not intend to install an internal DVD-ROM or an internal DVD SuperMULTI in all systems, prepare at least one external DVD-ROM per system for maintenance and OS reinstallation purposes.

\*2 Prepare this if required. For the principal uses of a Flash FDD, see the notes on Flash FDD in the Maintenance Guide.

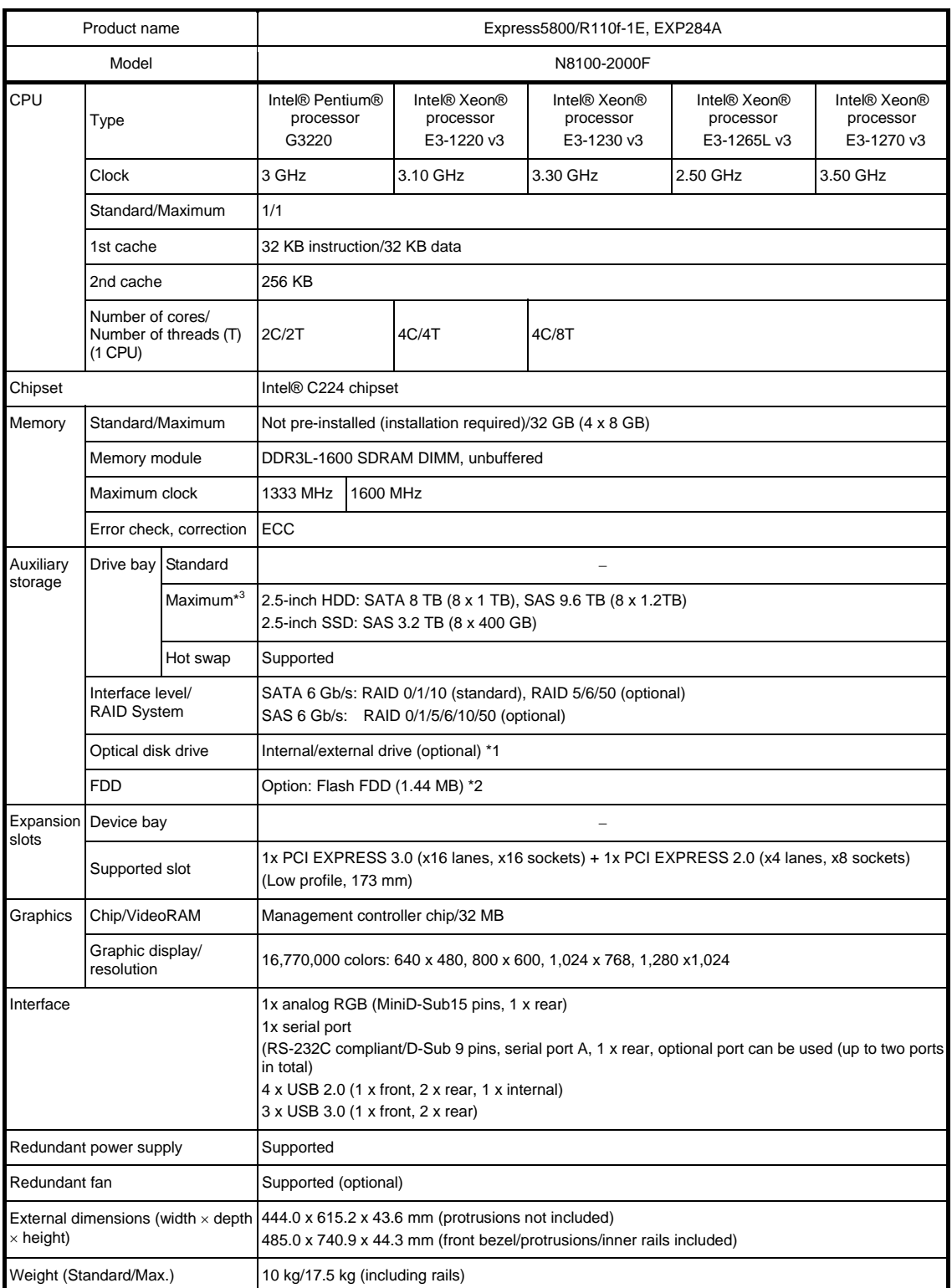

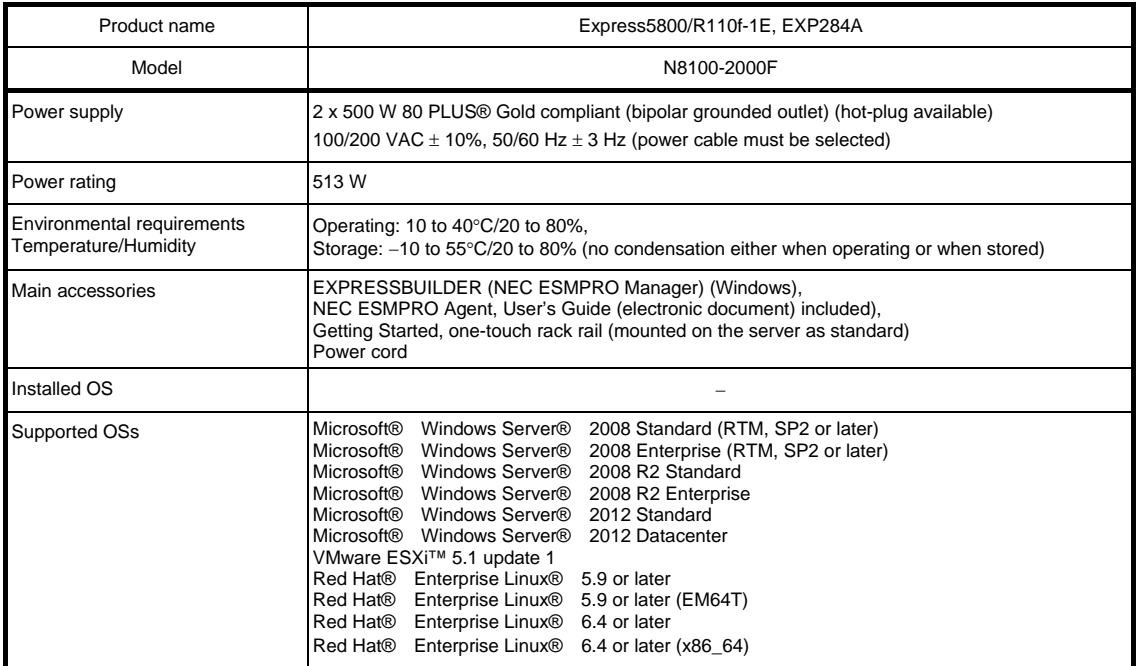

\*1 If you do not intend to install an internal DVD-ROM or an internal DVD SuperMULTI in all systems, prepare at least one external DVD-ROM per system for maintenance and OS reinstallation purposes.

\*2 Prepare this if required. For the principal uses of a Flash FDD, see the notes on Flash FDD in the Maintenance Guide.

## *1.2* **3.5-inch Drive Model**

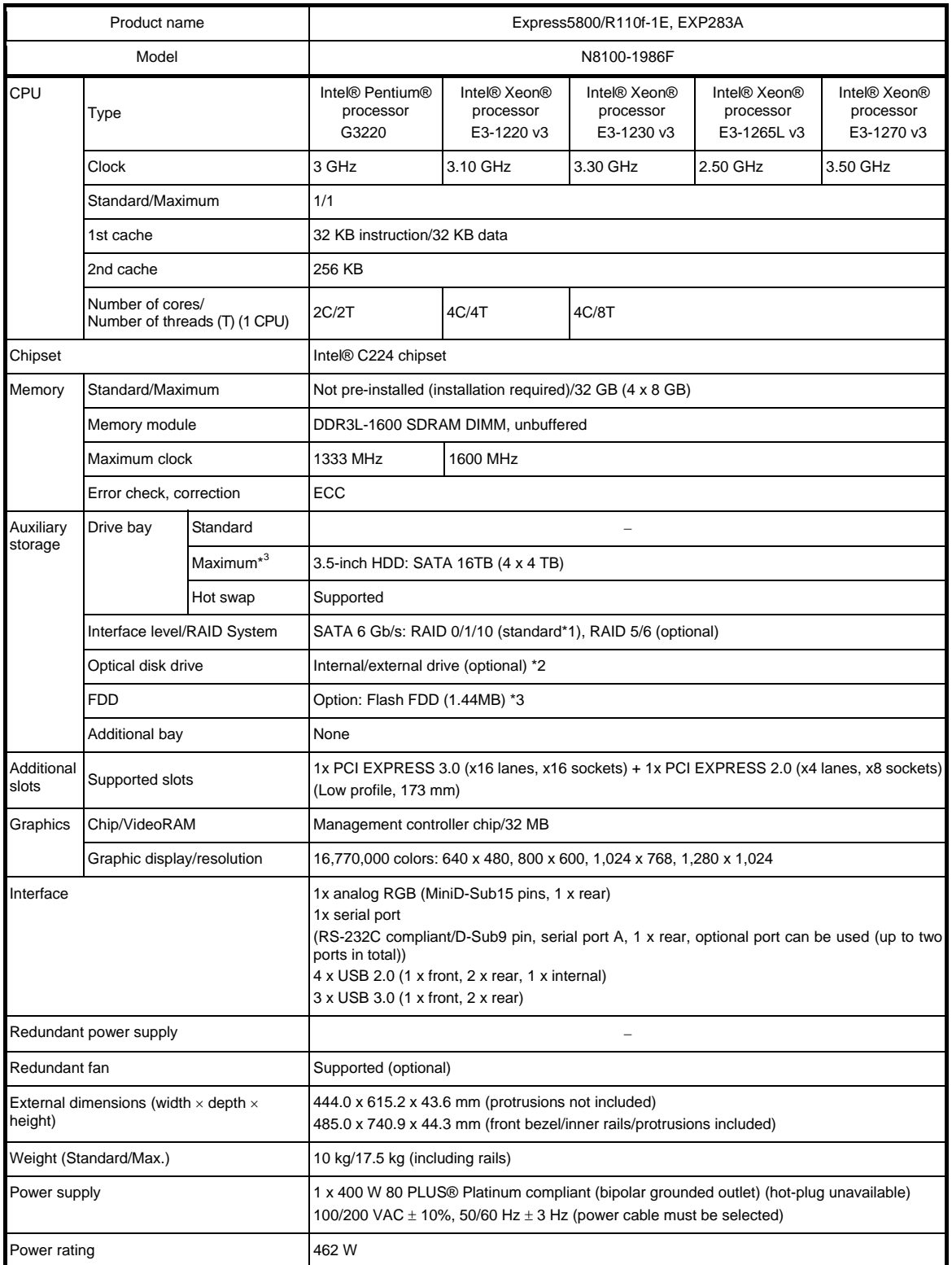

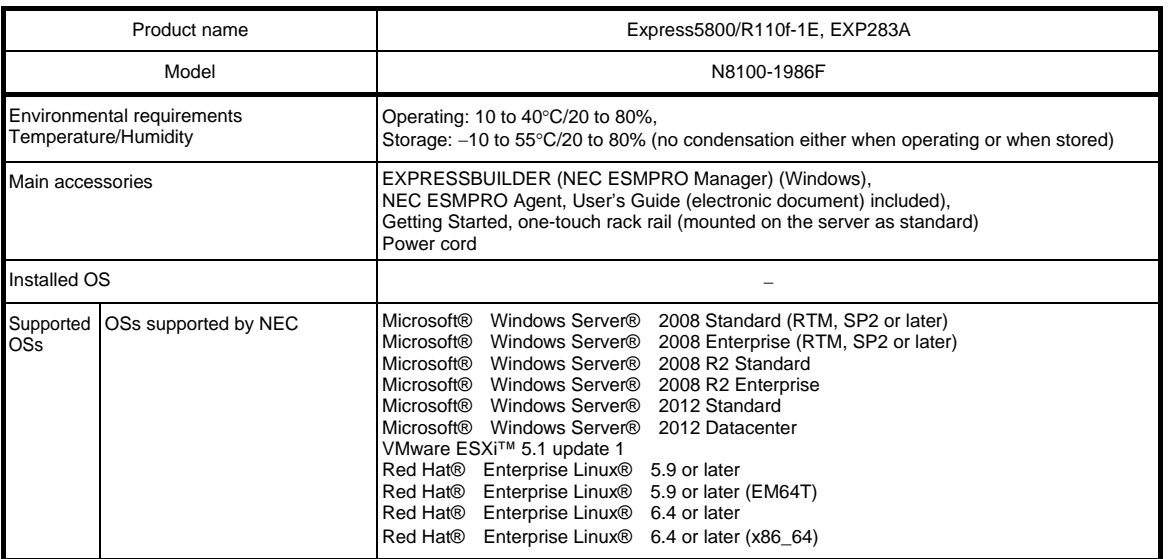

\*1 When using an onboard RAID configuration, RAID10 is not supported if an additional 2 TB HDD is installed.

\*2 If you do not intend to install an internal DVD-ROM or an internal DVDSuperMULTI in all systems, prepare at least one external DVD-ROM per system for maintenance and OS reinstallation purposes.

\*3 Prepare this if required. For principal uses of a Flash FDD, see the notes on Flash FDD in the Maintenance Guide.
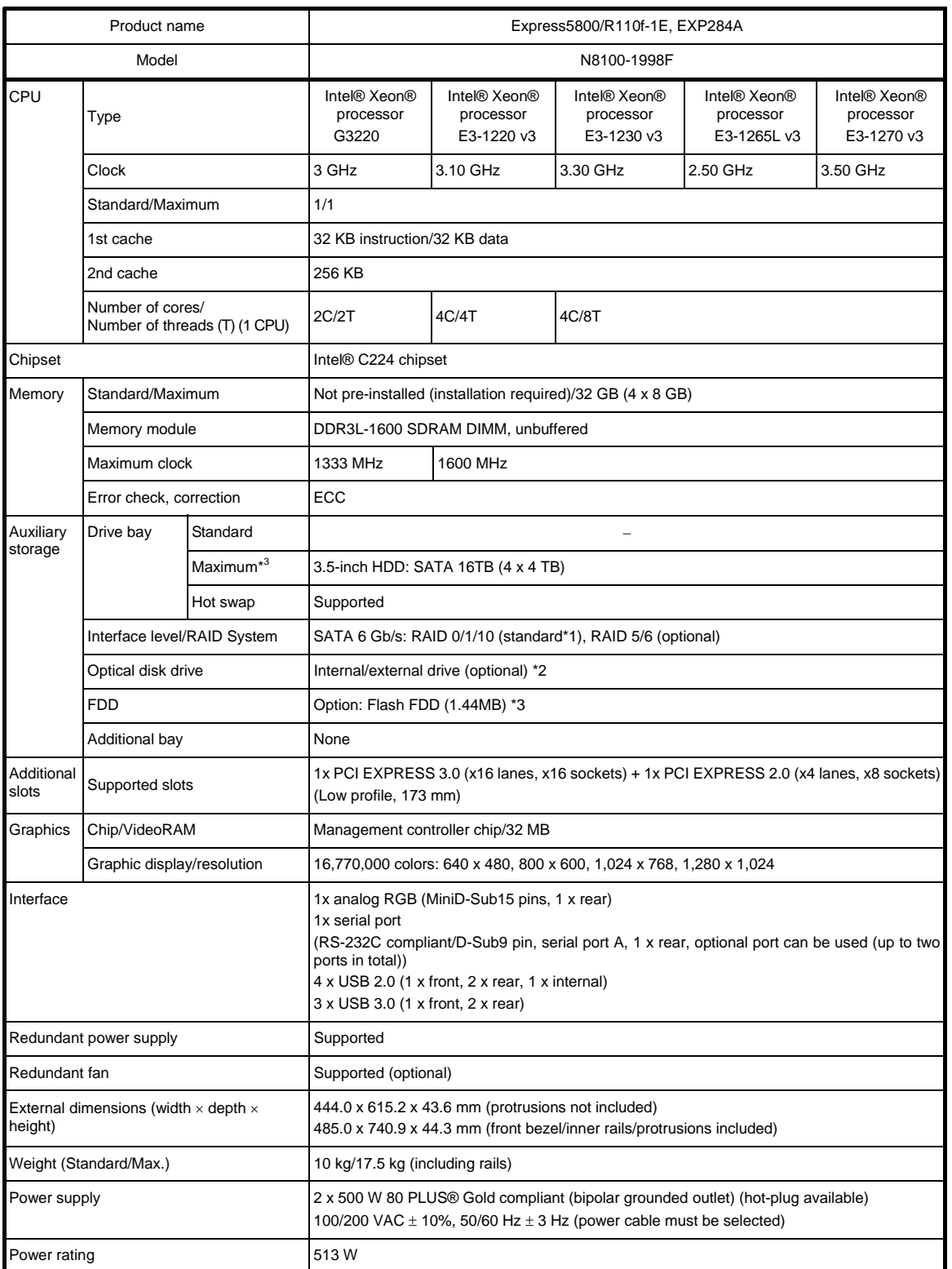

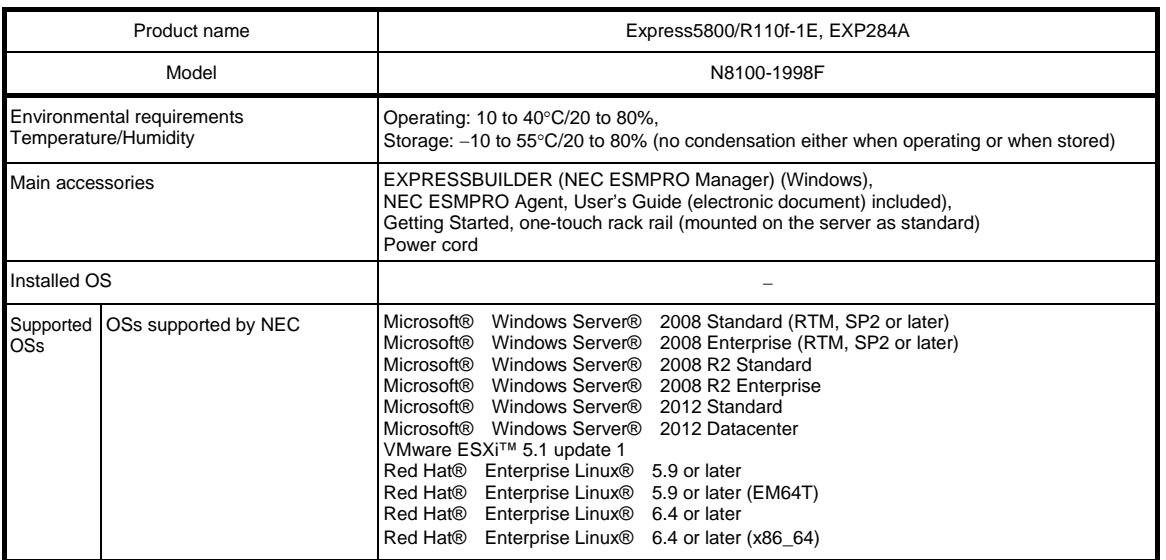

\*1 When using an onboard RAID configuration, RAID10 is not supported if an additional 2 TB HDD is installed.

\*2 If you do not intend to install an internal DVD-ROM or an internal DVDSuperMULTI in all systems, prepare at least one external DVD-ROM per system for maintenance and OS reinstallation purposes.

\*3 Prepare this if required. For principal uses of a Flash FDD, see the notes on Flash FDD in the Maintenance Guide.

## *2.* **Interrupt Lines**

Interrupt lines are assigned as factory settings as shown below. Use this table as a reference when you add optional devices.

## • **Interrupt lines**

As factory settings, interrupt lines are assigned as follows.

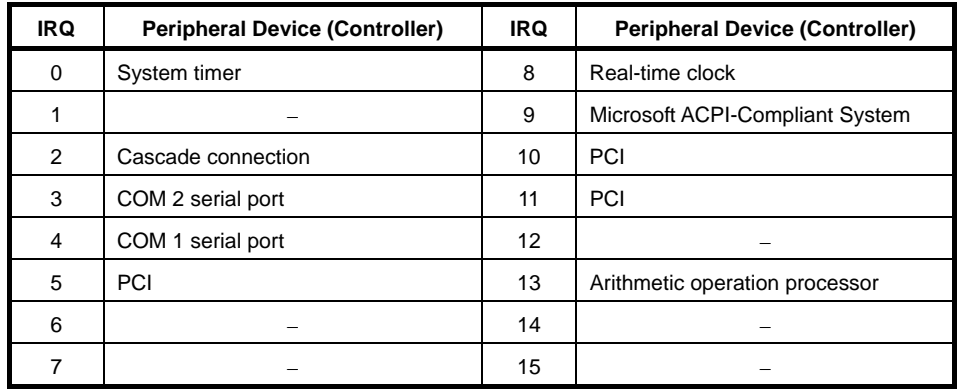